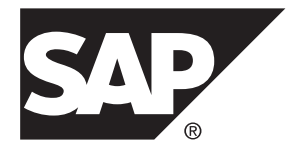

# **XML Modeling SAP® Sybase® PowerDesigner® 16.5 SP02**

Windows

#### DOCUMENT ID: DC20014-01-1652-01

LAST REVISED: May 2013

Copyright © 2013 by SAP AG or an SAP affiliate company. All rights reserved.

No part of this publication may be reproduced or transmitted in any form or for any purpose without the express permission of SAP AG. The information contained herein may be changed without prior notice.

Some software products marketed by SAP AG and its distributors contain proprietary software components of other software vendors. National product specifications may vary.

These materials are provided by SAP AG and its affiliated companies ("SAP Group") for informational purposes only, without representation or warranty of any kind, and SAP Group shall not be liable for errors or omissions with respect to the materials. The only warranties for SAP Group products and services are those that are set forth in the express warranty statements accompanying such products and services, if any. Nothing herein should be construed as constituting an additional warranty.

SAP and other SAP products and services mentioned herein as well as their respective logos are trademarks or registered trademarks of SAP AG in Germany and other countries. Please see [http://www.sap.com/corporate-en/legal/copyright/](http://www.sap.com/corporate-en/legal/copyright/index.epx#trademark) [index.epx#trademark](http://www.sap.com/corporate-en/legal/copyright/index.epx#trademark) for additional trademark information and notices.

# **Contents**

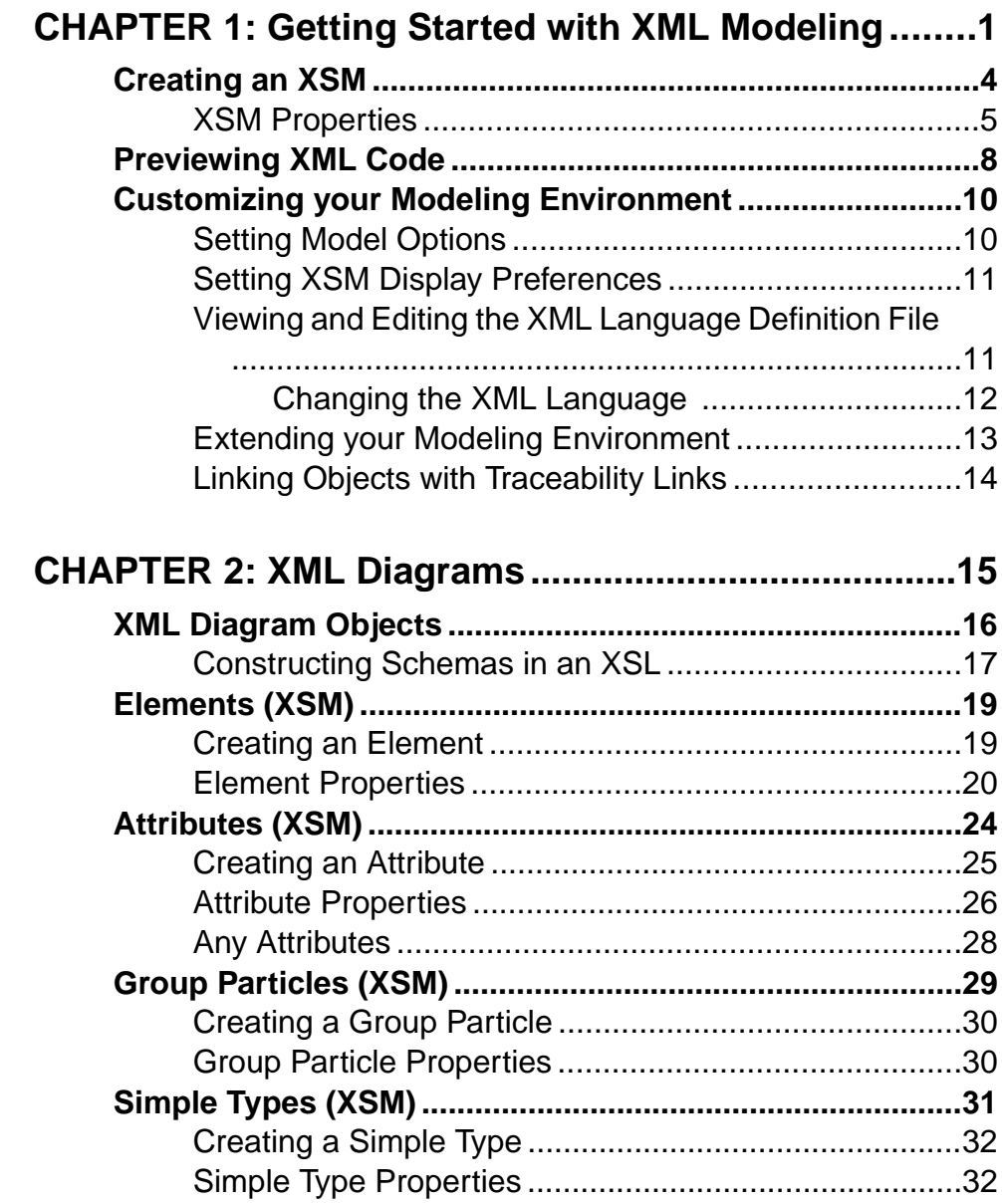

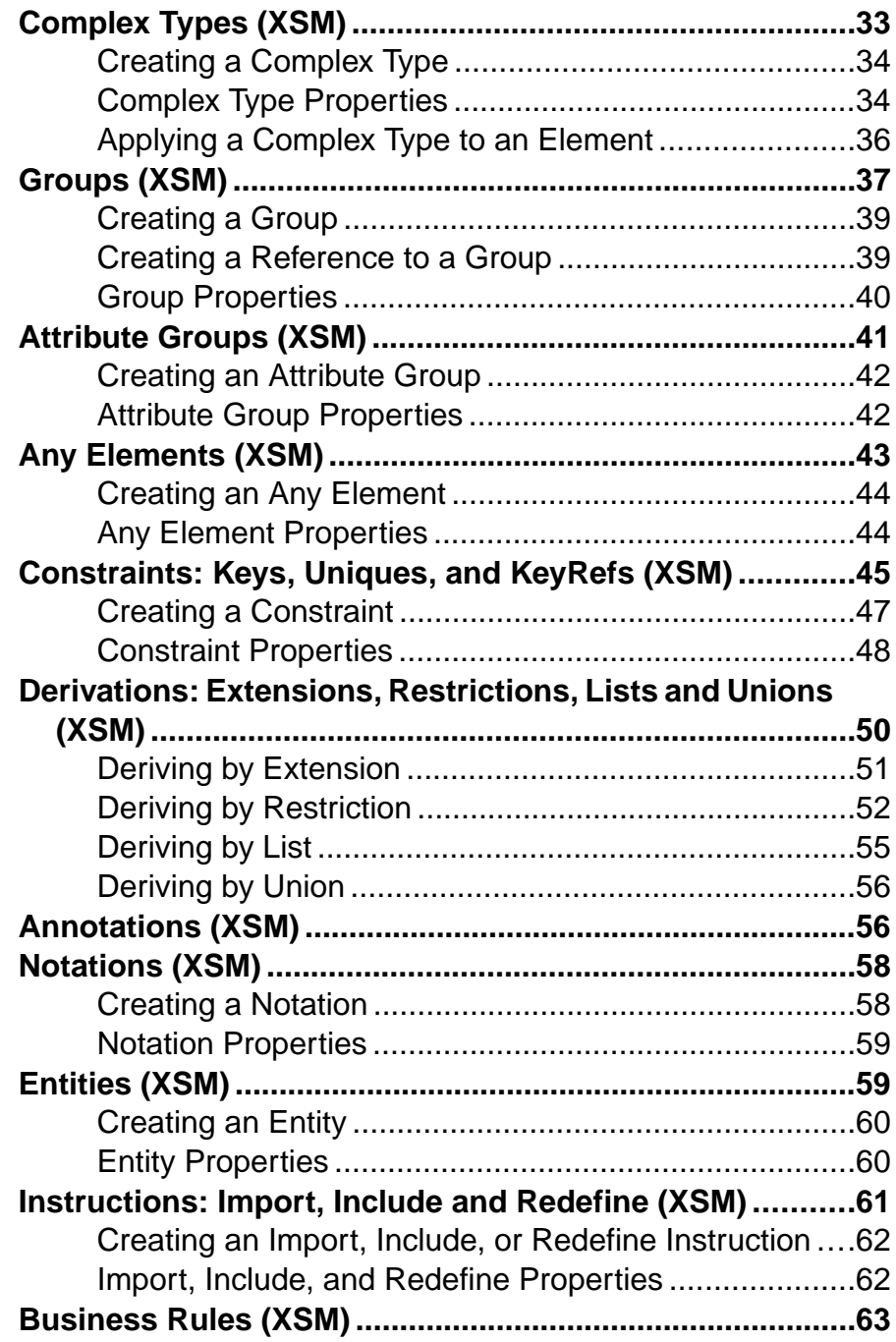

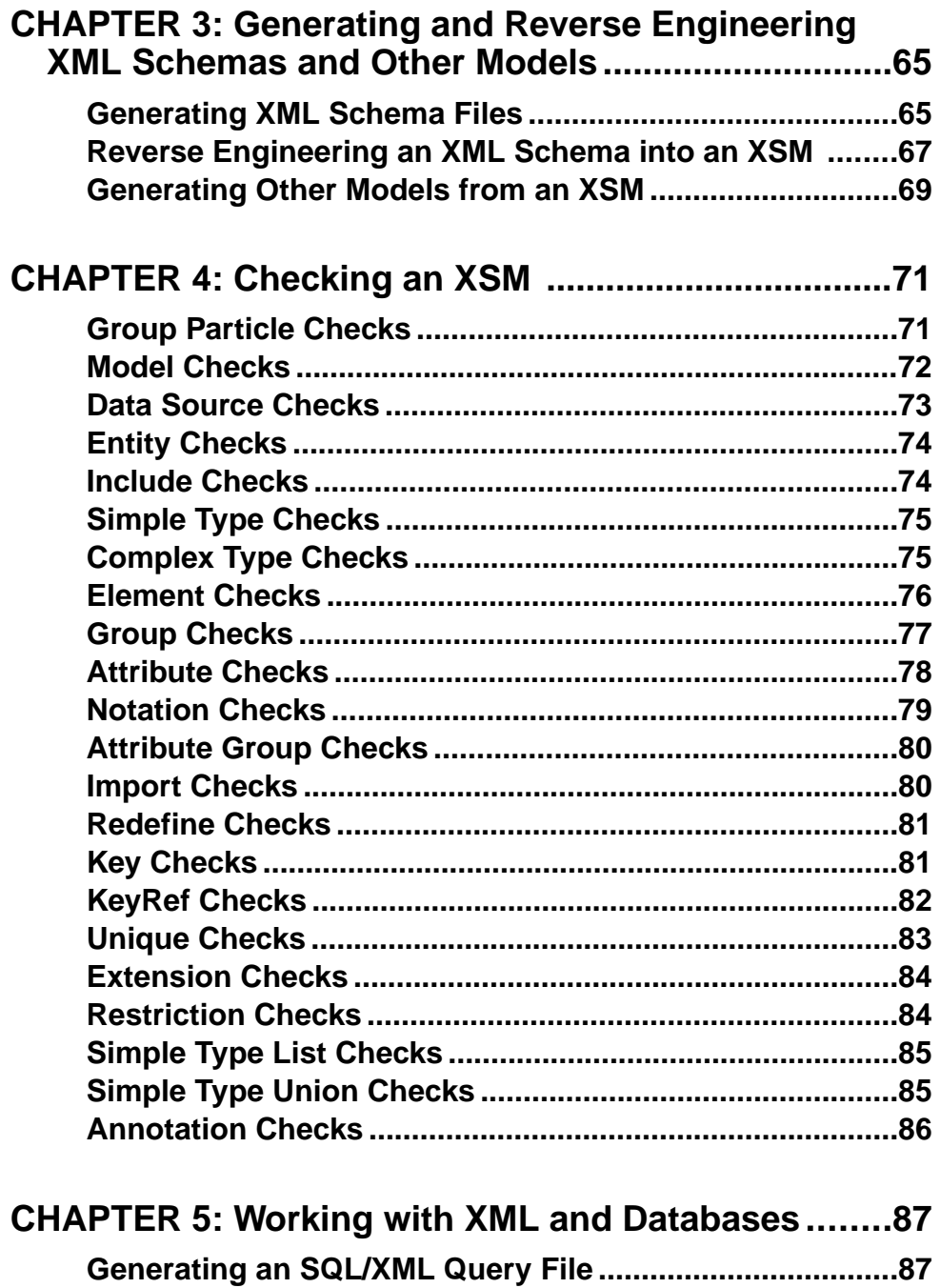

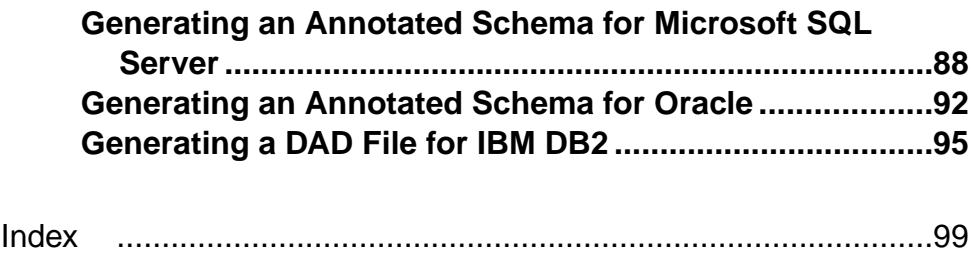

# <span id="page-6-0"></span>CHAPTER 1 **Getting Started with XML Modeling**

An XML model (XSM) helps you analyze an XML Schema Definition (.XSD), Document Type Definition (.DTD) or XML-Data Reduced (.XDR) file. You can model, reverseengineer, and generate each of these file formats.

Since XML structures can be very complex, it can be easier to visualize them through diagrams. With its Browser tree view and diagram, anSAP® Sybase® PowerDesigner® XSM gives you a global and schematic view of all the elements composing your XSD, DTD, or XDR:

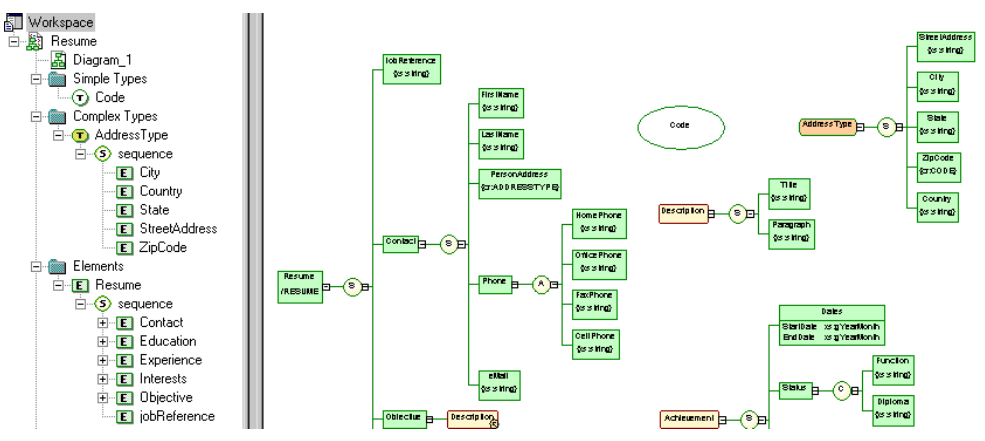

A PowerDesigner XSM allows you to generate and reverse engineer XSD, DTD and XDR files and also generate an XML model from a Physical Data Model (PDM), Object Oriented Model (OOM), or another XSM:

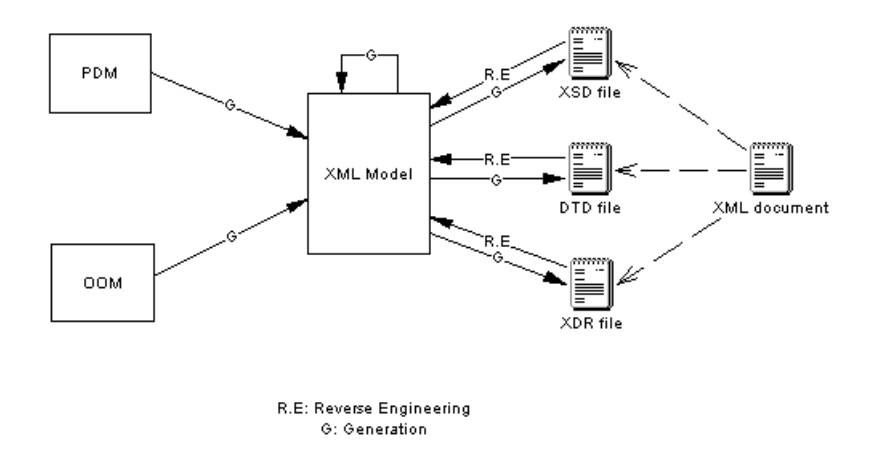

### DTD, XSD or XDR

The structure of an XSM is described by a DTD, an XSD or an XDR file:

• A DTD file is a basic way to describe the structure of an XML document. It is a raw list of all the legal elements making up an XML document. An extract of a DTD file follows: <?xml version="1.0" encoding="UTF-8" ?> <!-- Project Management -->

```
<! ELEMENT Database (DIVISION, EMPLOYEE, CUSTOMER, PROJECT,
TEAM, MATERIAL, PARTICIPATE, MEMBER, USED, COMPOSE)>
<! ELEMENT DIVISION EMPTY>
<!ATTLIST DIVISION
           DIVNUM
                                             CDATA
           DIVNAME
                                             CDATA
           DIVADDR
                                             CDATA>
<! ELEMENT EMPLOYEE EMPTY>
<! ATTLIST EMPLOYEE
           EMPNUM
                                             CDATA
           EMP_EMPNUM
                                             CDATA
           DIVNUM
                                             CDATA
           EMPFNAM
                                             CDATA
           EMPLNAM
                                             CDATA
            EMPFUNC
                                             CDATA
           EMPSAL
                                             CDATA>
```
• An XSD file (or schema) is an elaborated way to describe the structure of an XML document. It can support namespaces, derivations, keys, simple and complex user-defined data types and a robust collection of predefined data types. An extract of an XSD file follows:

```
<?xml version="1.0" encoding="UTF-8" ?>
د ا خ
Project Management
--<xs:schema
   xmlns:xs="http://www.w3.org/2001/xmLschema">
   <xs:element_name="Database">
      <xs:complexType>
         <xs:sequence>
             <xs:element name="DIVISION">
                <xs:complexType>
                   <xs:attribute name="DIVNUM">
                       <xs:simpleType><br><xs:simpleType><br><xs:restriction base="ID">
                            <xs:minInclusive value="1"/>
                            <xs:pattern value="00000"/>
                         </xs:restriction>
                       </xs:simpleType>
                   </xs:attribute>
                   <xs:attribute name="DIVNAME" type="NAME">
                   </xs:attribute>
                   <xs:attribute name="DIVADDR" type="SHORT_TEXT">
                   </xs:attribute>
                </xs:complexType>
             </xs:element>
```
An XSD file always starts with the <schema> tag (root element). All objects created in the model will appear in the XSD file between the schema start-tag and end-tag

• An XDR file is a simplified XSD file (or schema). It does not support simple and complex

```
user-defined data types. An extract of an XDR file follows:<br><?xml version="1.0" encoding="UTF-8" ?><br><Schema name="PROJECT"
xmlns="urn:schemas-microsoft-com:xml-data"
xmlns:dt="urn:schemas-microsoft-com:datatypes">
   xdescription>Project Management</description><br><ElementType name="DIVISION" content="empty"><br><AttributeType name="DIVNSION" content="empty">
       <attribute type="DIVNUM"/>
       <attributeType name="DIVNAME" dt:type="string"/>
       <attribute type="DIVNAME"/>
       <attributeType name="DIVADDR" dt:type="string"/>
       <attribute type="DIVADDR"/>
   </ElementTvpe>
```
An XDR file always starts with the  $\leq$ schema $\geq$  tag (root element). All objects created in the model will appear in the XDR file between the schema start-tag and end-tag

#### Suggested Bibliography

- W3C XML Recommendation <http://www.w3.org/TR/REC-xml>
- W3C DTD Recommendation <http://www.w3.org/TR/REC-xml#dt-doctype>
- W3C XML Schema Recommendation <http://www.w3.org/XML/Schema#dev>
- W3C XML-Data Note <http://www.w3.org/TR/1998/NOTE-XML-data-0105/>

# <span id="page-9-0"></span>**Creating an XSM**

You create a new XML model by selecting **File > New Model**.

**Note:** In addition to creating an XSM from scratch with the following procedure, you can also reverse-engineer a model from an existing XSD, a DTD or an XDR file (see [Reverse](#page-72-0) [Engineering an XML Schema into an XSM](#page-72-0) on page 67).

The New Model dialog is highly configurable, and your administrator may hide options that are not relevant for your work or provide templates or predefined modelsto guide you through model creation. When you open the dialog, one or more of the following buttons will be available on the left hand side:

- **Categories** which provides a set of predefined models and diagrams sorted in a configurable category structure.
- **Model types** which provides the classic list of PowerDesigner model types and diagrams.
- **Template files** which provides a set of model templates sorted by model type.

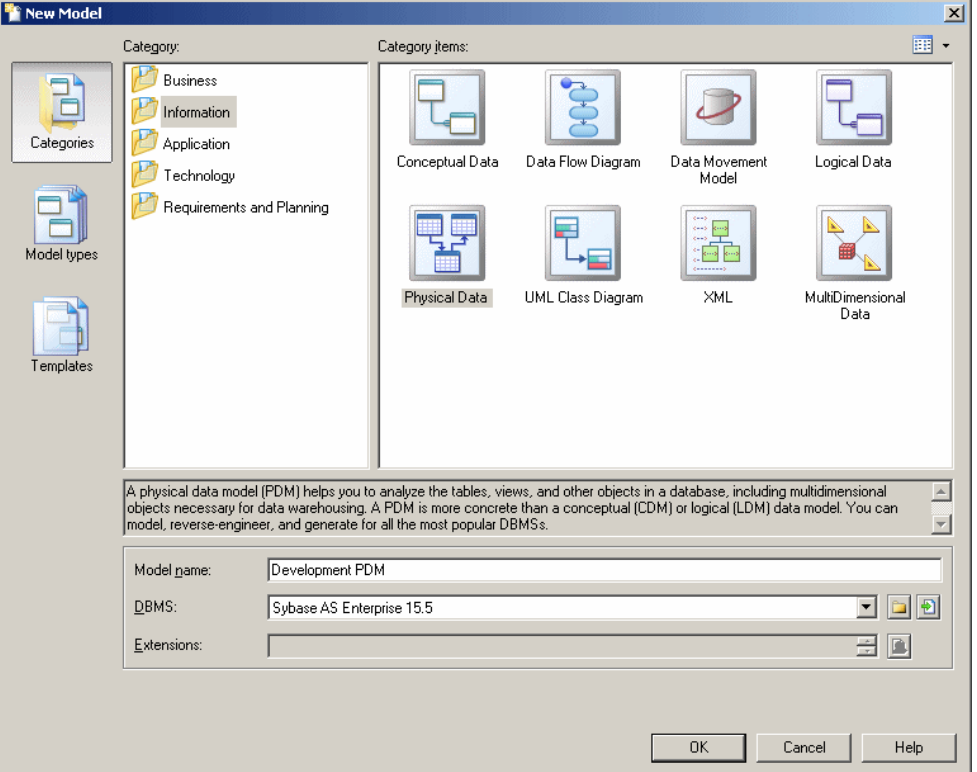

- <span id="page-10-0"></span>**1.** Select **File > New Model** to open the New Model dialog.
- **2.** Click a button, and then select a category or model type ( **XML Model** ) in the left-hand pane.
- **3.** Select an item in the right-hand pane. Depending on how your New Model dialog is configured, these items may be first diagrams or templates on which to base the creation of your model.

Use the **Views** tool on the upper right hand side of the dialog to control the display of the items.

- **4.** Enter a model name. The code of the model, which is used for script or code generation, is derived from this name using the model naming conventions.
- **5.** Select a target XML language , which customizes PowerDesigner's default modifying environment with target-specific properties, objects, and generation templates.

By default, PowerDesigner creates a link in the model to the specified file. To copy the contents of the resource and save it in your model file, click the **Embed Resource in Model** button to the right of this field. Embedding a file in this way enables you to make changes specific to your model without affecting any other models that reference the shared resource.

- **6.** [optional] Click the **Select Extensions** button and attach one or more extensions to your model.
- **7.** Click **OK** to create and open the XML model .

**Note:** Sample XSMs are available in the Example Directory.

### **XSM Properties**

You open the model property sheet by right-clicking the model in the Browser and selecting **Properties**.

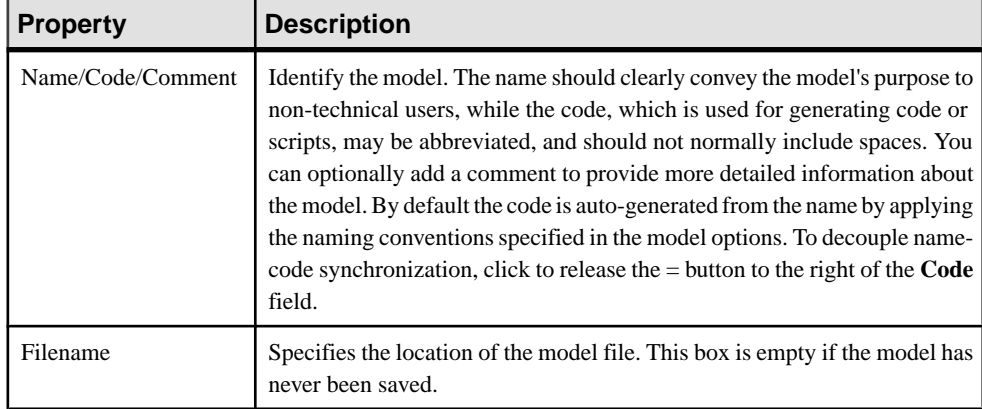

Each XML model has the following model properties:

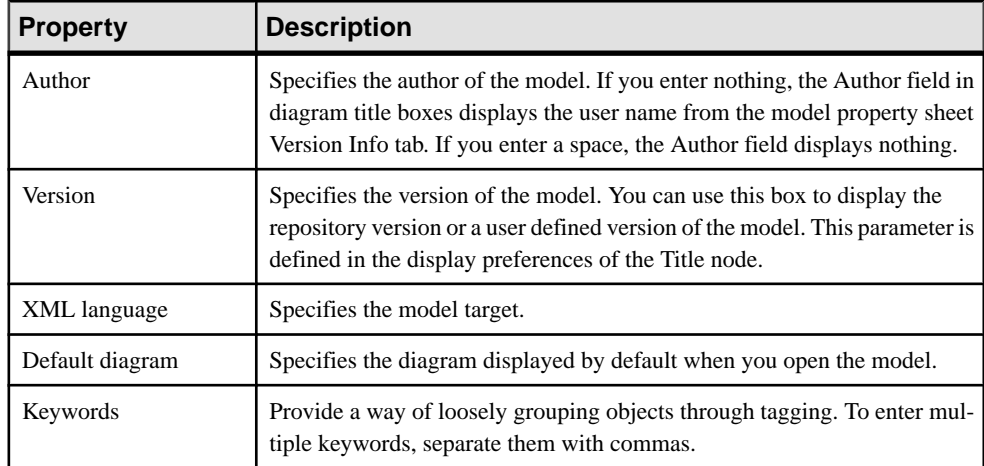

The following tabs are also available:

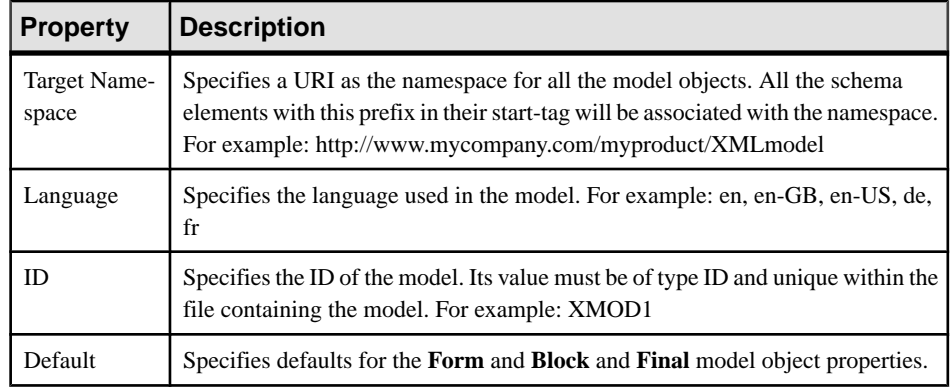

• **Detail** - [XSD only] Contains the following properties:

• **Items** - lists the model's global objects (which have no parent symbol in the diagram, and are directly linked to the <schema> tag). The list reflects the order in which global objects are declared in the schema. You can change the order of declaration by selecting an item in the list and using the arrowed buttons, at the bottom-left corner of the tab, to move it in the list. The following tools are available on this tab:

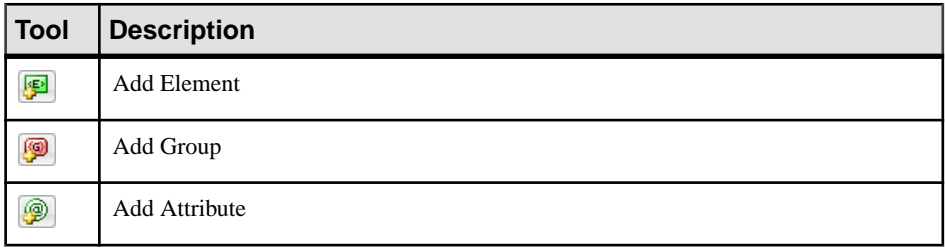

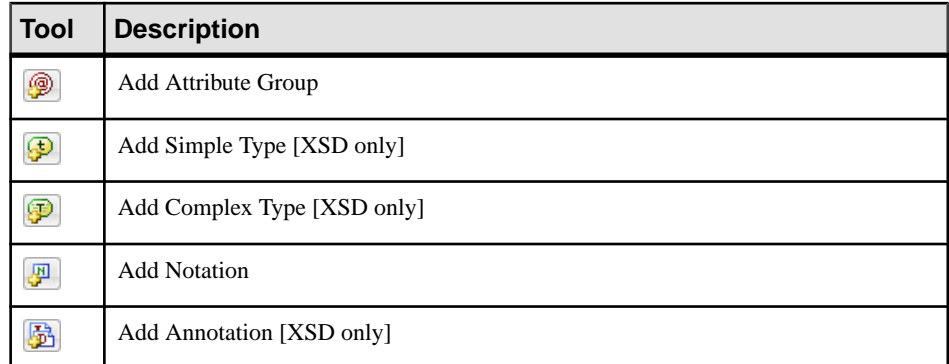

• **External Schemas** - [XSD only] Allows you to link to and reuse in your model global objects from other schemas. The following tools are available on this tab:

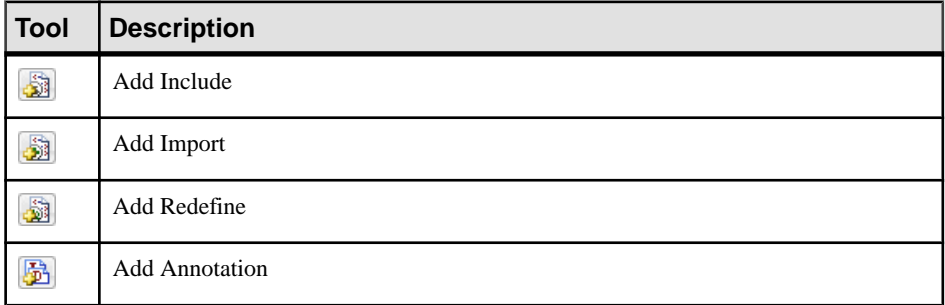

- **Namespaces** [XSD and XDR only] Lists the namespaces used to declare objects used in the model.
- **Preview** Displays a preview of the XSD, DTD or XDR file generated from the XSM.

# <span id="page-13-0"></span>**Previewing XML Code**

Click the **Preview** tab in the property sheet of the model, elements, and various other model objects in order to view the code that will be generated for it.

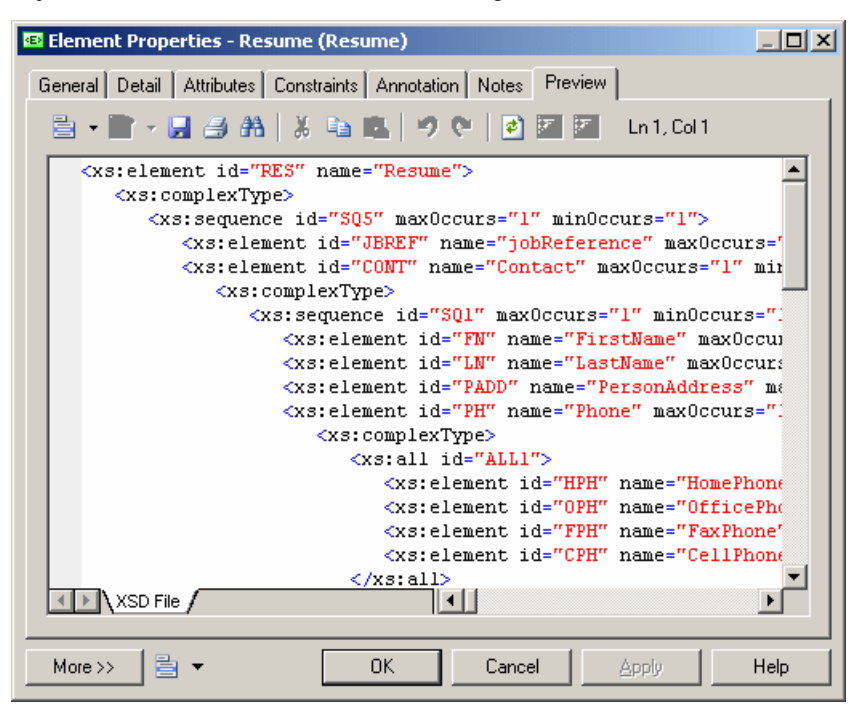

The following tools are available on the **Preview** tab toolbar:

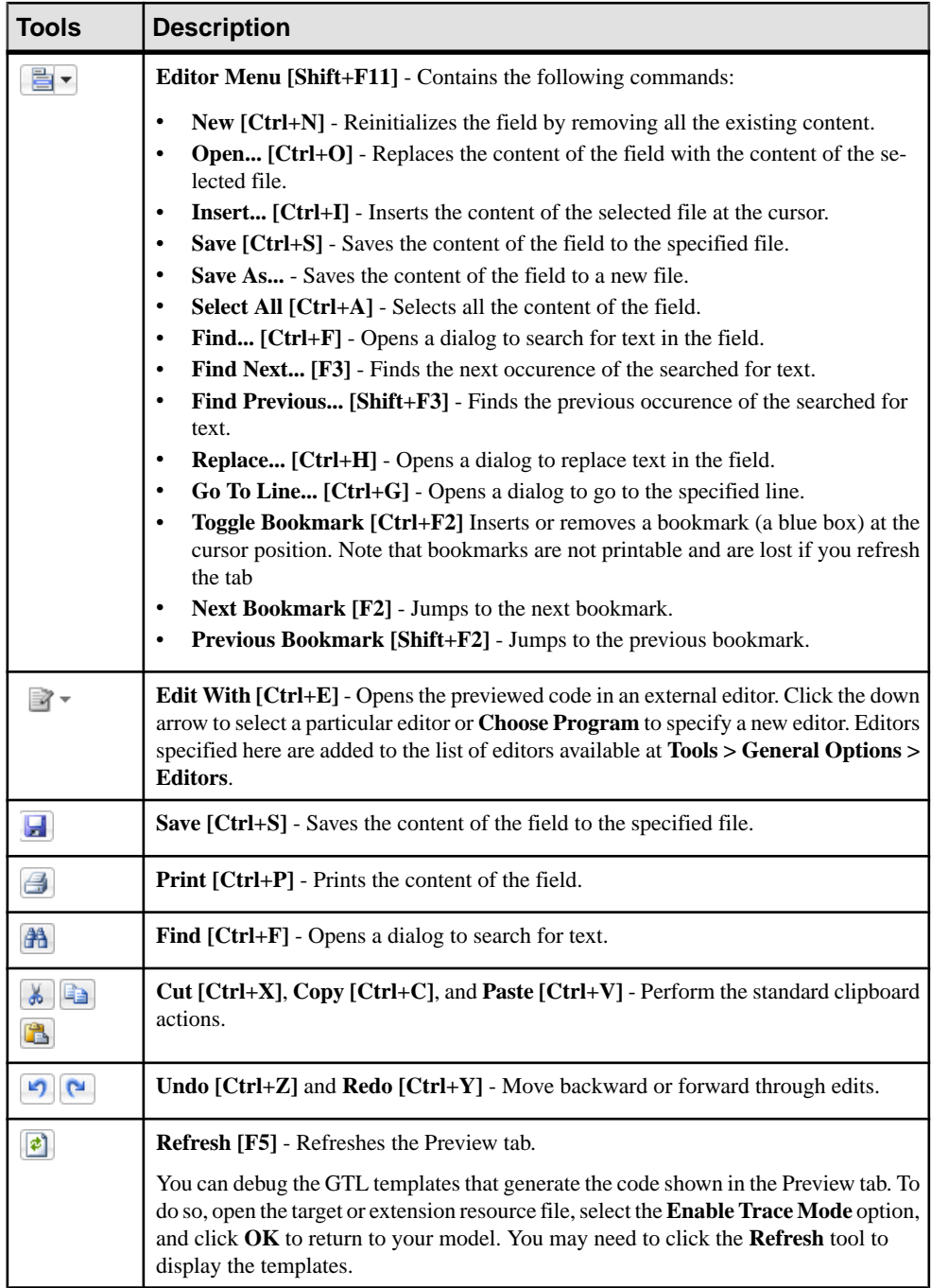

<span id="page-15-0"></span>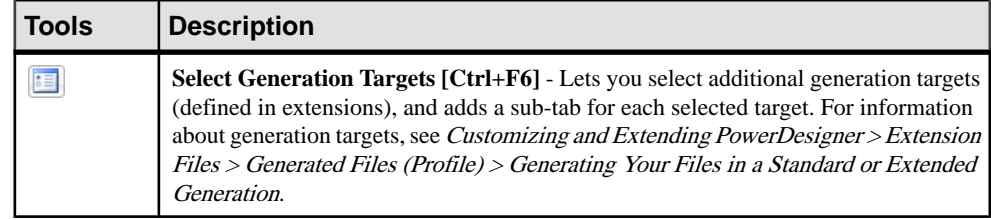

# **Customizing your Modeling Environment**

The PowerDesigner XML model provides various means for customizing and controlling your modeling environment.

## **Setting Model Options**

You can set XSM model options by selecting **Tools > Model Options** or right-clicking the diagram background and selecting **Model Options**.

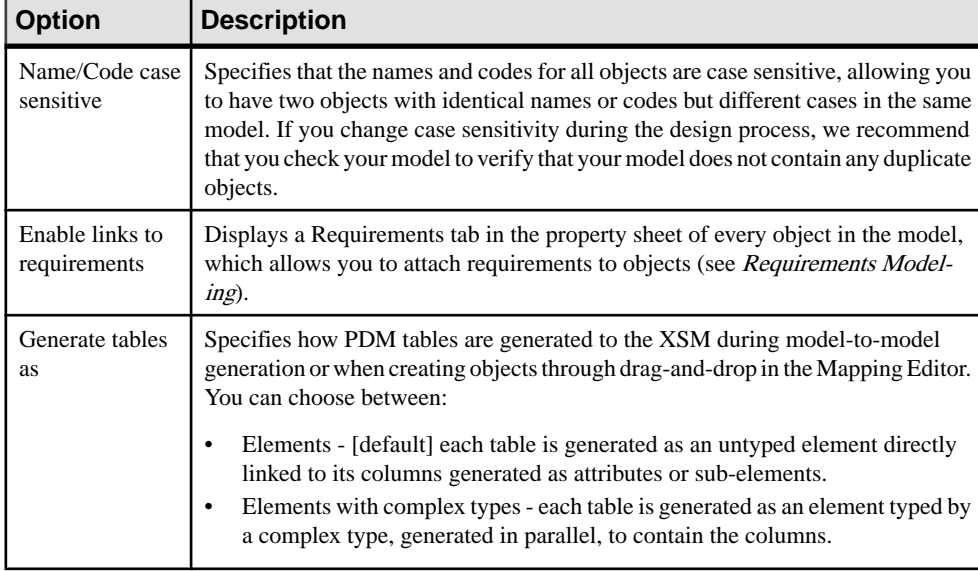

You can set the following options on the Model Settings page:

<span id="page-16-0"></span>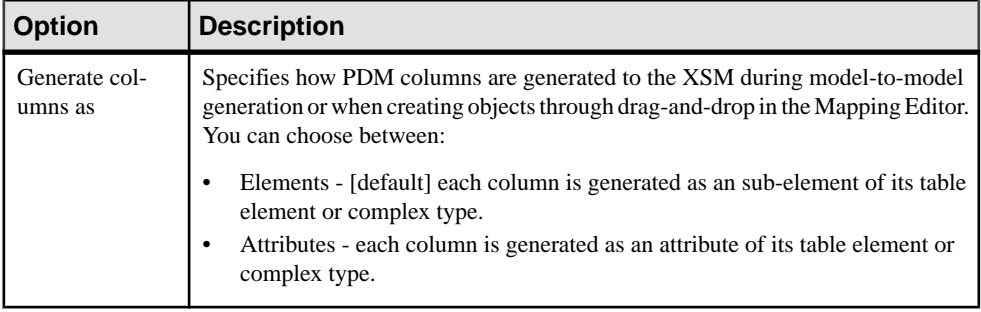

For information about controlling the naming conventions of your models, see *Core Features* Guide > Modeling with PowerDesigner > Objects > Naming Conventions.

## **Setting XSM Display Preferences**

PowerDesigner display preferences allow you to customize the format of object symbols, and the information that is displayed on them. To set XML model display preferences, select **Tools > Display Preferences** orright-click the diagrambackground and select **Display Preferences** from the contextual menu.

For detailed information about customizing and controlling the attributes and collections displayed on object symbols, see Core Features Guide > Modeling with PowerDesigner > Diagrams, Matrices, and Symbols > Display Preferences.

### **Viewing and Editing the XML Language Definition File**

Each XSM is linked to a definition file that extends the standard PowerDesigner metamodel to provide objects, properties, data types, and generation parameters and templates specific to the language being modeled. Definition files and other resource files are XML fileslocated in the Resource Files directory inside your installation directory, and can be opened and edited in the PowerDesigner Resource Editor.

**Warning!** The resource files provided with PowerDesigner inside the Program Files folder cannot be modified directly. To create a copy for editing, use the **New** tool on the resource file list, and save it in another location. To include resource files from different locations for use in your models, use the **Path** tool on the resource file list.

To open your model's definition file and review its extensions, select **Language > Edit Current Language**.

For detailed information about the format of these files, see *Customizing and Extending* PowerDesigner > Object, Process, and XML Language Definition Files.

**Note:** Some resource files are delivered with "Not Certified" in their names. Sybase® will perform all possible validation checks, however Sybase does not maintain specific environments to fully certify these resource files. Sybase will support the definition by accepting bug reports and will provide fixes as per standard policy, with the exception that

<span id="page-17-0"></span>there will be no final environmental validation of the fix. Users are invited to assistSybase by testing fixes of the definition provided by Sybase and report any continuing inconsistencies.

### **Changing the XML Language**

You can change the **XML language** being modeled in your XSM at any time.

Simple types and complex types are only supported by XSDs (schemas). When changing an XSD into a DTD or an XDR, simple types and global complex types (directly linked to the <schema> tag) disappear from the diagram and the Browser tree view. Local complex types (within an element) are expanded in the diagram, beneath their containing element. In this example, HighDefinition is a global complex type, reused as data type for the deluxeTV element:

• In the model with target XSD:

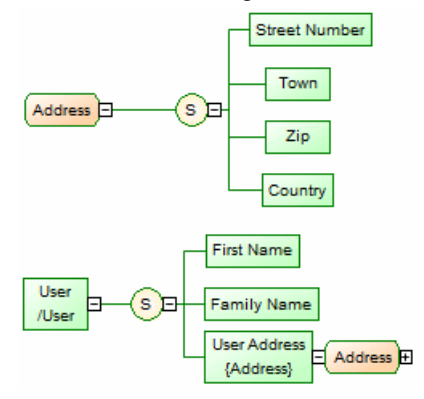

The model target is changed to DTD or XDR:

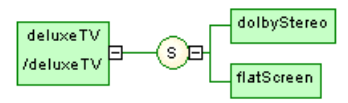

**Note:** You may be required to change the XML language if you open a model and the associated definition file is unavailable.

**1.** Select **Language > Change Current Language**:

<span id="page-18-0"></span>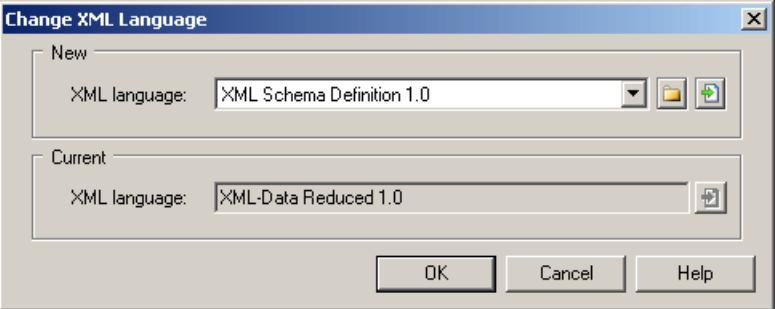

**2.** Select a **XML language** from the list.

By default, PowerDesigner creates a link in the model to the specified file. To copy the contents of the resource and save it in your model file, click the **Embed Resource in Model** button to the right of this field. Embedding a file in this way enables you to make changes specific to your model without affecting any other models that reference the shared resource.

**3.** Click **OK**.

A message box opens to tell you that the XML language has been changed.

**4.** Click **OK** to return to the model.

### **Extending your Modeling Environment**

You can customize and extend PowerDesigner metaclasses, parameters, and file generation with extensions, which can be stored as part of your model or in separate extension files (\*.xem) for reuse with other models.

To access extension defined in a \*.xem file, simply attach the file to your model. You can do this when creating a new model by clicking the**Select Extensions** button atthe bottom of the New Model dialog, or at any time by selecting **Model > Extensions** to open the List of Extensions and clicking the **Attach an Extension** tool.

In each case, you arrive at the Select Extensions dialog, which lists the extensions available, sorted on sub-tabs appropriate to the type of model you are working with:

<span id="page-19-0"></span>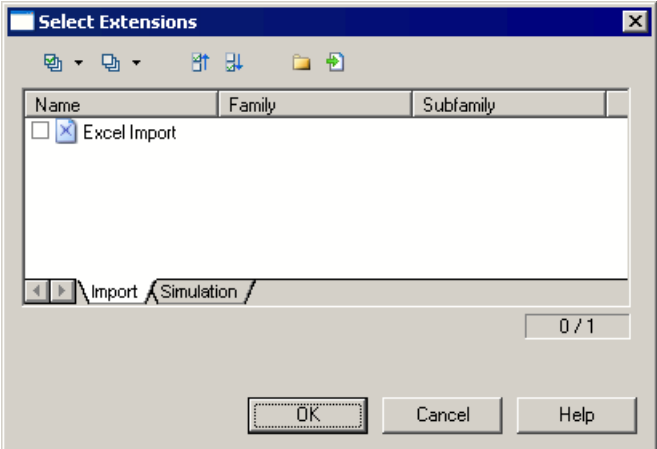

To get started extending objects, see Core Features Guide <sup>&</sup>gt; Modeling with PowerDesigner <sup>&</sup>gt; Objects > Extending Objects. For detailed information about working with extensions, see Customizing and Extending PowerDesigner > Extension Files.

## **Linking Objects with Traceability Links**

You can create traceability links to show any kind of relationship between two model objects (including between objects in different models) via the **Traceability Links** tab of the object's property sheet. These links are used for documentation purposes only, and are notinterpreted or checked by PowerDesigner.

For more information about traceability links, see Core Features Guide > Linking and Synchronizing Models > Getting Started with Linking and Syncing > Creating Traceability Links.

# <span id="page-20-0"></span>CHAPTER 2 **XML Diagrams**

An *XML diagram* provides a graphical view of the elements that comprise an XML schema definition in a tree format.

**Note:** To create an XML diagram in an existing XSM, right-click the model in the Browser and select **New > XML Model Diagram**. To create a new model, select **File > New Model**, choose XML Model as the model type and **XML Model Diagram** as the first diagram, and then click **OK**.

The following example shows the diagram of an XSM which models an XML schema for Resume documents:

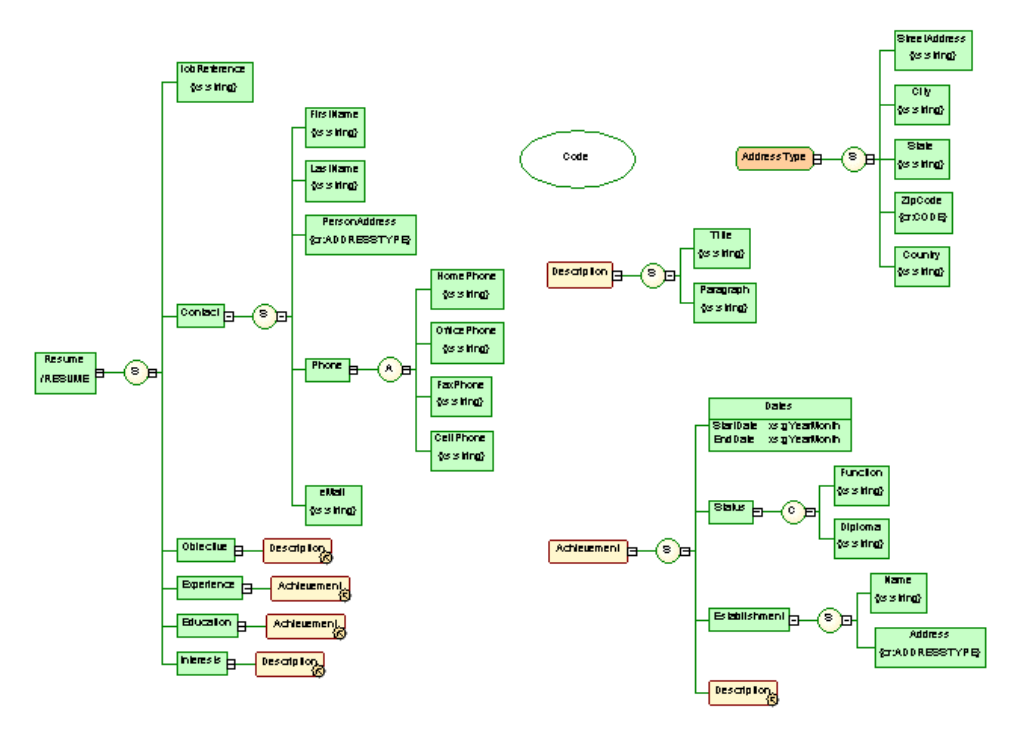

Right-click a symbol in an XML diagram and select one of these features:

- **Expand** to expand the first level of the hierarchy below the symbol.
- **Expand All** to expand the whole hierarchy below the symbol.
- **Collapse** to hide the hierarchy below the symbol.
- **Arrange Symbols** to reorganize the hierarchy below the symbol.

<span id="page-21-0"></span>**Note:** The **Symbol > Group Symbols** command only acts on free symbols in an XML diagram.

If an XML model is too large or too complex, you can create several diagrams to have partial views of the model and focus on certain objects.

For example, the original Resume diagram could be split into five diagrams, corresponding to the five main objects of the model (Main, Contact, Achievement, Description and Address).

The following illustration shows the Achievement sub-diagram:

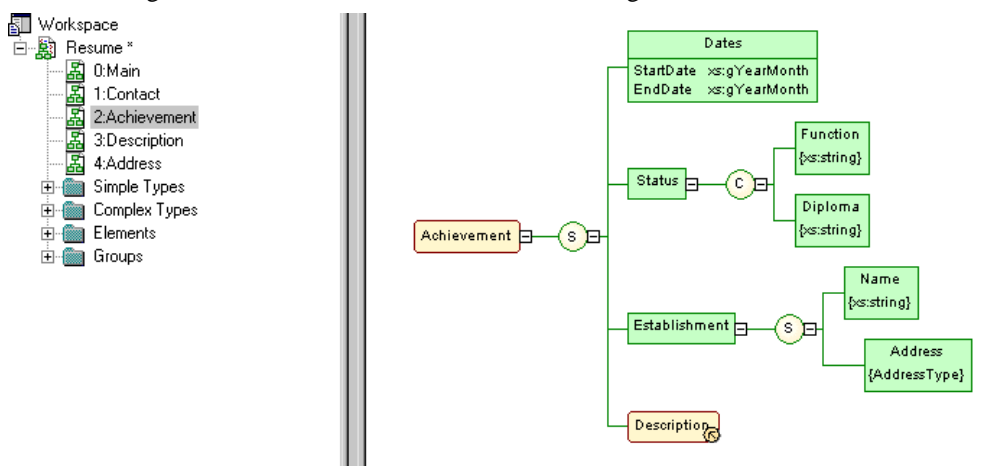

# **XML Diagram Objects**

An XML model represents the structure of a potential or existing XSD, DTD, or XDR through a tree structure of elements. PowerDesigner supports all the objects necessary to build XML diagrams.

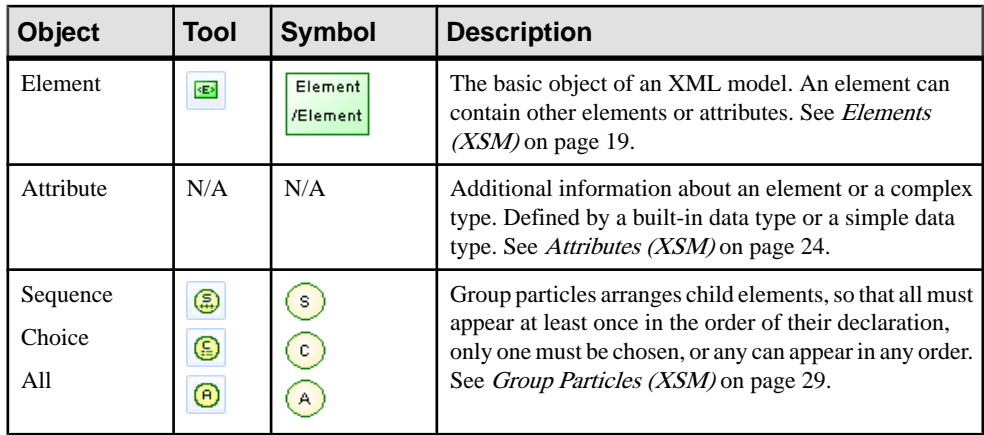

<span id="page-22-0"></span>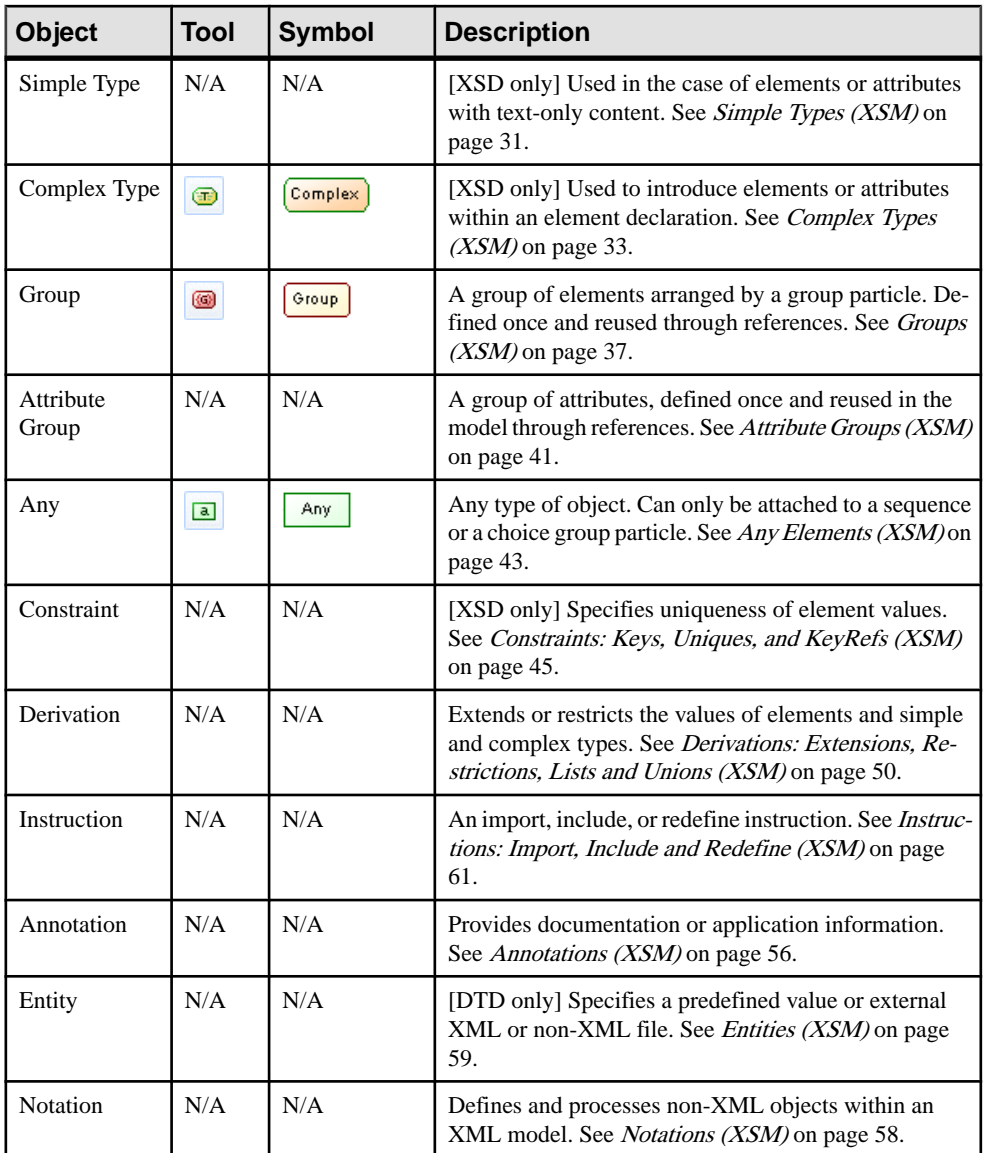

## **Constructing Schemas in an XSL**

You construct a schema in an XSL by building a tree structure of elements and group particles. To link a child object to a parent object, click the child object tool in the Toolbox and then click the symbol of the parent object in the diagram. You can reuse structures of elements in your schema by creating a group or complex type and referencing them.

The following tables list the allowed links:

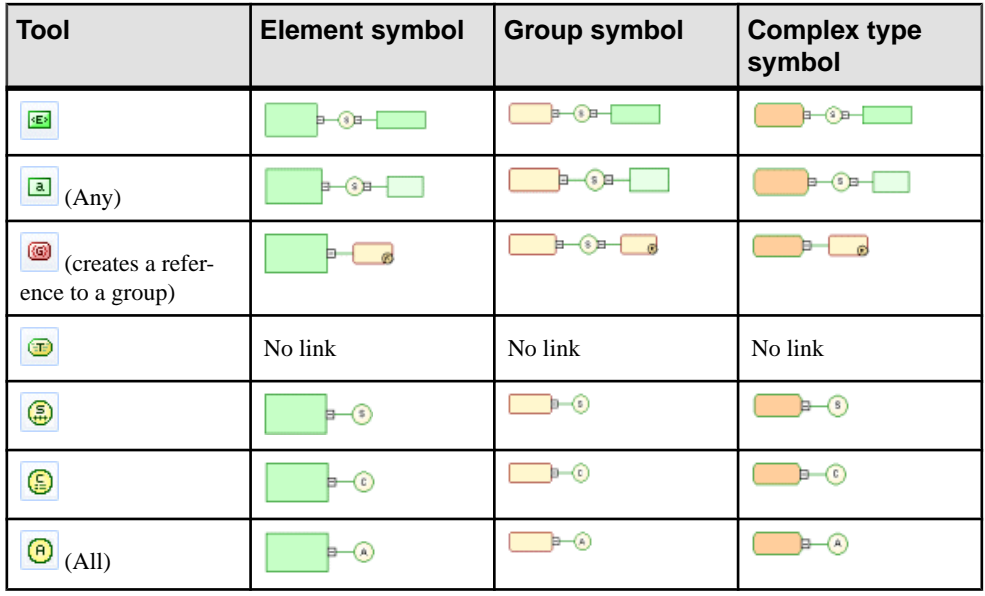

**Note:** If the tool cannot be used in the current point in the diagram, the cusror displays a forbidden sign. If an object can be created as a sibling or a child to the object under the cursor, it displays an arrow indicating the corresponding direction.

The following table lists the children that you can create under sequence, choice, and all group particles:

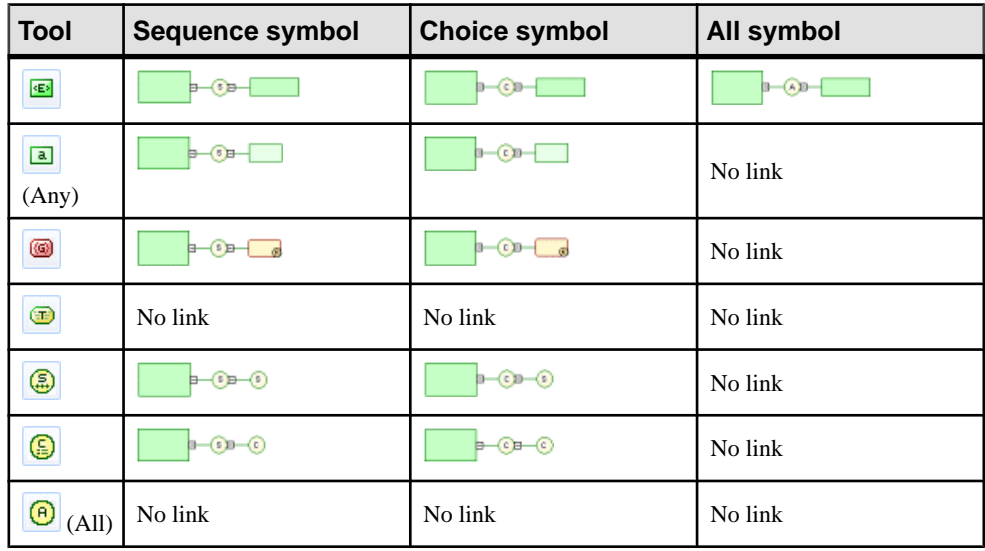

**Warning!** A group particle (sequence, choice, all) cannot be created from scratch in a diagram. It must be the child element of an element, a group or a complex type.

# <span id="page-24-0"></span>**Elements (XSM)**

Elements are the basic building blocks of an XML model, which organizes them into a tree structure. Elements can contain other elements (via group particles) and attributes, and can reference groups, attribute groups and simple and complex types.

Elements can be either global or local:

- Global elements have no parent element, and are directly linked to the  $\leq s$ chema $\geq$  root element. They can be reused in the model through referencing elements.
- Local elements have a parent element in a diagram, and are unique within their parent scope. They reference (and, thus, be defined by) a global element by selecting the global element in the **Reference** property on the **General** tab of their property sheet.

**Note:** In a model targeted with the XML-Data Reduced language, local elements are first declared separately, like global elements (with the  $\leq$ ElementType $>$  tag and a name attribute), then within their parent element (with the  $\leq$  element  $\geq$  tag and a type attribute).

For example:<br>
<ElementType name="localElement"<br>
<ElementType name="globalElement"<br>
<element type="localElement"/> </ElementTvpe>

Parent elements are linked to their child elements through group particles (sequence, choice or all), which contain a group of child elements (see the **Group type** property in [Element](#page-25-0) [Properties](#page-25-0) on page 20).

You can derive an XSD element data type to extend or restrict its values (see the **Derivation** property in [Element Properties](#page-25-0) on page 20).

### **Creating an Element**

You can create an element from the Toolbox, Browser, or **Model** menu. Elements can be created as root elements anywhere in the diagram and, via group particles, as children of elements, complex types, and groups.

• Use the **Element** tool in the Toolbox:

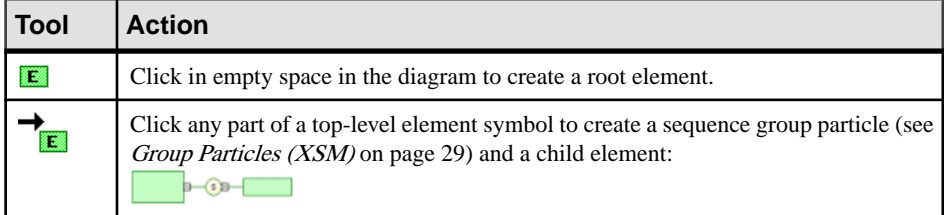

<span id="page-25-0"></span>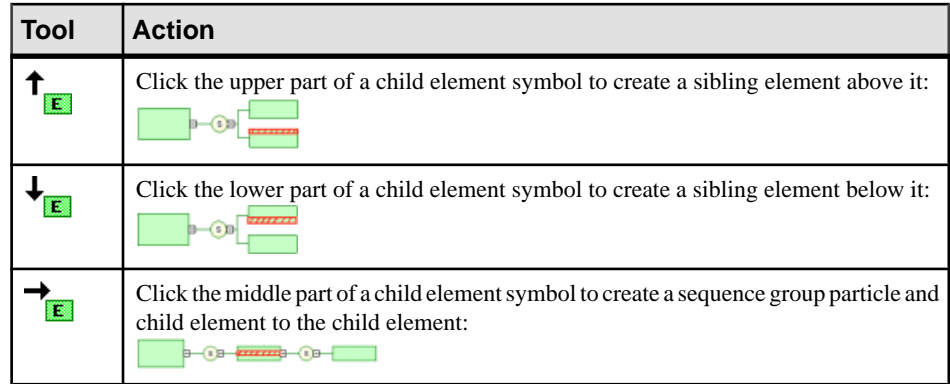

- Select **Model > Elements** to access the List of Elements, and click the **Add a Row** tool.
- Right-click the model or package in the Browser, and select **New > Element**.
- Open the property sheet of a group particle (see *[Group Particles \(XSM\)](#page-34-0)* on page 29), click the **Items** tab, and use the **Add Element** tool.

For information about creating children under the element, see [Constructing Schemas in an](#page-22-0) [XSL](#page-22-0) on page 17.

For general information about creating objects, see Core Features Guide > Modeling with PowerDesigner > Objects.

### **Element Properties**

To view or edit an element's properties, double-click its diagram symbol or Browser or list entry. The property sheet tabs and fields listed here are those available by default, before any customization of the interface by you or an administrator.

The General tab of an XSD or DTD element property sheet displays the following properties (for XDR element properties, see the subsequent table):

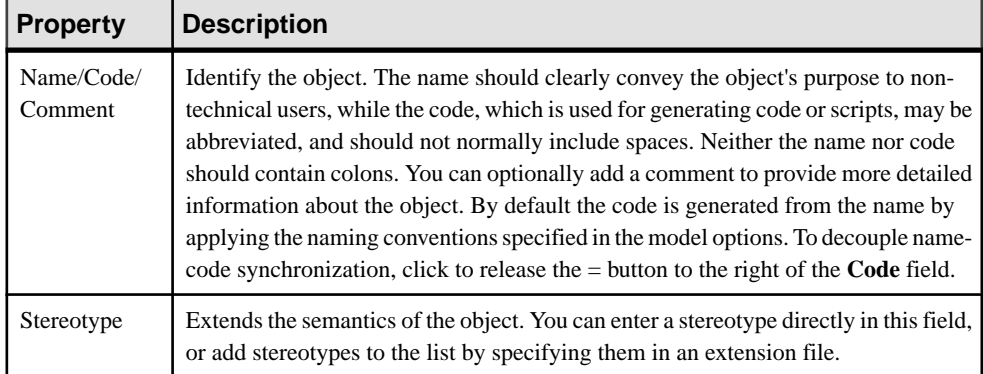

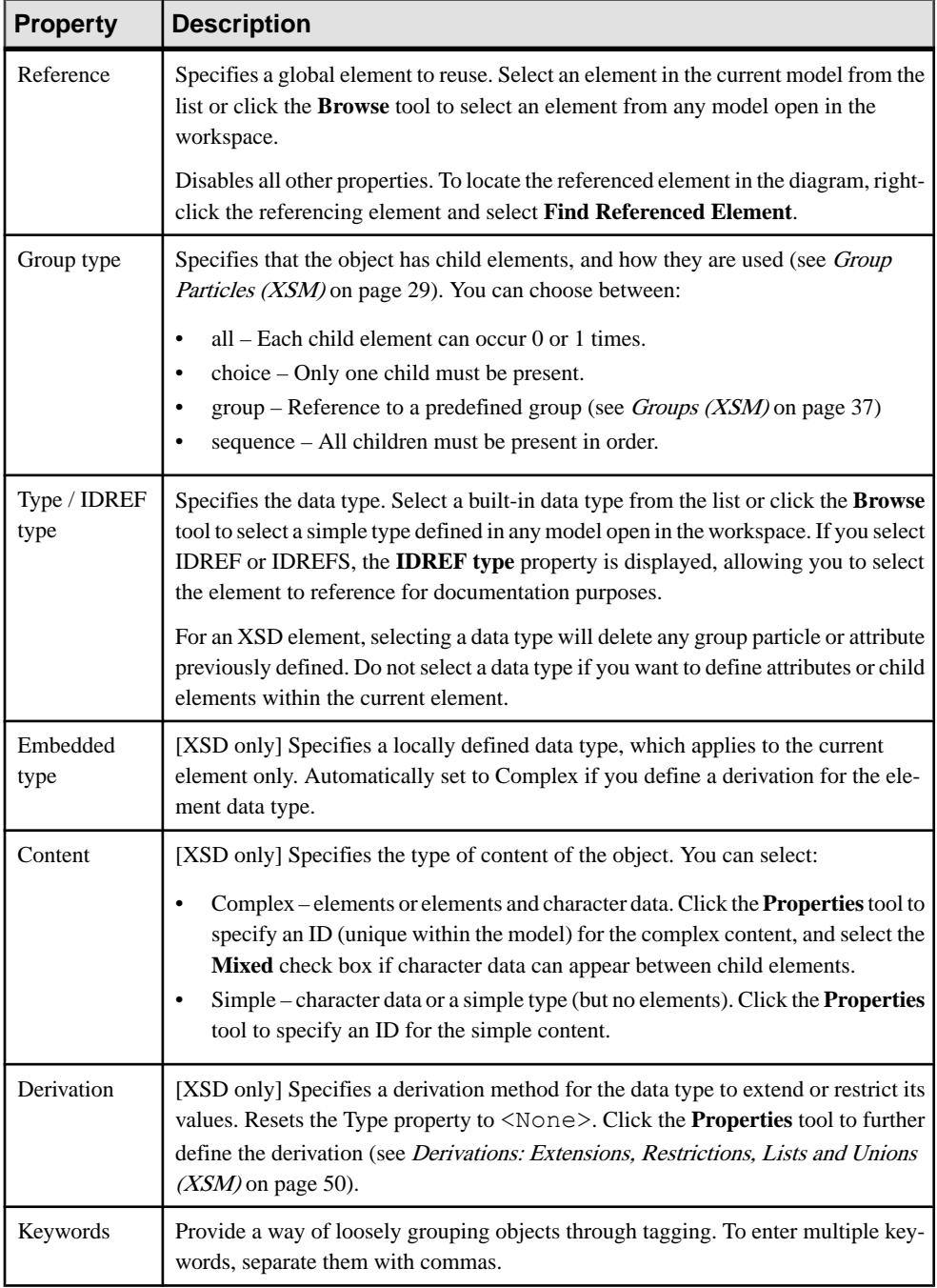

#### Detail Tab

The Detail tab contains the following properties:

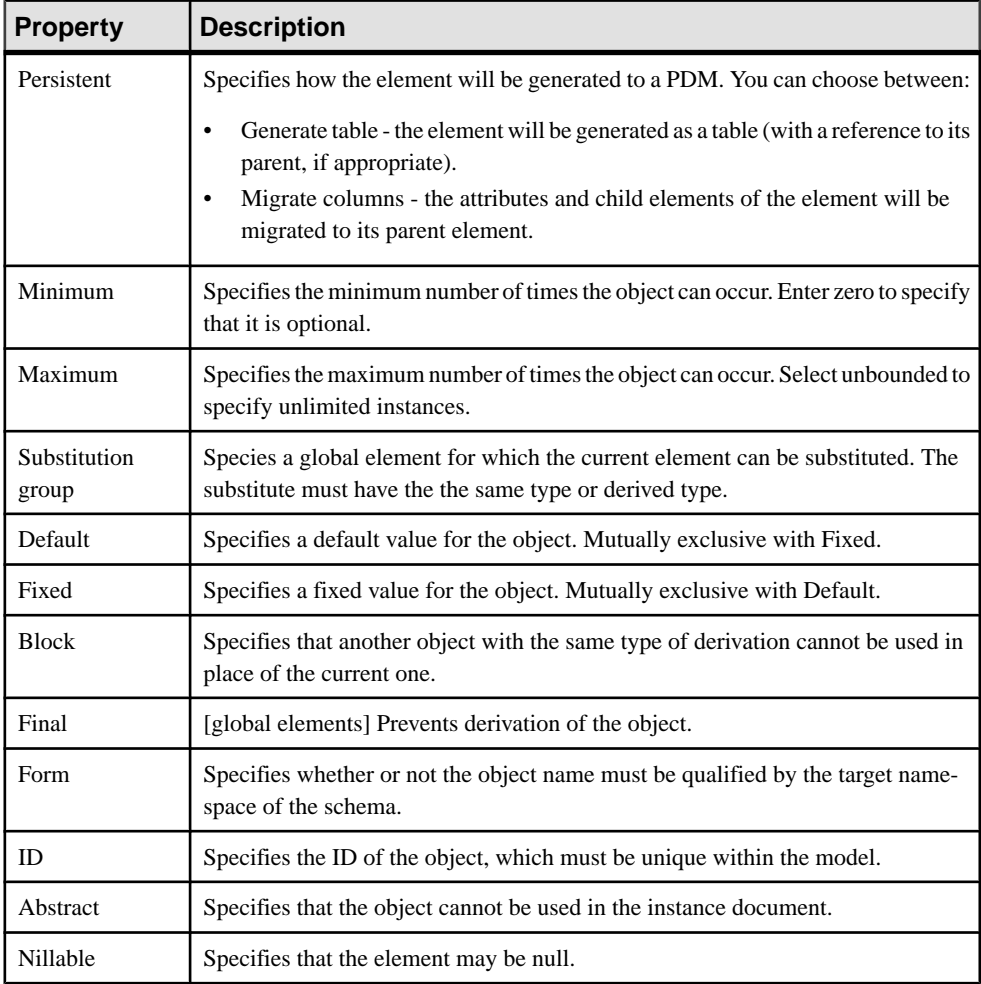

**Note:** In the case of a model targeted with XDR, the Detail tab is only available for local elements.

The following tabs are also available:

- Attributes lists the attributes and attribute groups associated with the element (see [Attributes \(XSM\)](#page-29-0) on page 24).
- Constraints lists the constraints associated with the element (see [Constraints: Keys,](#page-50-0) [Uniques, and KeyRefs \(XSM\)](#page-50-0) on page 45).

• Mappings - lists the mappings to objects in other models associated with the element (see Core Features Guide > Linking and Synchronizing Models > Object Mappings).

### XDR Element Properties

In a model targeted with the XML-Data Reduced language, elements are defined as follows:

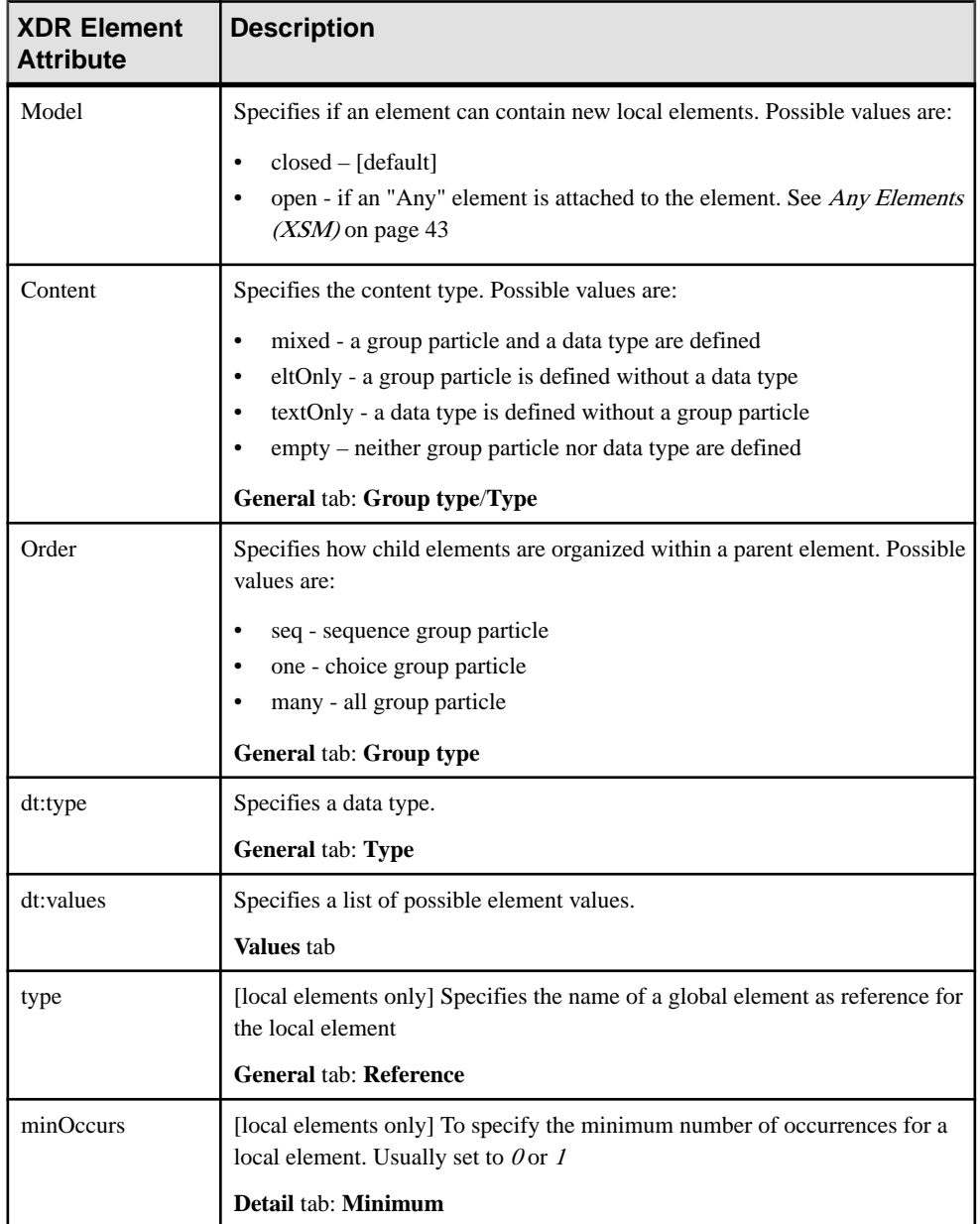

<span id="page-29-0"></span>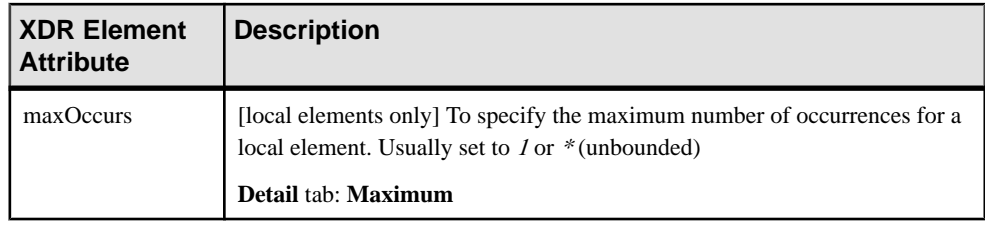

# **Attributes (XSM)**

Attributes can be created under elements or complex types or directly at the root or in an attribute group for reuse.

There are global and local attributes:

- Global attributes are defined with the Model menu. In a schema, they are directly linked to the  $\le$ schema $\ge$  tag (root element). They can be reused for any element in the model through references (See "NUMBER" attribute in the generated schema)
- Local attributes only apply to the elements in which they are created. They can be defined by reference to a global attribute (See Reference property)

**Note:** In a model targeted with the XML-Data Reduced language, local attributes are first declared separately, like global attributes (with the <AttributeType> tag and a name attribute), then within their parent element (with the  $\langle$  attribute $\rangle$  tag and a type attribute).

Extract of an XDR file:

```
<AttributeType name="globalAttribute"/>
<accurerype name="parentElement" content="empty"><br><accurent="empty"><accurent="empty"></accurent="empty"></accurent="empty"></accurent="empty">
</ElementType>
```
In a model targeting XSD, you can derive an attribute data type to extend or restrict its values. For example:

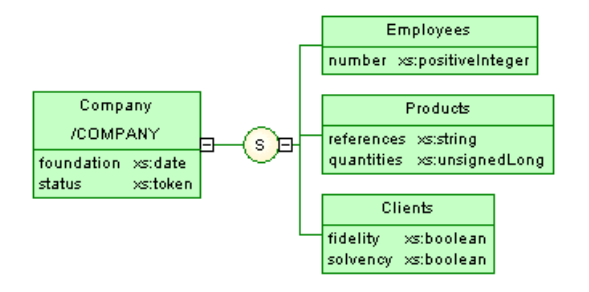

Generated schema:

```
<?xml version="1.0" encoding="UTF-8" ?>
<xs:schema
   xmlns:xs="http://www.w3.org/2001/xmLSchema">
   <xs:element name="COMPANY">
      <xs:complextype>
         <xs:sequence>
            <xs:element name="EMPLOYEES">
                <xs:complextype><br><xs:attribute ref="NUMBER">
                   </xs:attribute>
                </xs:complextype>
            </xs:element>
            <xs:element name="PRODUCTS"><br><xs:complexType>
                   <xs:attribute name="REFERENCES" type="xs:string">
                   </xs:attribute>
                   <xs:attribute name="QUANTITIES" type="xs:unsignedLong">
                   </xs:attribute>
                </xs:complextype>
            </xs:element>
            <xs:element name="CLIENTS">
                <xs:complexType>
                   <xs:attribute name="FIDELITY" type="xs:string">
                   </xs:attribute>
                   <xs:attribute name="SOLVENCY" type="xs:string">
                   </xs:attribute>
                </xs:complexType>
            </xs:element>
         </xs:sequence>
         <xs:attribute_name="FOUNDATION" type="xs:date">
         </xs:attribute>
         <xs:attribute name="STATUS" type="xs:token">
         </xs:attribute>
      </xs:complexType>
   </xs:element>
   <xs:attribute name="NUMBER" type="xs:positiveInteger">
   </xs:attribute>
</xs:schema>
```
### **Creating an Attribute**

You can create attributes on the **Attributes**tab of an element, complex type, or attribute group property sheet.

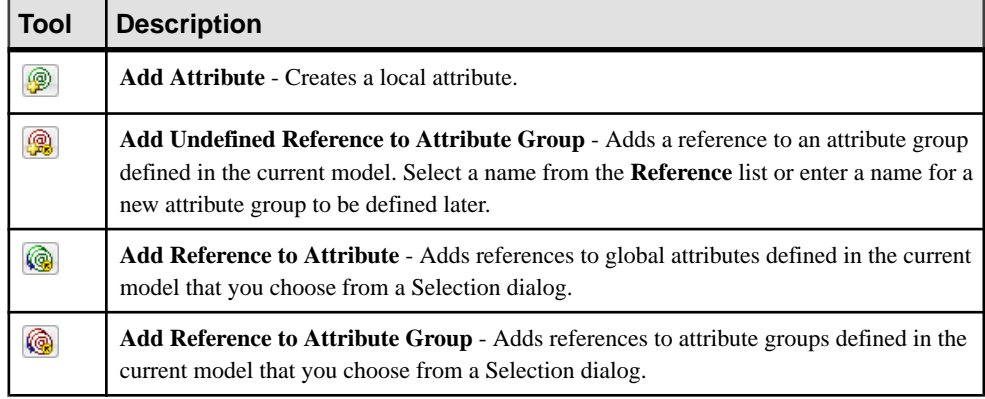

The **Attributes** tab contains the following tools:

<span id="page-31-0"></span>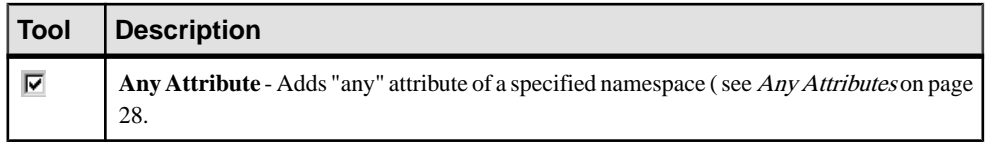

For general information about creating objects, see Core Features Guide > Modeling with PowerDesigner > Objects.

### **Attribute Properties**

To view or edit an attribute's properties, double-click its diagram symbol or Browser or list entry. The property sheet tabs and fields listed here are those available by default, before any customization of the interface by you or an administrator.

The **General** tab contains the following properties:

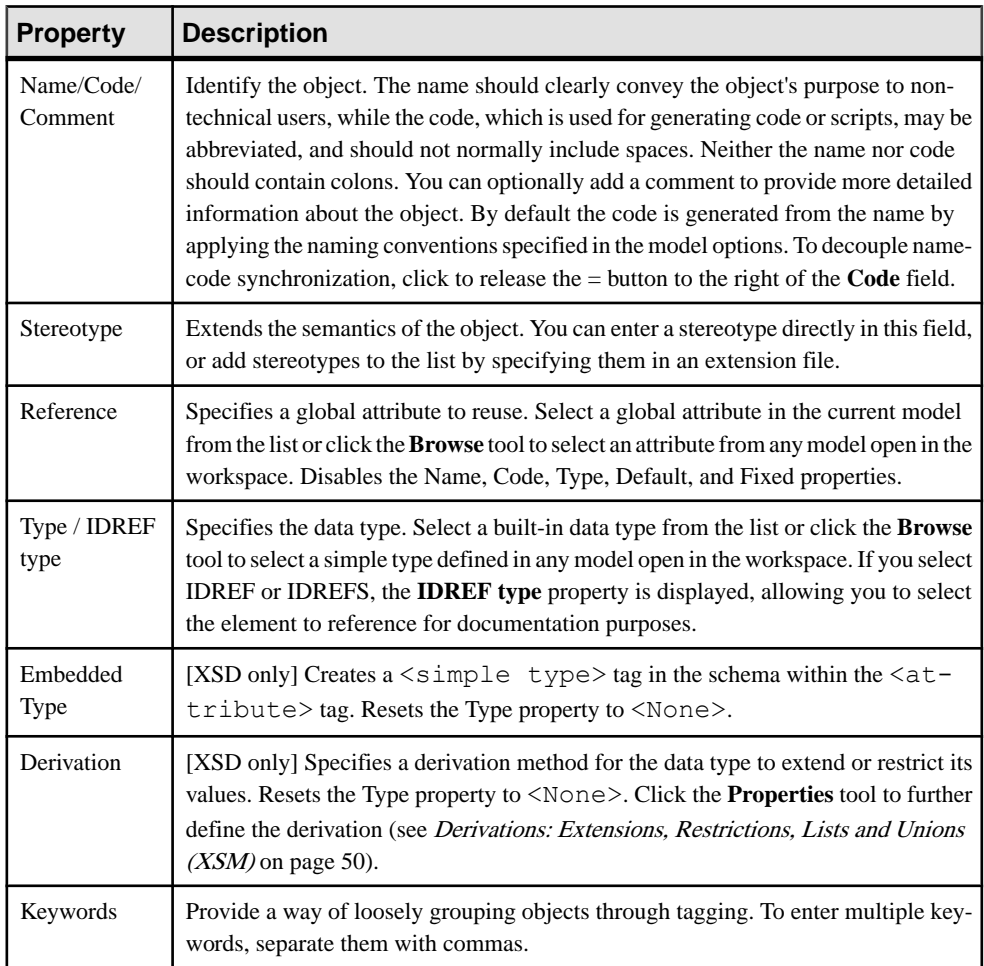

#### Detail Tab

The Detail tab of an attribute property sheet displays the following properties:

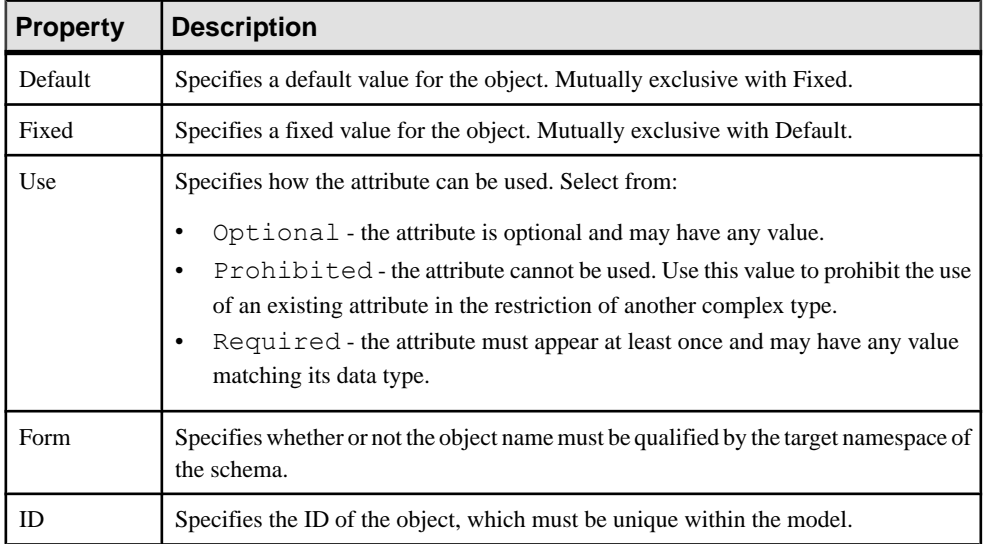

#### Attribute Property Sheet Values Tab

The Values tab of an attribute property sheet is only available in a model targeted with DTD or XDR. You can set a list of predefined values for an attribute.

Note: In a model targeted with the XML-Data Reduced language, there is also a Values tab in the element property sheet.

#### XDR Attribute Properties

In an XML-Data Reduced language model, attributes tags are defined as follows:

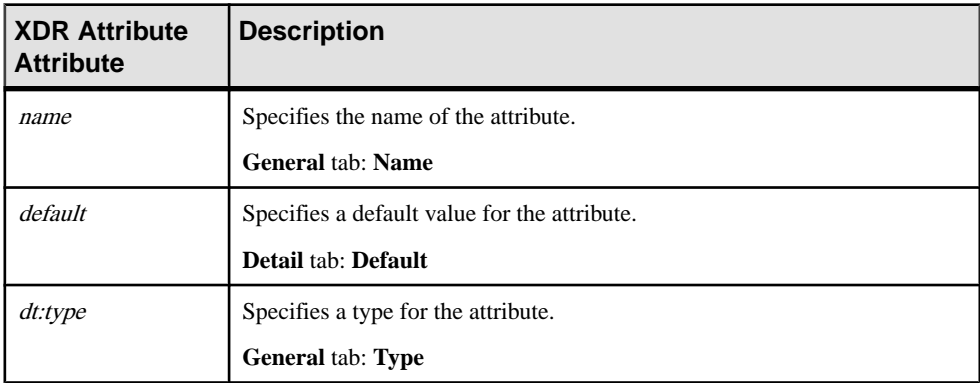

<span id="page-33-0"></span>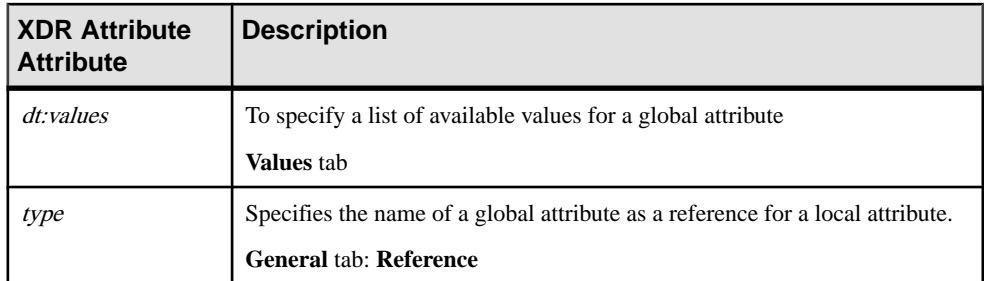

### **Any Attributes**

The **Any Attribute** check box in the bottom-left corner of the **Attributes** tab allows you to specify that any attribute of the specified namespaces can be inserted into an element, a complex type or an attribute group declaration. It is only available in a model targeted with XSD.

#### For example:

```
<?xml version="1.0" encoding="UTF-8" ?>
<xs:schema
  xmlns:xs="http://www.w3.org/2001/XMLSchema">
   <xs:element name="PRODUCT">
      <xs:complexType>
        <xs:attribute name="EXPIRYDATE" type="xs:date">
         </xs:attribute>
         <xs:anyAttribute namespace="##local" processContents="skip"/>
      </xs:complextype>
   </xs:element>
</xs:schema>
```
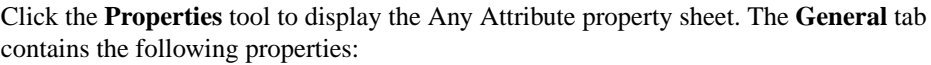

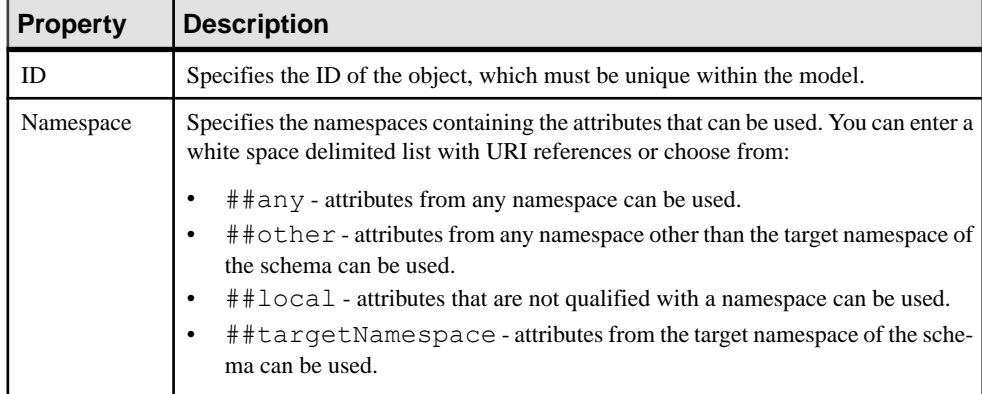

<span id="page-34-0"></span>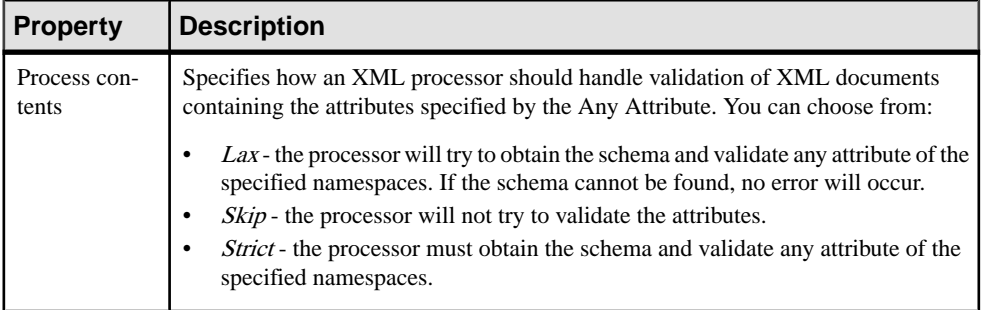

# **Group Particles (XSM)**

An element composed of other elements is a parent element with child elements.

Child elements are linked to their parent element through a group particle.

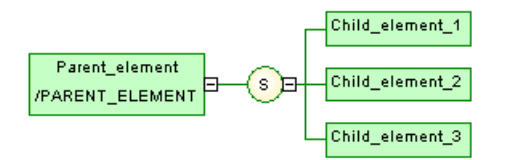

There are three kinds of group particles:

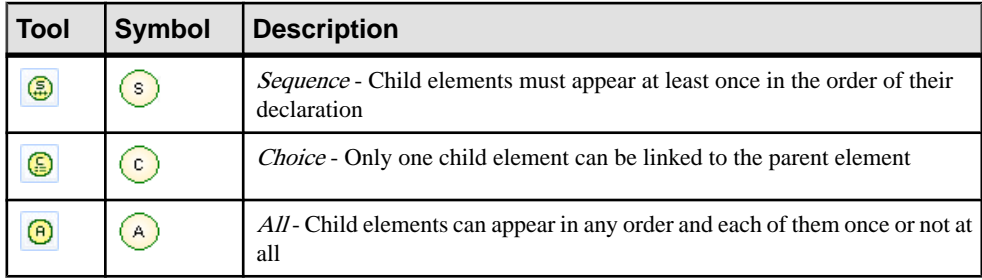

These particles translate to the following tags in each of the supported languages:

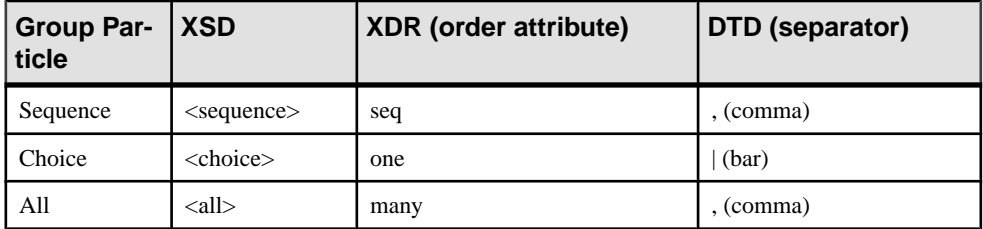

### <span id="page-35-0"></span>**Creating a Group Particle**

You can create a group particle from the Toolbox or from the property sheet of an element, group, or complex type.

• Select the **Sequence**, **Choice**, or **All** tool in the Toolbox, and click an element, complex type, group, or group particle.

**Note:** A sequence particle is automatically created if you click on an element symbol with the **Element** or **Any** tool (see [Creating an Element](#page-24-0) on page 19).

- Open the property sheet of an element, group, or complex type, select a **Group type** on the **General** tab, and click **OK**. The element symbol displays a plus sign on its right side that you can click to reveal the group particle.
- Open the property sheet of a group particle, click the **Items** tab, and use the **Add Group Particle** tool.

For information about creating children under the group particle, see [Constructing](#page-22-0) Schemas in [an XSL](#page-22-0) on page 17.

For general information about creating objects, see *Core Features Guide > Modeling with* PowerDesigner > Objects.

### **Group Particle Properties**

To view or edit a group particle's properties, double-click its diagramsymbol orBrowser orlist entry. The property sheet tabs and fields listed here are those available by default, before any customization of the interface by you or an administrator.

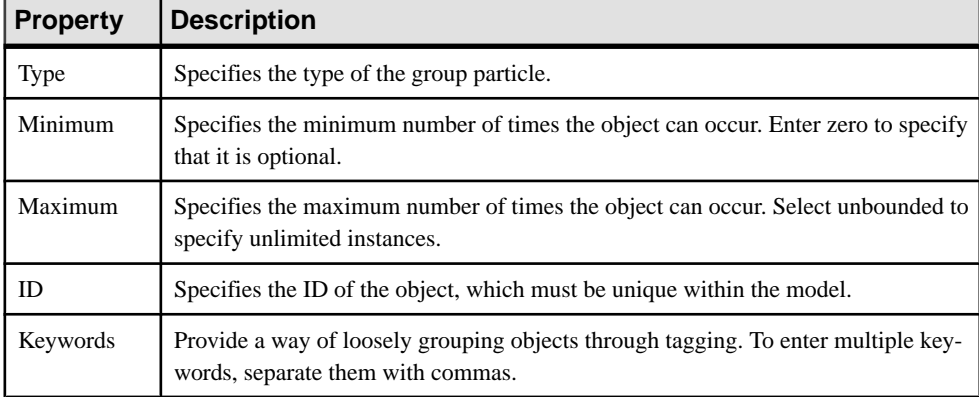

The **General** tab contains the following properties:

### Items Tab

This tab list the child objects associated with the group particle. You can add additional children directly on this tab using the following tools:
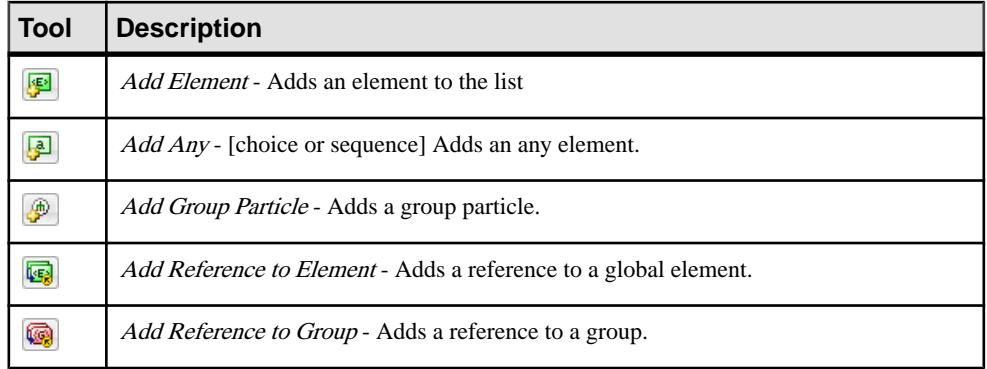

## **Simple Types (XSM)**

A simple type is a data type definition defined by derivation of an existing simple type (built-in data type or derived simple type). It can be used by elements or attributes with text-only content; it cannot contain elements or attributes. You can only create simple types in a model targeting XSD.

There are three kinds of derivation for a simple type:

- List contains a white space-separated list of values of an inherited simple type (see [Deriving by List](#page-60-0) on page 55).
- Restriction has a range of values restricted to a subset of those of an inherited simple type (see *[Deriving by Restriction](#page-57-0)* on page 52).
- Union contains a union of values of two or more inherited simple types *[Deriving by](#page-61-0)* [Union](#page-61-0) on page 56).

Once defined in a model, a simple type can be reused in the definition of an attribute, an element or a complex type.

Example of a simple type in a schema:

```
k?xml version="1.0" encoding="UTF-8" ?>
<xs:schema
    xmlns:xs="http://www.w3.org/2001/XMLSchema"><br><xs:simpleType_name="BARCODE">
        sts:restriction base="xs:nonNegativeInteger" id="STR1"><br><xs:restriction base="xs:nonNegativeInteger" id="STR1">
        </xs:restriction>
     </xs:simpleType>
    <xs:element name="PRODUCTA" type="BARCODE"/><br><xs:element name="PRODUCTB" type="BARCODE"/>
</xs:schema>
```
### **Creating a Simple Type**

You can create a simple type from the Browser or **Model** menu. Simple types can only be created at the root of the model.

- Select **Model > Simple Types**to accessthe List ofSimple Types, and click the Add a Row tool.
- Right-click the model or package in the Browser, and select **New > Simple Type**.

**Warning!** If the simple type symbol does not appear in the diagram, select **Symbol > Show Symbols**, click the **Simple Type** tab, select the simple types that you want to display, and click **OK**.

For general information about creating objects, see *Core Features Guide > Modeling with* PowerDesigner > Objects.

### **Simple Type Properties**

To view or edit a simple type's properties, double-click its diagram symbol or Browser or list entry. The property sheet tabs and fields listed here are those available by default, before any customization of the interface by you or an administrator.

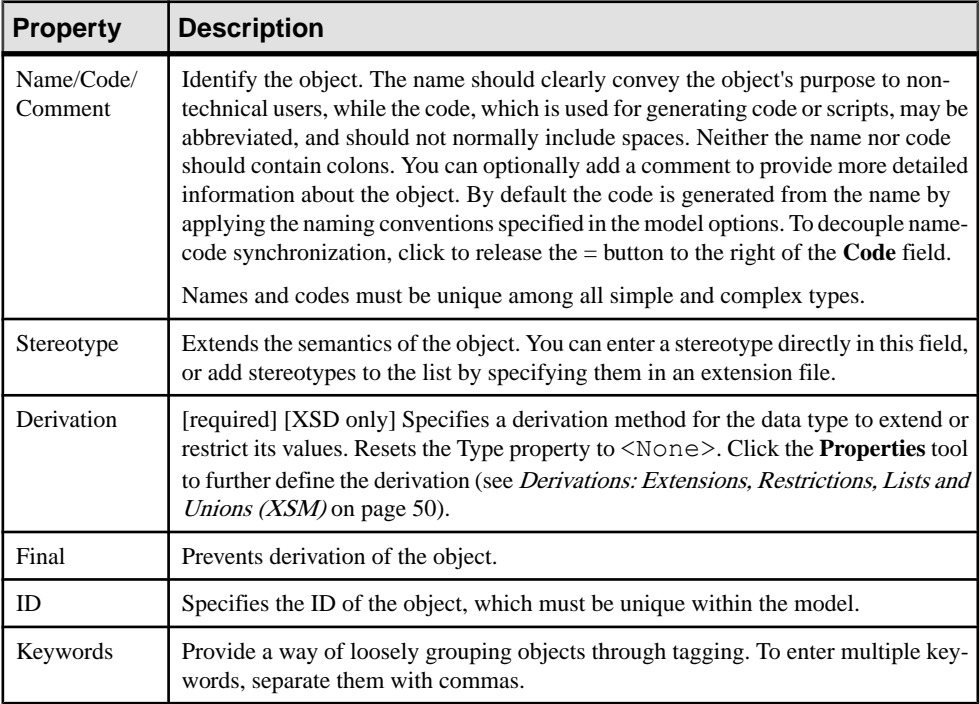

## **Complex Types (XSM)**

A complex type is an element that contains other elements or attributes, and which is used to define a data type to be reused and derived by extension or restriction.You can only create complex types in a model targeted with XSD.

Complex types are generally created directly under the <schema> tag, to be reused or derived (by extension or restriction) in other parts of the schema. Such global complex types are listed in the Browser, and can have symbols in the diagram. Complex types can also be created within an element, by selecting Complex in the**EmbeddedType** field ofthe element property sheet (see *Element [Properties](#page-25-0)* on page 20). Such local complex types can only be seen as part of the schema in the **Preview** tab of the element property sheet.

In this example, the global Address complex type is selected as the type of the User Address element:

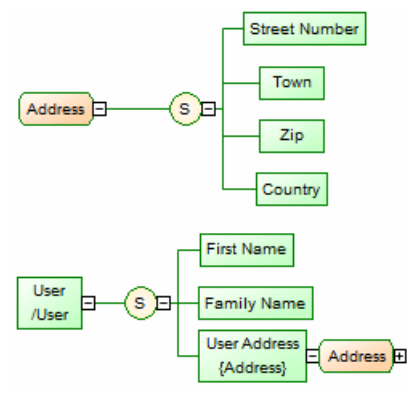

The generated schema is as follows:

```
<?xml version="1.0" encoding="UTF-8" ?>
<xs:schema 
     elementFormDefault="qualified"
     xmlns:xs="http://www.w3.org/2001/XMLSchema">
     <xs:complexType name="Address">
       <xs:sequence>
          <xs:element name="Street_Number"/>
          <xs:element name="Town"/>
          <xs:element name="Zip"/>
          <xs:element name="Country"/>
       </xs:sequence>
     </xs:complexType>
     <xs:element name="User">
       <xs:complexType>
          <xs:sequence>
             <xs:element name="First_Name"/>
            \langle xs:element name="Family Name"/>
             <xs:element name="User_Address" type="Address"/>
```

```
 </xs:sequence>
       </xs:complexType>
     </xs:element>
</xs:schema>
```
### **Creating a Complex Type**

You can create a complex type from the Toolbox, Browser, or **Model** menu. Complex types can only be created at the model root.

- Use the **Complex Type** tool in the Toolbox.
- Select **Model > Complex Types**to accessthe List of Complex Types, and click the **Adda Row** tool.
- Right-click the model or package in the Browser, and select **New > Complex Type**.

For information about creating children under the complex type, see [Constructing](#page-22-0) Schemas in [an XSL](#page-22-0) on page 17.

For general information about creating objects, see Core Features Guide > Modeling with PowerDesigner > Objects.

### **Complex Type Properties**

To view or edit a complex type's properties, double-click its diagram symbol or Browser or list entry. The property sheet tabs and fields listed here are those available by default, before any customization of the interface by you or an administrator.

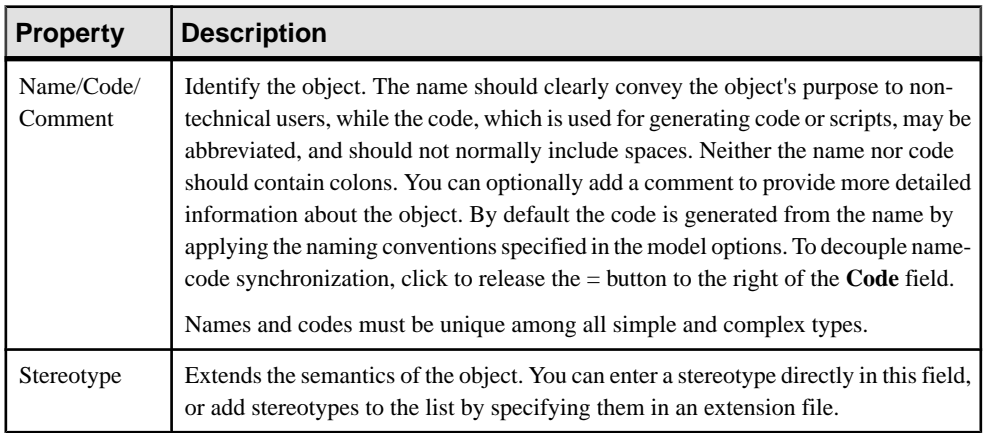

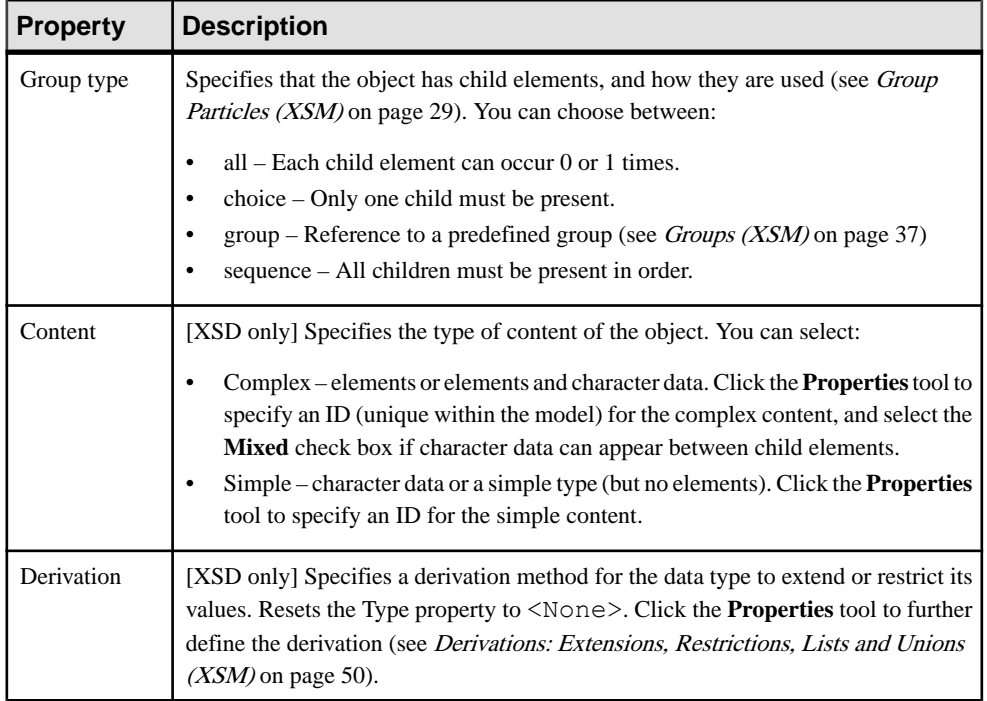

#### Detail Tab

The Detail tab contains the following properties:

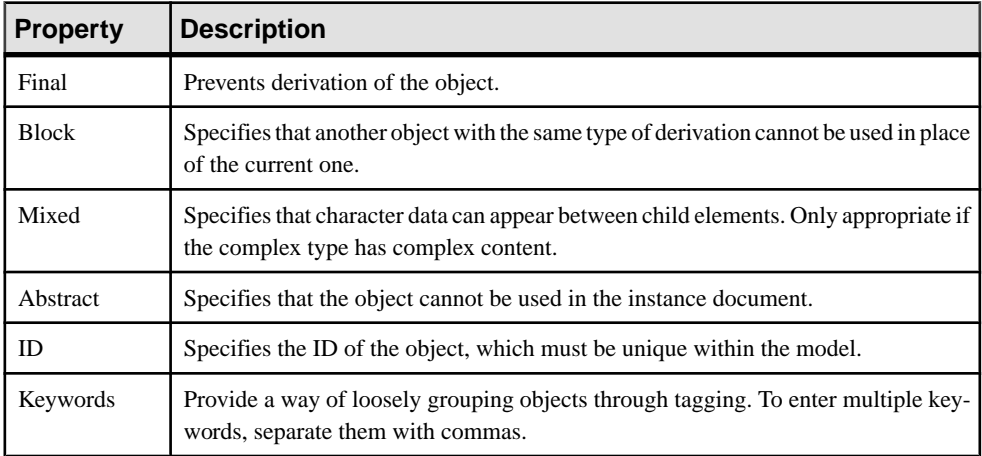

The following tabs are also available:

• Attributes - lists the attributes and attribute groups associated with the complex type (see [Attributes \(XSM\)](#page-29-0) on page 24).

• Mappings - lists the mappings to objects in other models associated with the element (see Core Features Guide > Linking and Synchronizing Models > Object Mappings).

### **Applying a Complex Type to an Element**

You apply a complex type to an element by selecting it in the **Type** list on the **General** tab of the element property sheet.

- **1.** Open the property sheet of the element to which you want to apply the type.
- **2.** If the type is present in the model, even if only in shortcut form, you can select it directly in the**Type** list.Ifthe type is defined in another model open in the workspace, click the**Select Object** tool to the right of this field to select it and create a shortcut in the model.
- **3.** Click **OK** to apply the type and return to the diagram. The complex type symbol appearsto the right of the element

In the following example, the Name is a complex type defined in the model and applied to the Employee/Name element, while Address is a shortcut to a complex type defined in another model and applied to the Employee/Address element:

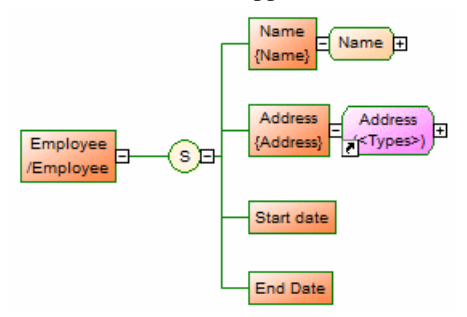

**4.** [optional] Click the plussign to the right of the complex type to display its child elements. You may need to move the complex type symbol or other symbols to allow all of them to display without overlap:

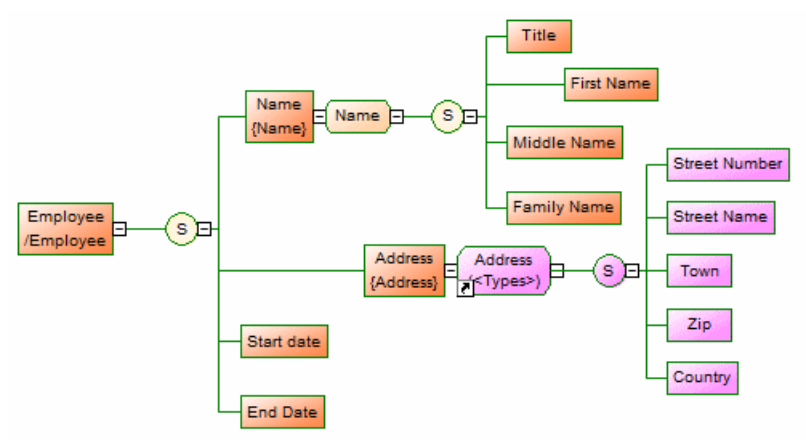

<span id="page-42-0"></span>You can edit the properties and child elements of any instance of a complex type defined in the model, and these changes will be propagated to all other instances.

When working with shortcuts to complex types defined in other models, the model containing the complex type must be open for you to be able to display its children. When themodelis open and the children displayed, you canmove themaround temporarily in the diagram, but their positions will not be persisted after you save and close the model.

Complex types and complex type shortcuts and their children are displayed in the Mapping Editor (see Core Features Guide > Linking and Synchronizing Models > Object *Mappings*) under each element to which they are applied, and each instance of the complex type can be mapped independently through generation (see *Generating Other Models from* an *XSM* on page 69) or manually:<br> $\Box$  Database

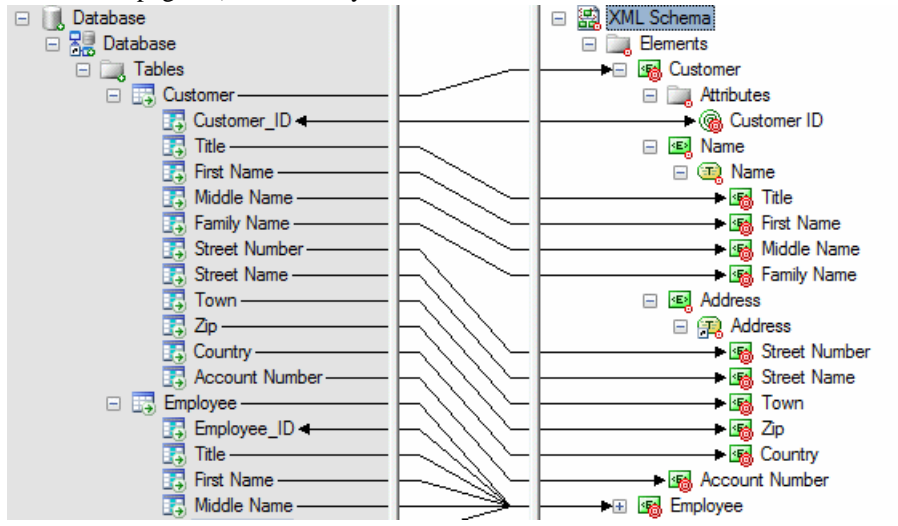

## **Groups (XSM)**

A group of elementsis a set of elements arranged by a group particle (all, choice orsequence), which is then referenced in the model by various elements.

- A *group* is created independently, without a parent element, and can be reused multiple times by elements, complex types or other global groups, through references. In a schema, it is directly linked to the  $\alpha$ -schema tag (root element). See *[Creating a group](#page-44-0)* on page 39.
- A *reference to a group* is created within an element, complex type or global group, and makes the referenced group available to its parent. See *[Creating](#page-44-0) a reference to a group* on page 39.

For example:

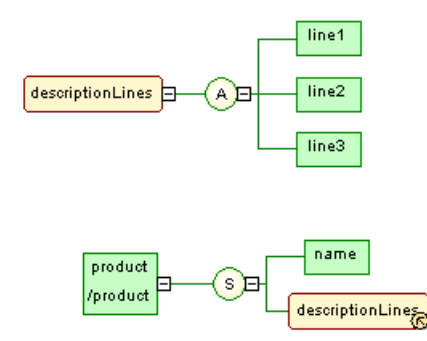

The descriptionLines group is reused in the definition of the product element by clicking the sequence group particle (S) with the Toolbox **Group** tool. The Reference property of the referencing group property sheet is then set to descriptionLines.

In the generated XSD file, the group is first declared with the <group> tag and then reused through a reference (ref) set to descriptionLines:

```
<?xml version="1.0" encoding="UTF-8" ?>
<xs:schema
   <x̃s:all>
          <xs:element name="line1"/>
          <xs:element name= liner /><br><xs:element name="line2"/><br><xs:element name="line3"/>
       \langle x \rangle \langle x \rangle : all \rangle</xs:aroup>
   <xs:element name="product">
       <xs:complextype>
          <xs:sequence>
              <xs:element name="name"/>
              <xs:group ref="descriptionLines">
              </xs:group>
          </xs:sequence>
       </xs:complextype>
   </xs:element>
</xs:schema>
```
- In the generated DTD file, the group is expanded directly within its parent element: <?xml version="1.0" encoding="UTF-8" ?>
	- <!ELEMENT product (name,line1,line2,line3)> <!ELEMENT name EMPTY>
- In the generated XDR file, the group is declared through a  $\langle$ group $\rangle$  tag, within an <ElementType> tag with its order attribute set to seq:

```
<?xml version="1.0" encoding="UTF-8" ?><br><Schema name="XDR_group" _
xmlns="urn:schemas-microsoft-com:xml-data"
xmlns="urn:schemas=microsoft-com:xml-data"<br>xmlns:dt="urn:schemas=microsoft-com:datatypes"><br><<learntrype name="line1" content="empty"/><br><ElementType name="line2" content="empty"/><br><ElementType name="line2" content="empty"/>
           <group>
                 <element type="line1"/><br><element type="line2"/><br><element type="line3"/>
           </group>
     </ElementTvpe>
</Schema>
```
**Note:** In a model targeted with DTD or XDR language, there are no global or referencing groups, although they appear on the diagram. Groups are expanded within their parent element and their child elements are declared individually as global elements. (See generated DTD and XDR files in *[Groups \(XSM\)](#page-42-0)* on page 37)

#### **Creating a Group**

You can create a group from the Toolbox, Browser, or **Model** menu. Groups are created atthe model root to be referenced by other elements.

- Use the **Group** tool in the Toolbox.
- Select **Model > Groups** to access the List of Groups, and click the **Add a Row** tool.
- Right-click the model or package in the Browser, and select **New > Group**.

For information about creating children under the group, see [Constructing](#page-22-0) Schemas in an XSL on page 17.

For general information about creating objects, see Core Features Guide > Modeling with PowerDesigner > Objects.

#### **Creating a Reference to a Group**

A reference to a group is created as a child of an element, group or complex type, and makes the referenced group available to its parent.

You can create a referencing group in any of the following ways:

- Select the **Group** tool in the Toolbox, and click on an element, group, or complex type symbol.
- On the **Items** tab of the property sheet of a group particle, click the **Add Reference to** Group tool (see *[Group Particle Properties](#page-35-0)* on page 30).

For general information about creating objects, see Core Features Guide > Modeling with PowerDesigner > Objects.

### **Group Properties**

To view or edit a group's properties, double-click its diagram symbol or Browser or list entry. The property sheet tabs and fields listed here are those available by default, before any customization of the interface by you or an administrator.

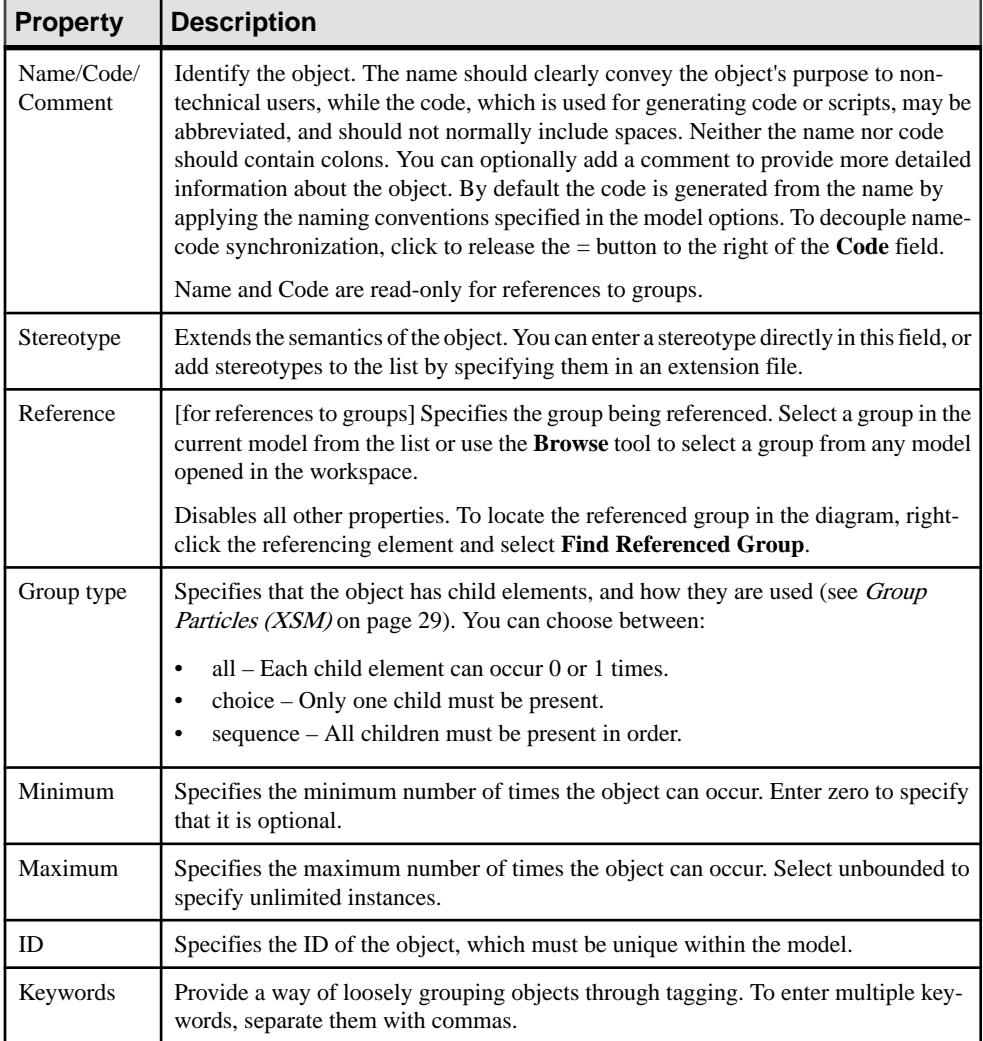

## **Attribute Groups (XSM)**

An attribute group is a set of attributes, which is referenced in the model by various elements. It is created independently, without a parent element, and can be reused multiple times by elements, complex types or other global attribute groups, through references. In a schema, it is directly linked to the  $\leq$ schema $\geq$  tag (root element). Attribute groups are not supported by XDR.

For example:

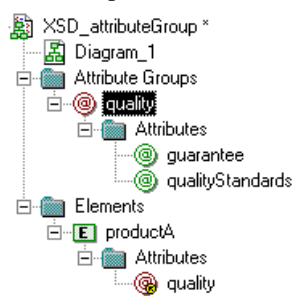

The quality attribute group is composed of the quarantee and qualityStandards attributes. The productA element reuses the quality attribute group via the **Attributes** tab of its property sheet.

```
• Generated XSD file:
```

```
<?xml version="1.0" encoding="UTF-8" ?>
<xs:schema
  ...<br>xmlns:xs="http://www.w3.org/2001/>MLSchema">
   <xs:attributeGroup name="quality
      <xs:attribute name="quarantee">
      </xs:attribute>
      <xs:attribute name="qualityStandards">
      </xs:attribute>
   </xs:attributeGroup>
   <xs:element name="productA">
      <xs:complexType>
         <xs:attributeGroup ref="quality">
         </xs:attributeGroup>
      </xs:complexType>
   </xs:element>
</xs:schema>
```
In a schema, a group of attributes is declared with the  $\langle$  attributeGroup $\rangle$  tag and can contain the <attribute>, <attributeGroup>, and <anyAttribute> tags:

```
• Generated DTD file:
```

```
<?xml version="1.0" encoding="UTF-8" ?>
<! ELEMENT productA EMPTY>
<! ATTLIST productA
           quarantee
                                 CDATA
           qualityStandards
                                 CDATA>
```
#### **Creating an Attribute Group**

You can create an attribute group from the Browser or **Model** menu. Attribute groups are created at the model root to be referenced by other elements.

You can create an attribute group in any of the following ways:

- Select **Model > Attribute Groups** to access the List of Attribute Groups, and click the Add a Row tool.
- Right-click the model or package in the Browser, and select **New > Attribute Group**.

To reference an attribute group, open the property sheet of an element, complex type, or attribute group, click the **Attributes** tab, and then click the **Add Group with Reference to** Group tool (see *[Element Properties](#page-25-0)* on page 20).

For general information about creating objects, see *Core Features Guide > Modeling with* PowerDesigner > Objects.

#### **Attribute Group Properties**

To view or edit attribute group's properties, double-click its Browser or list entry. The property sheet tabs and fields listed here are those available by default, before any customization of the interface by you or an administrator.

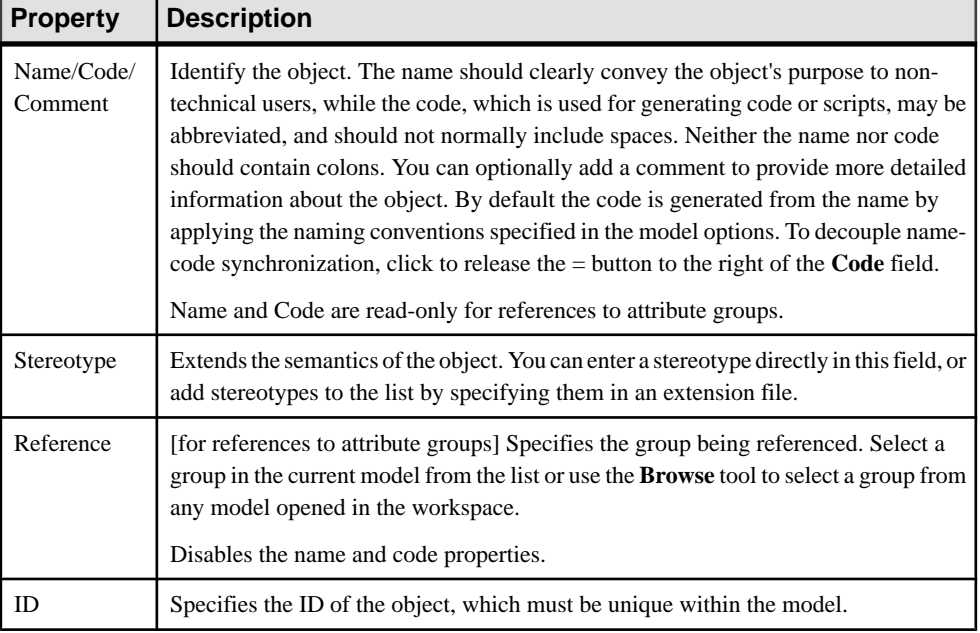

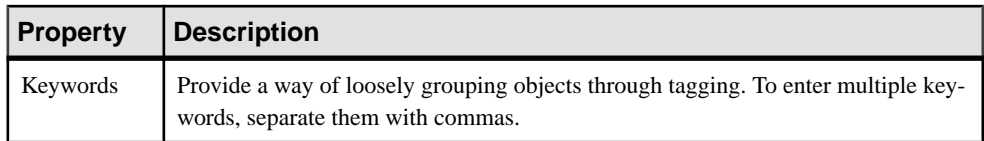

#### Attributes Tab

This tab lists the attributes and attribute groups associated with the attribute group. For information about the tools available on this tab, see *[Creating an Attribute](#page-30-0)* on page 25.

### **Any Elements (XSM)**

Any elements allow you to attach any type of object to a choice or a sequence group particle.

The following illustration shows an Any in a diagram:

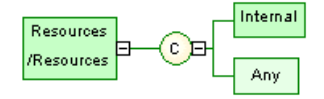

- In an XSD file, Any is declared with the  $\langle \text{any} \rangle$  tag: <?xml version="1.0" encoding="UTF-8" ?> <xs:schema ..somema<br>xmlns:xs="http://www.w3.org/2001/>MLSchema"><br><xs:element name="RESOURCES"><br><xs:complexType> <xs:choice> ............<br>-xs:element name="INTERNAL"/><br><xs:any namespace="##local" processContents="lax"/> </xs:choice> </xs:complexType> </xs:element> </xs:schema>
- In a DTD file, Any is declared within an <!ELEMENT> tag with the keyword "ANY": <?xml version="1.0" encoding="UTF-8" ?> <! ELEMENT Resources ANY> <!ELEMENT Internal EMPTY>
- In an XDR file, Any is declared through of an <ElementType> tag (resources in the example) with its *model* attribute set to "*open*". Although it is displayed in a diagram, Any

```
is not considered as an object in an XDR file:<br><?xml version="1.0" encoding="UTF-8" ?><br><schema name="XDR_Any"<br>xmlns="urn:schemas-microsoft-com:xml-data"
xmlns="urn:schemas=microsoft=com:datatypes"><br>xmlns:dt="urn:schemas=microsoft=com:datatypes"><br><ElementType name="internal" content="empty"/><br><ElementType name="resources" model="open" content="eltonly" order="one"><br><element
      </ElementType>
</Schema>
```
### **Creating an Any Element**

You can create an Any element from the Toolbox or from a group particle property sheet.

- Use the **Any** tool in the Toolbox.
- Open the **Items** tab in the property sheet of a group particle, and click the **Add Any** tool.

For general information about creating objects, see *Core Features Guide > Modeling with* PowerDesigner > Objects.

#### **Any Element Properties**

To view or edit an any element's properties, double-click its diagram symbol or Browser or list entry. The property sheet tabs and fields listed here are those available by default, before any customization of the interface by you or an administrator.

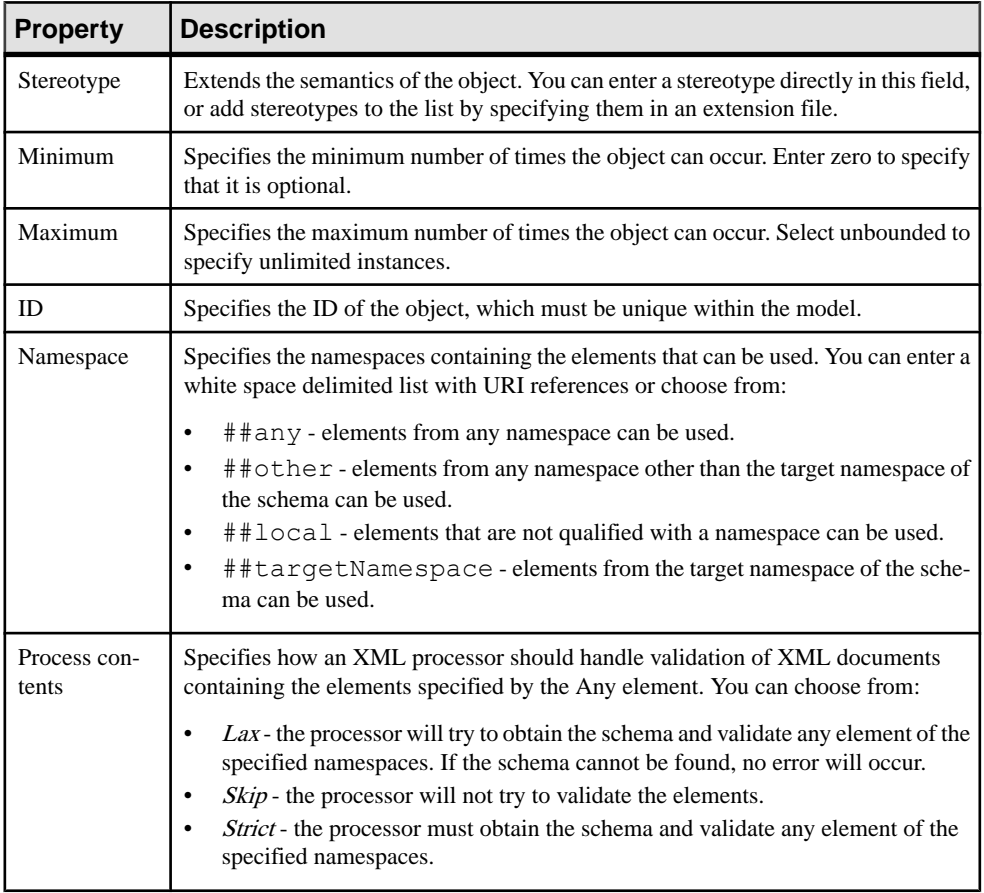

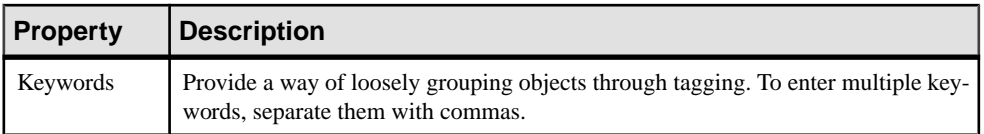

## **Constraints: Keys, Uniques, and KeyRefs (XSM)**

Constraints indicate that element values must be unique within their specified scope. In a schema, a constraint is declared with the  $\langle \text{unique} \rangle$ ,  $\langle \text{key} \rangle$ , or  $\langle \text{keyRef} \rangle$  tag. Constraints are only available in a model targeted with XSD.

There are three kinds of identity constraints, each with a selector and field:

A *Unique* constraint - specifies that an element or an attribute value (or set of values) must be unique or null within a specified scope. For example:

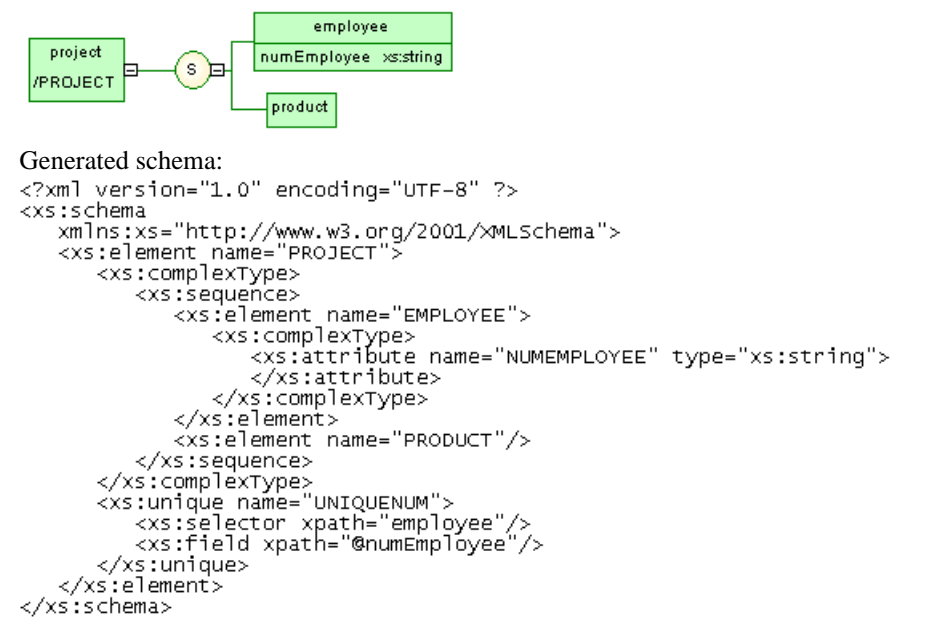

The UNIQUENUM unique constraint, defined on the project element, specifies that the numEmployee attribute must be unique or null within the employee element

A *Key* constraint - specifies that an element or an attribute value (or set of values) must be a key within a specified scope; the data must be unique, not null, and always present within a specified scope. For example:

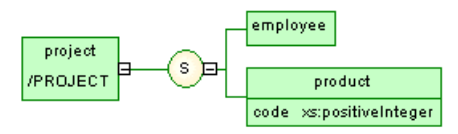

#### CHAPTER 2: XML Diagrams

#### Generated schema:

```
<?xml version="1.0" encoding="UTF-8" ?>
<xs:schema
   <xs:sequence>
              xxx:element name="EMPLOYEE"/><br>xxx:element name="PRODUCT"><br>xx:element name="PRODUCT">
                  <xs:complexType>
                      <xs:attribute name="CODE" type="xs:positiveInteger">
                      </xs:attribute>
                  </xs:complextype>
              </xs:element>
           </xs:sequence>
       </xs:complextype><br><xs:key name="KEYCODE">
          <xs:selector xpath="product"/><br><xs:selector xpath="product"/>
       </xs:key>
   </xs:element>
</xs:schema>
```
The KEYCODE key constraint, defined on the project element, specifies that the code attribute must be unique, not null and always present within the product element.

A *KeyRef* constraint - specifies that an element or attribute value (or set of values) corresponds to the value of a specified key or unique constraint. A keyRef is a reference to a key or a unique constraint. For example:

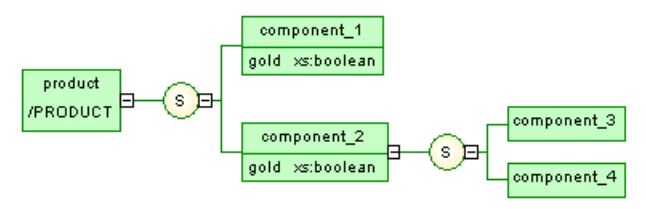

Generated schema:

```
<?xml version="1.0" encoding="UTF-8" ?>
<xs:schema
  <xs:element name="PRODUCT">
     <xs:complexType>
        <xs:sequence>
           <xs:element name="COMPONENT_1">
              <xs:complextype>
                 <xs:attribute name="GOLD" type="xs:boolean">
                 </xs:attribute>
              </xs:complextype>
           </xs:element>
           <xs:element_name="COMPONENT_2">
              <xs:complexType>
                 <xs:sequence>
                    <xs:element name="COMPONENT_3"/><br><xs:element name="COMPONENT_4"/>
                 </xs:sequence>
                 <xs:attribute name="GOLD" type="xs:boolean">
                 </xs:attribute>
              </xs:complextype>
           </xs:element>
        </xs:sequence>
     </xs:complextype>
     <xs:unique name="UNIGOLD">
        </xs:unique>
     <xs:keyref name="KEYREF_UNIGOLD" refer="k:UNIGOLD">
        <xs:selector xpath="k:COMPONENT_2"/>
        <xs:field xpath="@GOLD"/>
     </xs:keyref>
  </xs:element>
</xs:schema>
```
The KEYREF UNIGOLD keyRef, defined on the product element, by reference to the UNIGOLD unique constraint, specifies that the gold attribute must be unique or null within the component  $2$  element, and unique or null within the component  $1$ element.

#### **Creating a Constraint**

You create a constraint on the **Constraints** tab of an element property sheet.

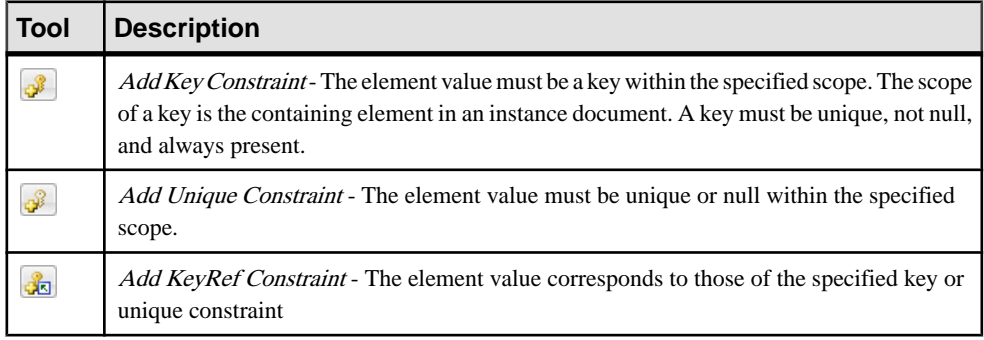

The **Constraints** tab contains the following tools:

For general information about creating objects, see Core Features Guide > Modeling with PowerDesigner > Objects.

#### **Constraint Properties**

To view or edit a constraint's properties, double-click its Browser or list entry. The property sheet tabs and fields listed here are those available by default, before any customization of the interface by you or an administrator.

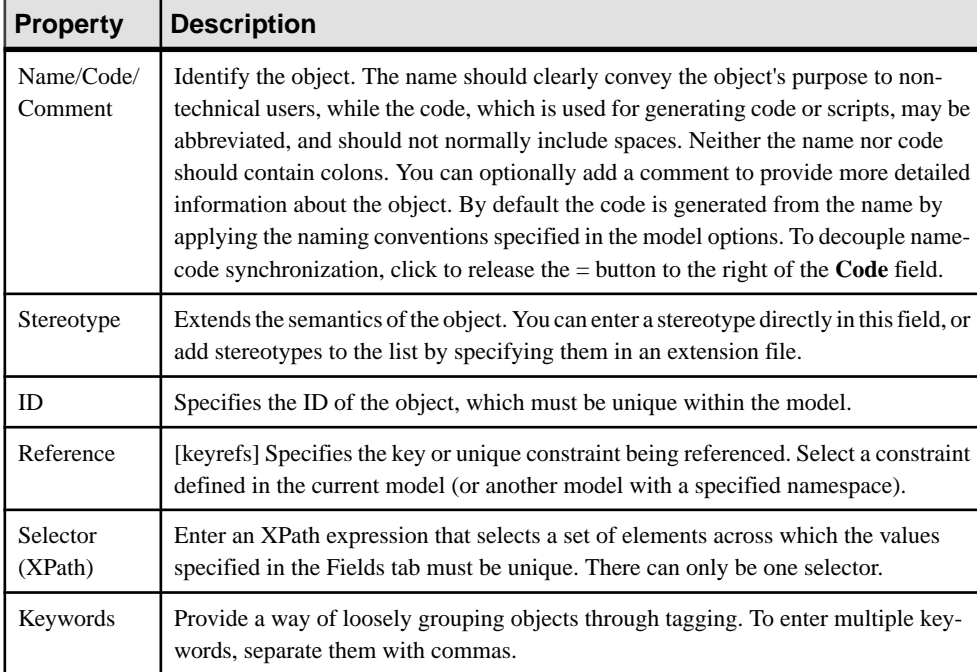

The **General** tab contains the following properties:

#### Fields Tab

The Fields tab lists XPath expressions used to define the constraint. If more than one field is listed, the combination of fields must be unique.

The XPath expressions permitted to define constraint selectors and fields are limited to a subset of the full XPath language defined in the W3C Recommendation XML Path Language 1.0:

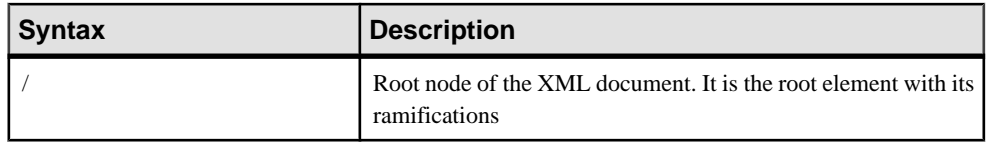

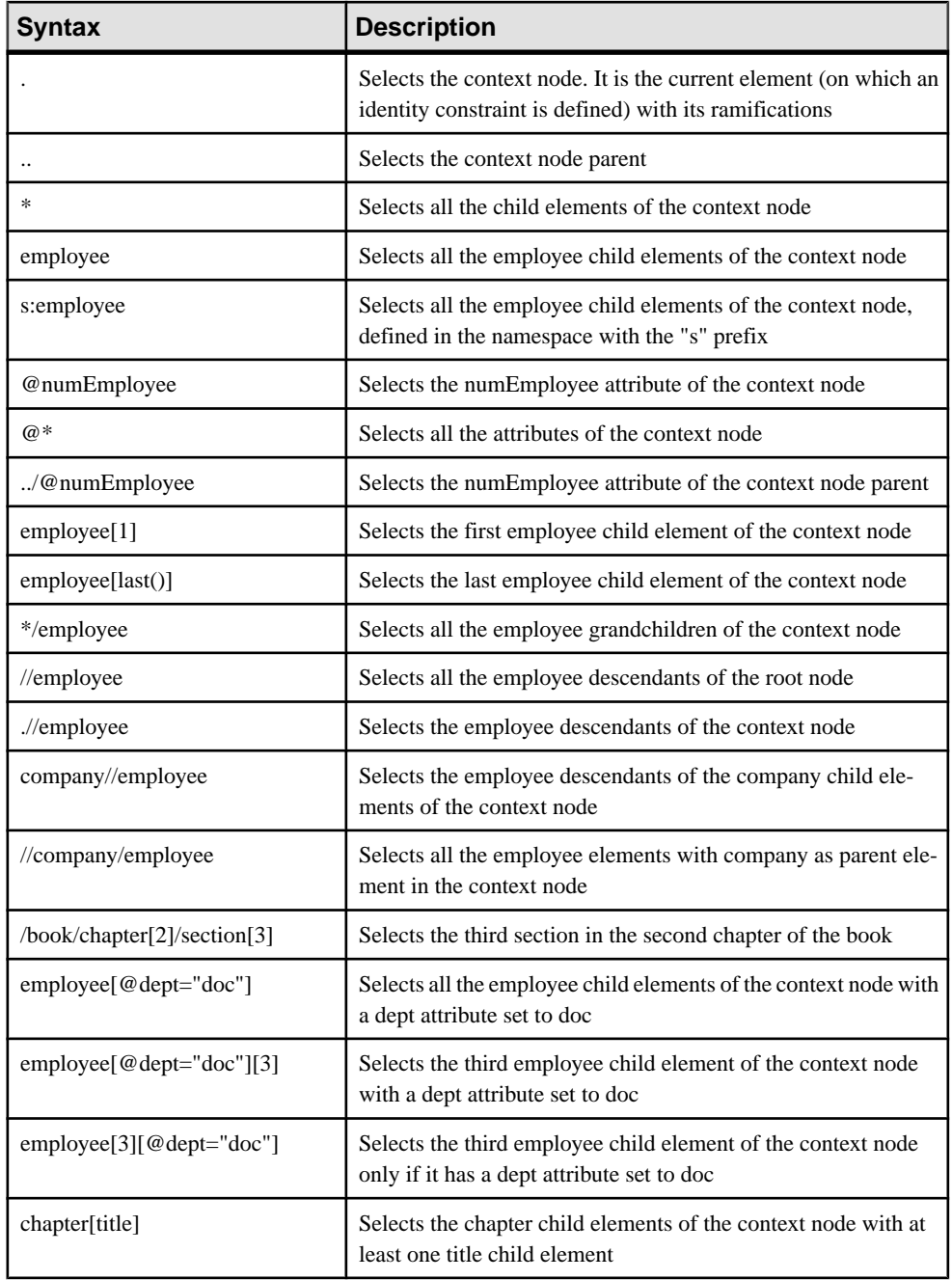

<span id="page-55-0"></span>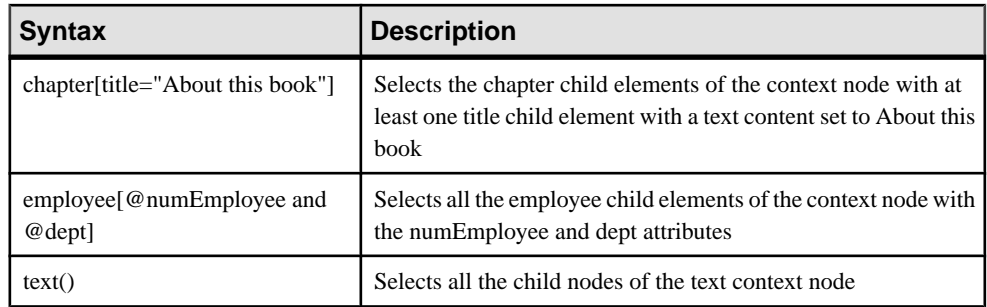

#### Field and Selector Properties

The General tab of a selector or field property sheet contains the following properties:

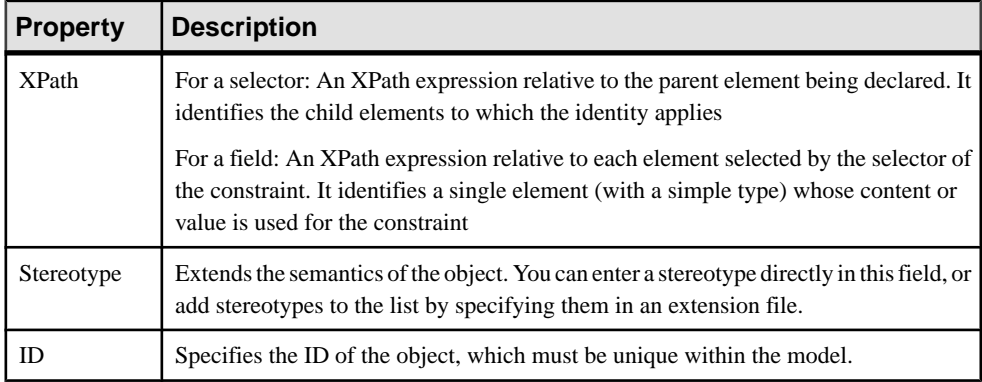

## **Derivations: Extensions, Restrictions, Lists and Unions (XSM)**

You can use derivations to extend or restrict the values of elements and of simple and complex types.

An XML model allows you to derive:

- Elements by extension, restriction, list or union
- Simple types by restriction, list or union
- Complex types by extension or restriction

**Note:**When you define a derivation in an element property sheet, a simple or a complex type is automatically created within the element declaration (See Preview tab). The Embedded type property is automatically set to Simple or Complex, and the Content property to Simple or Complex in the case of an embedded complex type.

### **Deriving by Extension**

You can derive an element or complex type by extension to extend the values of its base type.

For example:

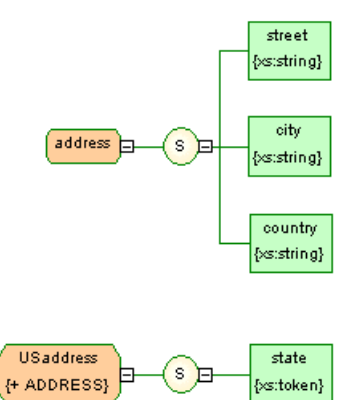

USaddress is a derivation by extension of the address complex type.

The generated schema is the following:

```
<?xml version="1.0" encoding="UTF-8" ?>
<xs:schema
   <xs:sequence>
          <xs:element name="STREET" type="xs:string"/>
          xxs:element name="CITY" type="xs:string"/><br>xxs:element name="CITY" type="xs:string"/><br>xxs:element name="COUNTRY" type="xs:string"/>
      </xs:sequence>
   </xs:complextype>
   <xs:complexType name="USADDRESS">
      <xs:complexContent>
          <xs:extension base="ADDRESS">
            <xs:sequence>
                <xs:element name="STATE" type="xs:token"/>
            </xs:sequence>
          </xs:extension>
      </xs:complexContent>
   </xs:complextype>
</xs:schema>
```
**1.** Open the property sheet of an element or complex type and select Extension in the Derivation list.

The Content field (and, in the case of an element, the Embedded type field) is set to Complex.

**2.** Click the Properties tool to the right of the Derivation box to open the property sheet of the extension and complete the following properties:

<span id="page-57-0"></span>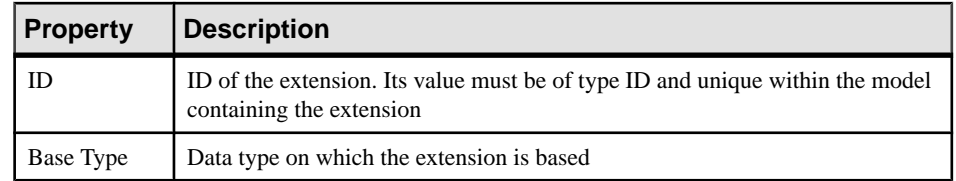

**3.** Specify an ID, select a base type, and then click OK to return to the element or complex type.

### **Deriving by Restriction**

You can derive an element, simple type, or complex type by restriction to restrict the values of their base type.

**1.** Open the property sheet of an element, simple type, or complex type, and select Restriction in the Derivation list.

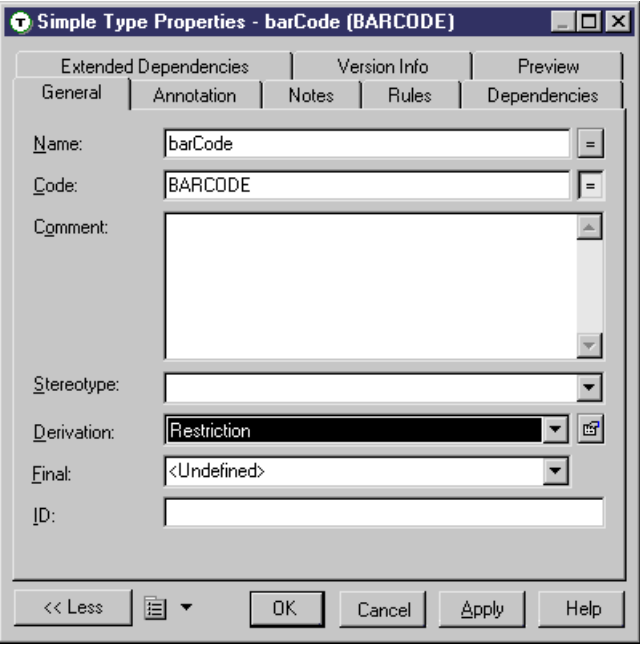

For elements and complex types, the Content field (and, in the case of an element, the Embedded type field) is set to Complex.

**2.** Click the **Properties** tool to the right of the **Derivation** field to open the restriction property sheet, and complete the following fields on the **General** tab:

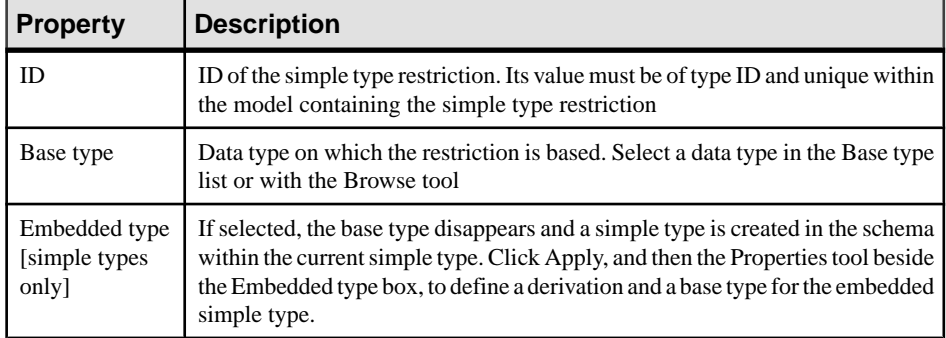

**3.** [optional - simple type restrictions only] Click the **Detail** tab and enter appropriate facets (constraints on the set of values of a simple type) for the restriction:

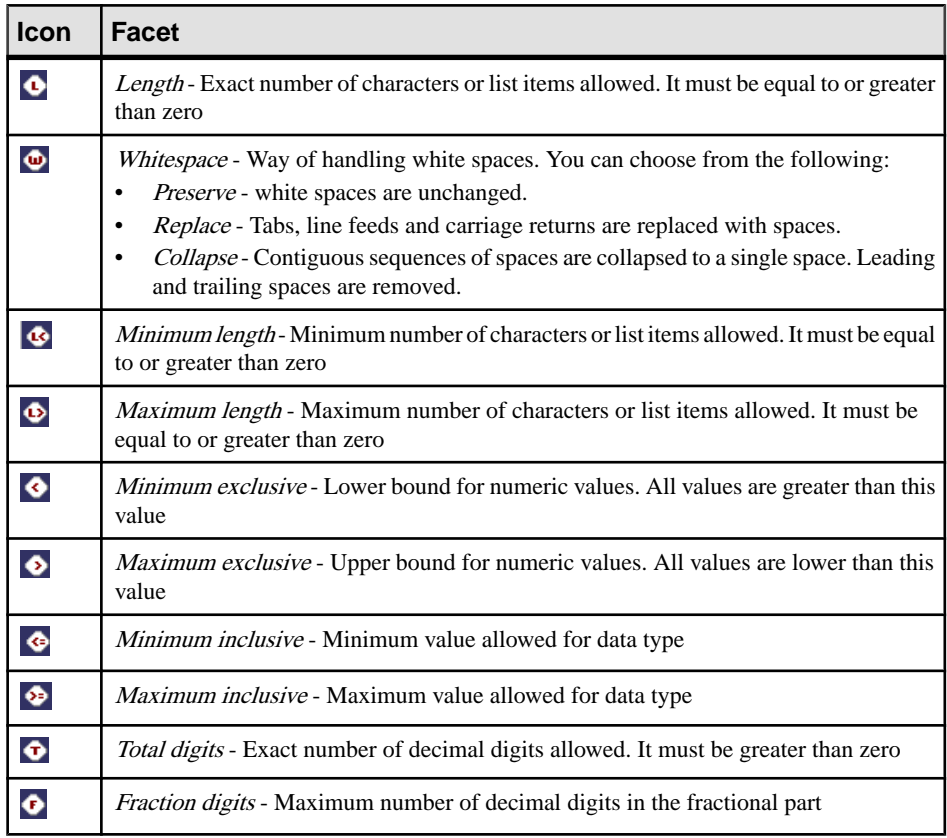

You can optionally click the **Properties** tool to the right of each field to open the property sheet of the facet and enter the following properties:

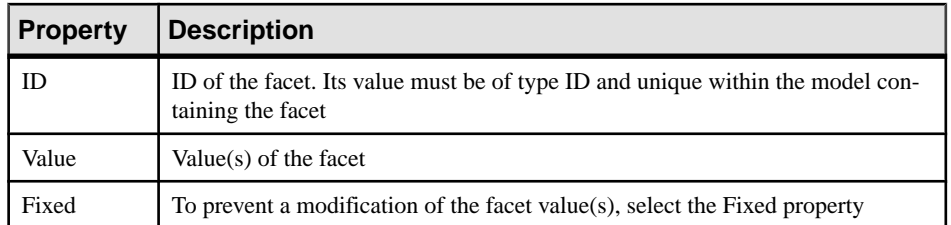

**4.** [optional - simple type restrictions only] Click the **Enumerations** tab and enter a set of acceptable values. Select the **F**[ixed] check box to prevent the modification of a value.

For example: the meetings simple type, based on the xs:gMonthDay data type, is restricted to the following dates: 01/20, 03/20, 05/20 and 07/20.

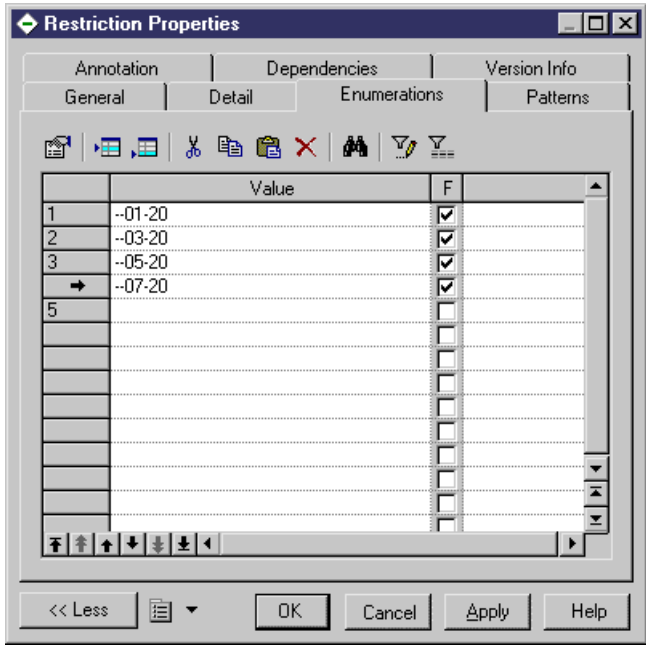

Generated schema:

```
<xs:simpleType name="MEETINGS"><br>
<xs:restriction base="xs:qMonthDay"><br>
<xs:enumeration value="--01-20"/><br>
<xs:enumeration value="--03-20"/><br>
<xs:enumeration value="--05-20"/><br>
<xs:enumeration value="--05-20"/><br>
<xs:enumera
                <xs:enumeration/>
       </xs:restriction>
</xs:simpleType>
```
**5.** [optional - simple type restrictions only] Click the **Patterns** tab and enter one or more sequences of acceptable values. Select the **F**[ixed] check box to prevent the modification of a value.

<span id="page-60-0"></span>For example: the zipCode simple type, based on the xs: string data type, is restricted to the following pattern: two uppercase letters, from A to Z, followed by a five-digit number, each digit ranging from 0 to 9.

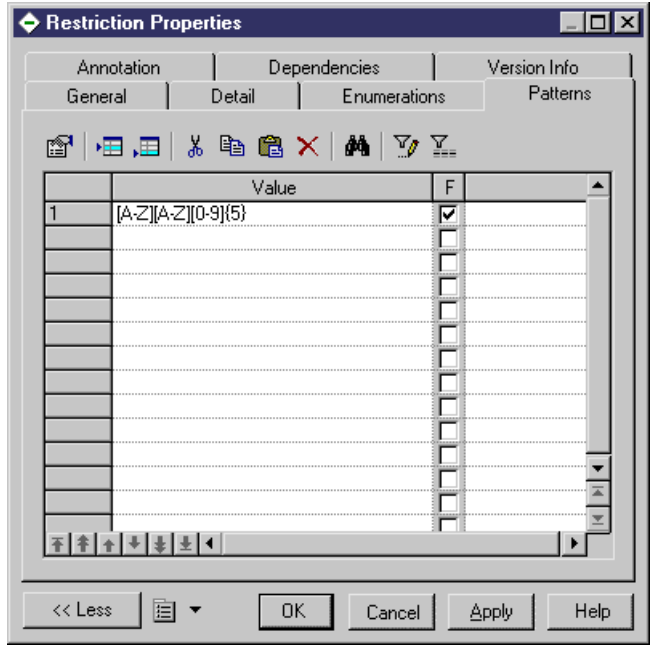

Generated schema:

```
<xs:simpleType_name="ZIPCODE">
 </xs:restriction><br></xs:simpleType>
```
**6.** Click **OK** to close the restriction property sheet and return to the element, simple type, or complex type.

#### **Deriving by List**

You can derive an element or simple type by list to define it as a list of values of a specified data type.

**1.** Open the property sheet of an element or simple type, and select List in the Derivation list.

For elements, the Embedded type field is set to Simple.

**2.** Click the Properties tool to the right of the Derivation box to open the list property sheet and complete the following properties:

<span id="page-61-0"></span>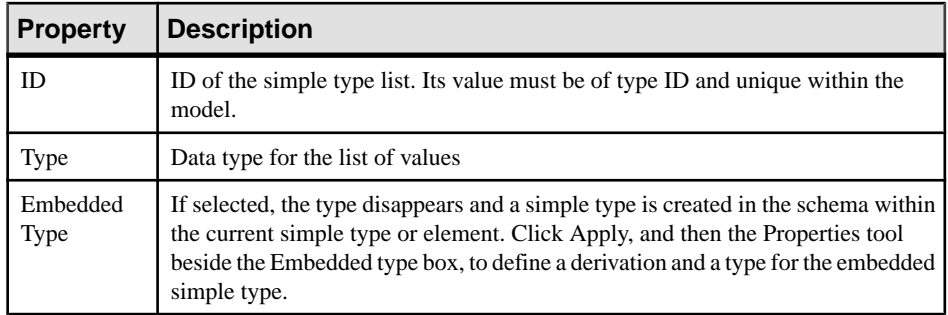

**3.** Click OK to close the list property sheet and return to the element or simple type.

### **Deriving by Union**

You can derive an element or simple type by union to define it as a collection of built-in and simple data types.

**1.** Open the property sheet of an element or simple type, and select Union in the Derivation list.

For elements, the Embedded type field is set to Simple.

**2.** Click the Properties tool to the right of the Derivation box to open the union property sheet and complete the following properties:

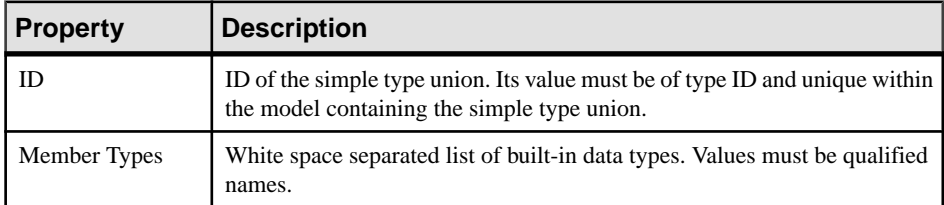

- **3.** [optional] Click the Union Types tab and add appropriate simple types to the union.
- **4.** Click OK to close the union property sheet and return to the element or simple type.

## **Annotations (XSM)**

Annotations allow you to add information about an XSD model. Annotations can be added at the schema level or on any element or other object within an XML model targeted with XSD.

#### Creating an Annotation

To create an annotation:

• On the schema element - Open the **Items** or**ExternalSchemas**tab in the property sheet of the model, and click the **Add Annotation** tool or right-click the model or package in the

Browser, and select **New > Annotation**. You can add documentation and application information as necessary on the **Items** tab.

• On any other object - Open the **Annotations** tab and click one of the following tools:

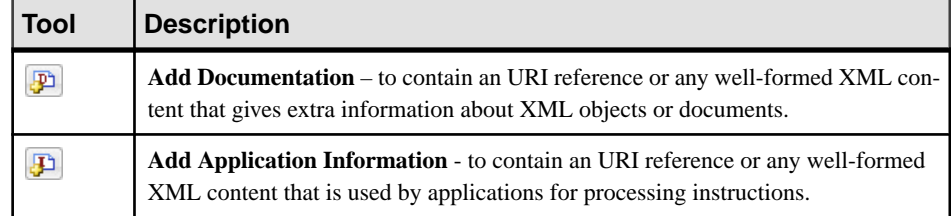

#### Annotation Properties

The **General** tab contains the following properties:

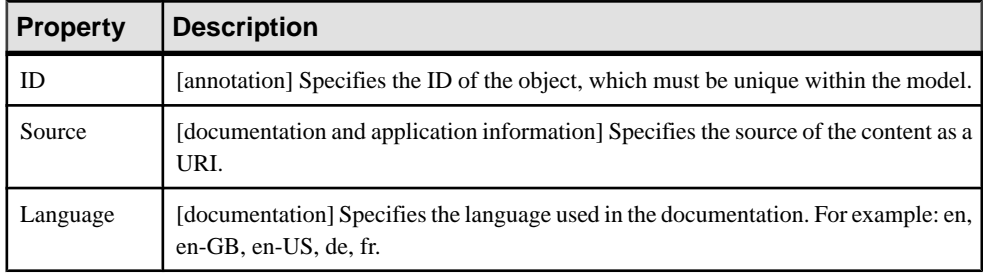

The **Content** tab allows you to enter any well-formed XML content and the **Preview** tab (of the annotation or parent object) allows you to review the content within the appropriate tags. The following schema annotation contains a documentation element with wellformed XML content (an extract of a DTD file), and an appinfo element with a source URI:

```
<?xml version="1.0" encoding="UTF-8" ?>
<xs:schema
  xmlns:xs="http://www.w3.org/2001/XMLSchema"><br><xs:annotation id="ANNOT1">
       <xs:documentation source="attributes.dtd" xml:lang="en-US">
         <?xml version="1.0" encoding="UTF-8" ?>
         <!ELEMENT COMPANY (EMPLOYEES, PRODUCTS, CLIENTS)>
         \langle  ! - - - - \rangle<! ATTLIST COMPANY
            FOUNDATION
                                                CDATA
            STATUS
                                                CDATA>
         <! ELEMENT EMPLOYEES EMPTY>
         \lt!! ---->
         <! ATTLIST EMPLOYEES
            NUMBER
                                                CDATA>
         <! ELEMENT PRODUCTS EMPTY>
         \left\langle \cdot \right\rangle -->
         <!ATTLIST PRODUCTS
            REFERENCES
                                                CDATA
            QUANTITIES
                                                CDATA>
         <! ELEMENT CLIENTS EMPTY>
         21 - - - - -<! ATTLIST CLIENTS
            FIDELITY
                                                CDATA
            SOLVENCY
                                                CDATA>
         </xs:documentation>
       <xs:appinfo source="http://www.parsersandco.com"></xs:appinfo>
   </xs:annotation>
</xs:schema>
```
## **Notations (XSM)**

Notations allow you to define and process non-XML objects within an XML model.

The following example shows the generated schema for a notation:

```
<?xml version="1.0" encoding="UTF-8" ?>
<xs:schema
  xmlns:xs="http://www.w3.org/2001/XMLSchema">
   \leq 1 -Integrating GIF files in your XML model
   --<xs:notation name="PICTURES" public="pictures/gif"
system="user/local/pictureViewer"/>
</xs:schema>
```
Notations are not available on models targeted with XDR.

#### **Creating a Notation**

You can create a notation from the Browser or **Model** menu.

- Select **Model > Notations** to access the List of Notations, and click the Add a Row tool.
- Right-click the model or package in the Browser, and select **New > Notation**.

For general information about creating objects, see *Core Features Guide > Modeling with* PowerDesigner > Objects.

### **Notation Properties**

To view or edit a notation's properties, double-click its Browser or list entry. The property sheet tabs and fields listed here are those available by default, before any customization of the interface by you or an administrator.

The **General** tab contains the following properties:

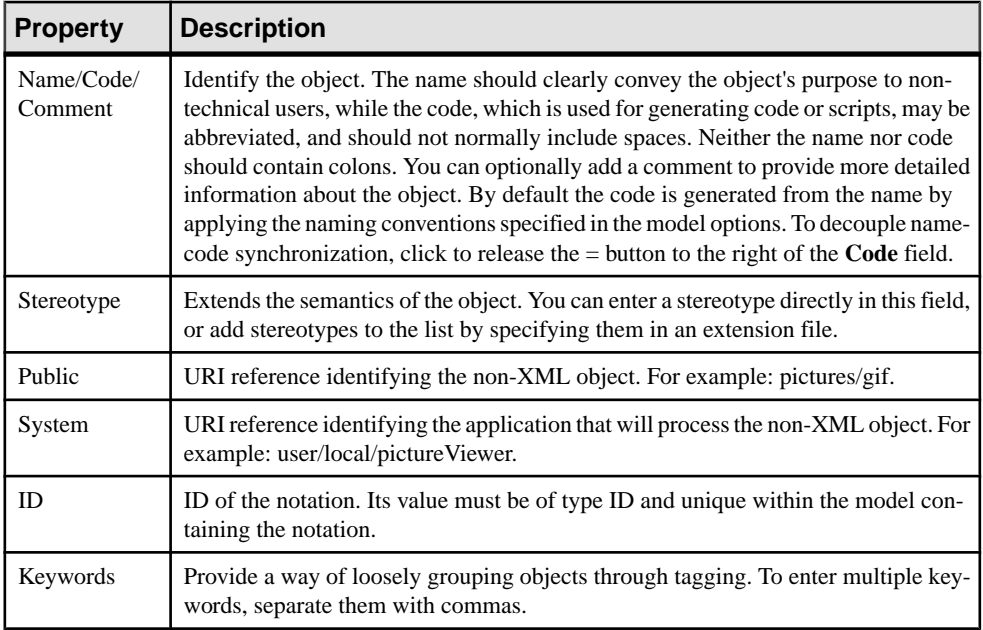

## **Entities (XSM)**

Entities enable you to include predefined values, external XML or non-XML filesin an XML model targeted with a DTD.

When an XML processor reads an entity reference in an XML document, it will replace this entity reference by its value defined in the DTD file of the XML document.

An entity reference is the entity name preceded by an ampersand and followed by a semicolon.

For example:  $\&$  furtherinfo; will be replaced by For further information, see.

The W3C has predefined five entities for XML tags:

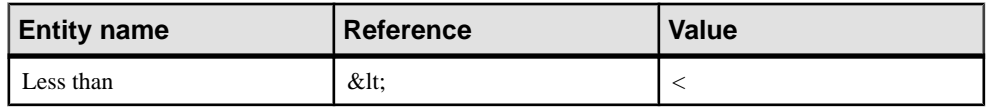

#### CHAPTER 2: XML Diagrams

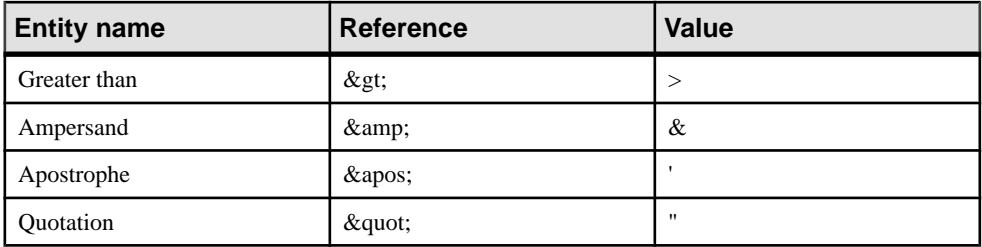

In an XML model, you just need to type the name and the value of an entity.

### **Creating an Entity**

You can create an entity from the Browser or **Model** menu.

- Select **Model > Entities** to access the List of Entities, and click the Add a Row tool.
- Right-click the model or package in the Browser, and select **New > Entity**.

For general information about creating objects, see *Core Features Guide > Modeling with* PowerDesigner > Objects.

### **Entity Properties**

To view or edit an entity's properties, double-click its diagram symbol or Browser or list entry. The property sheet tabs and fields listed here are those available by default, before any customization of the interface by you or an administrator.

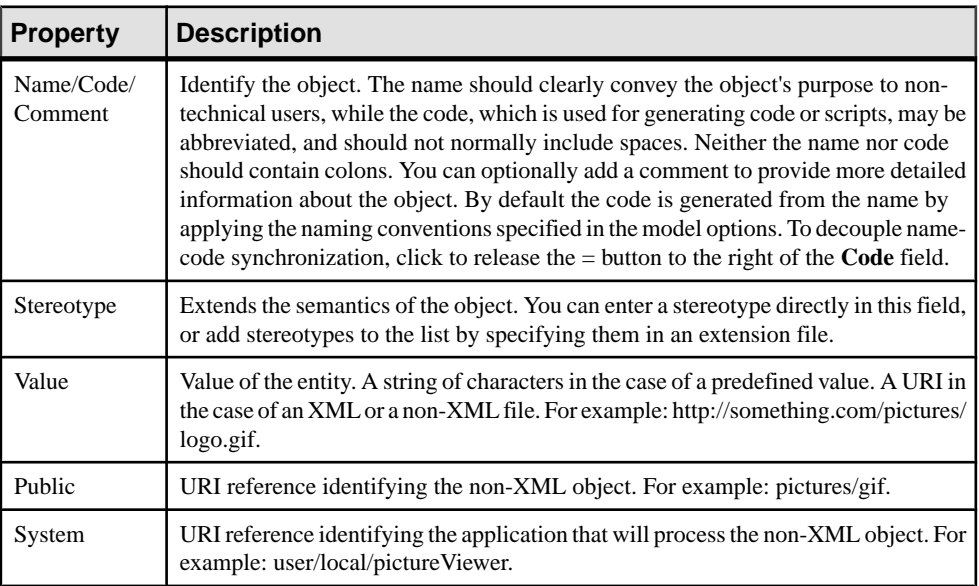

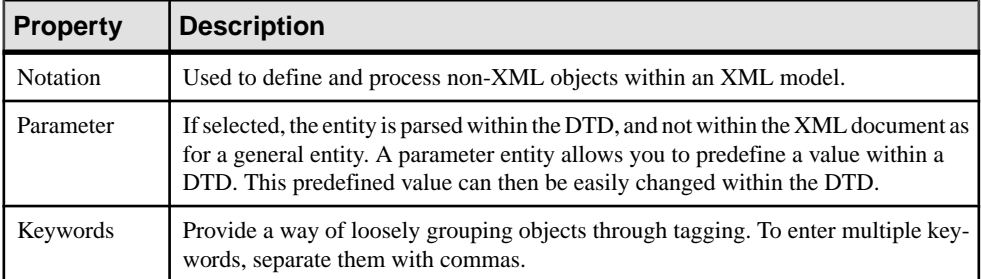

## **Instructions: Import, Include and Redefine (XSM)**

Import, Include and Redefine allow you to enrich your XML model with external namespaces, schema files or schema components.

These instructions are only available in a model targeted with XSD.

#### **Imports**

An import identifies a namespace whose schema components are referenced by the current schema, allowing you to use components from any schema with different target namespace than the current schema.

In a schema, an import is declared with the  $\langle$ import $\rangle$  tag. For example:

```
<?xml version="1.0" encoding="UTF-8" ?>
<xs:schema
 schemaLocation="ORDER.xsd"/>
</xs:schema>
```
#### **Includes**

An include allows you to include a specified schema file in the target namespace of the current schema, allowing you to use componentsfrom any schema with the same target namespace as the current schema or with no specified target namespace.

In a schema, an include is declared with the  $\langle$ include $\rangle$  tag. For example:

```
<?xml version="1.0" encoding="UTF-8" ?>
<xs:schema
 </xs:schema>
```
#### Redefines

A redefine allows you to redefine simple and complex types, groups and attribute groupsfrom an external schema file in the current schema, allowing you to use components from any schema with the same target namespace as the current schema or with no specified target namespace.

In a schema, a redefine is declared with the  $\leq$  redefine  $\geq$  tag. For example:

```
<?xml version="1.0" encoding="UTF-8" ?>
<xs:schema
   \frac{3}{2} \frac{3}{2} \frac{3}{2} \frac{1}{2}::411><br><xs:element name="CUSTOMER_1"/><br><xs:element name="CUSTOMER_2"/><br><xs:element name="CUSTOMER_3"/>
            \langle x \rangle \langle x \rangle : all \rangle</xs:group>
        <xs:complextype name="PRIVILEGE">
        </xs:complextype>
    </xs:redefine>
</xs:schema>
```
#### **Creating an Import, Include, or Redefine Instruction**

You can create an import, include, or redefine instruction from the model property sheet or from the Browser or **Model** menu.

- Select **Model > Import**,**Include**, or **Redefine** to accessthe relevantlist, and click the Add a Row tool.
- Open the External Schemas tab in the property sheet of the model, and click the Add Import, Add Include, or Add Redefine tool.
- Right-click the model or package in the Browser, and select **New > Import**, Include, or Redefine.

For general information about creating objects, see *Core Features Guide > Modeling with* PowerDesigner > Objects.

#### **Import, Include, and Redefine Properties**

To view or edit an instruction's properties, double-click its Browser or list entry. The property sheet tabs and fields listed here are those available by default, before any customization of the interface by you or an administrator.

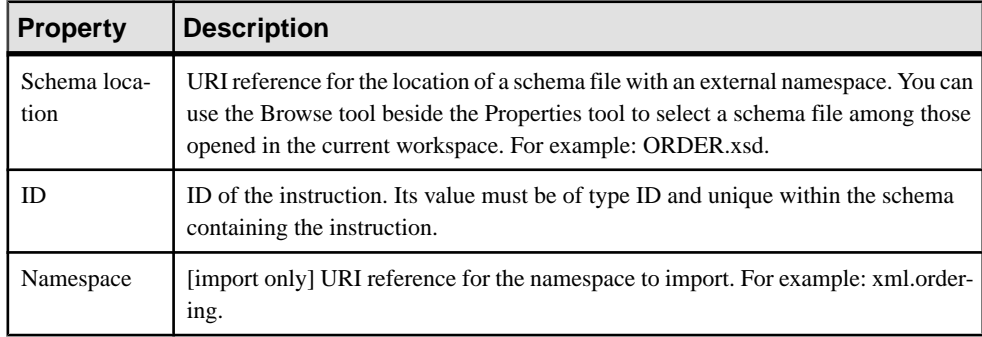

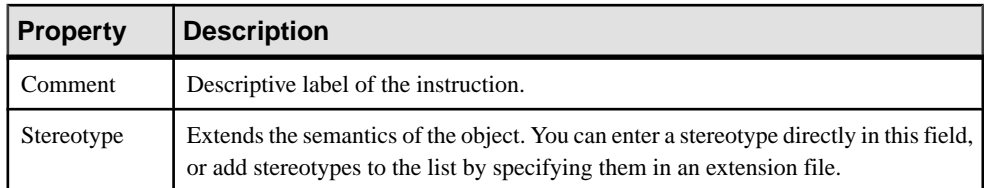

#### Items Tab

The **Items** tab, which is available for redefines only, lists the items to be redefined. The following tools are available:

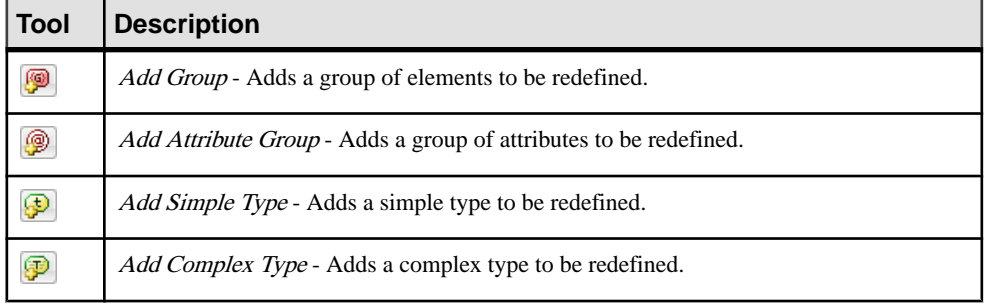

## **Business Rules (XSM)**

A business rule is a rule that your business follows. It is a written statement specifying what an information system must do or how it must be structured. It could be a government-imposed law, a customer requirement, or an internal guideline.

You can attach business rules to your model objects to guide and document the creation of your model. For example, the rule "an employee belongs to only one division" can help you graphically build the link between an employee and a division.

For more information, see *Core Features Guide > Modeling with PowerDesigner > Objects >* Business Rules.

CHAPTER 2: XML Diagrams

# CHAPTER 3 **Generating and Reverse Engineering XML Schemas and Other Models**

PowerDesigner supports the generation and reverse-engineering of XML Schema Definition files (.XSD), Document Type Definition files (.DTD) and XML-Data Reduced files (.XDR). You can also generate a physical data model (PDM) from an XSM or generate an XSM from a PDM

## **Generating XML Schema Files**

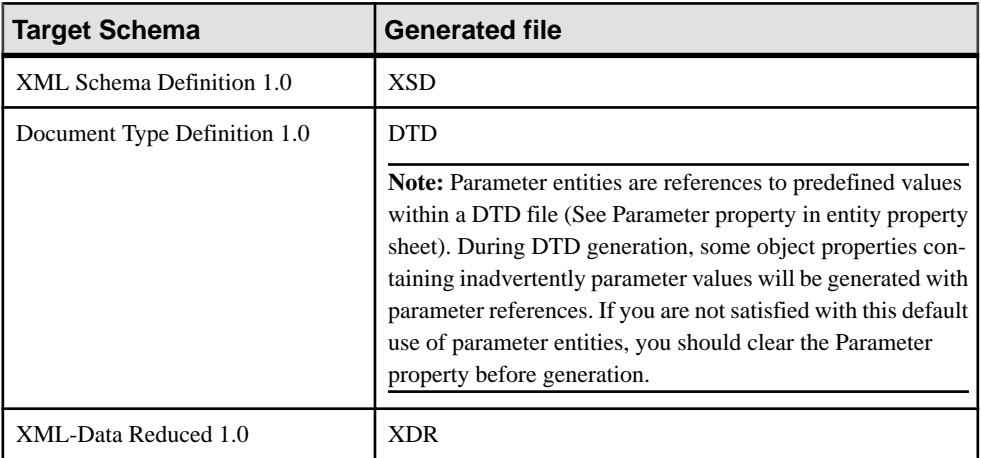

PowerDesigner provides a standard interface for generating all the supported XML schemas.

You can preview the file to be generated by selecting the Preview tab of your XML model property sheet (see *[Previewing XML Code](#page-13-0)* on page 8).

**Note:** The PowerDesigner generation system is extremely customizable through the use of extensions (see *Extending your Modeling [Environment](#page-18-0)* on page 13). For detailed information about customizing generation, including adding generation targets, options, and tasks, see Customizing and Extending PowerDesigner > Extension Files.

**1.** Select **Language > Generate***schema* **File** to open the Generation dialog:

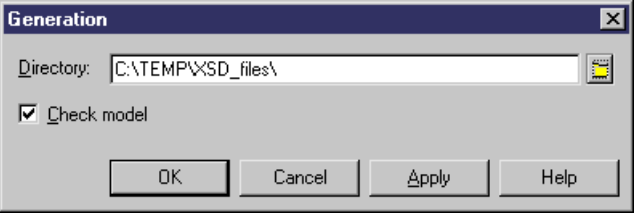

**2.** Enter a directory in which to generate the files and specify whether you want to perform a model check. For more information about checking your model, see *Chapter 4, [Checking](#page-76-0)* an *XSM* on page 71.

**Note:** When generating an XDR file, the Generation dialog contains an Options tab, where you can specify whether or not to generate comments (within a <description> tag). This option is enabled by default.

**3.** Click OK to begin generation.

A Progress box is displayed. The Result list displays the files that you can edit. The result is also displayed in the Generation tab of the Output window, located in the bottom part of the main window.

**4.** Click Edit to edit the XSD, DTD or XDR file in your associated editor:

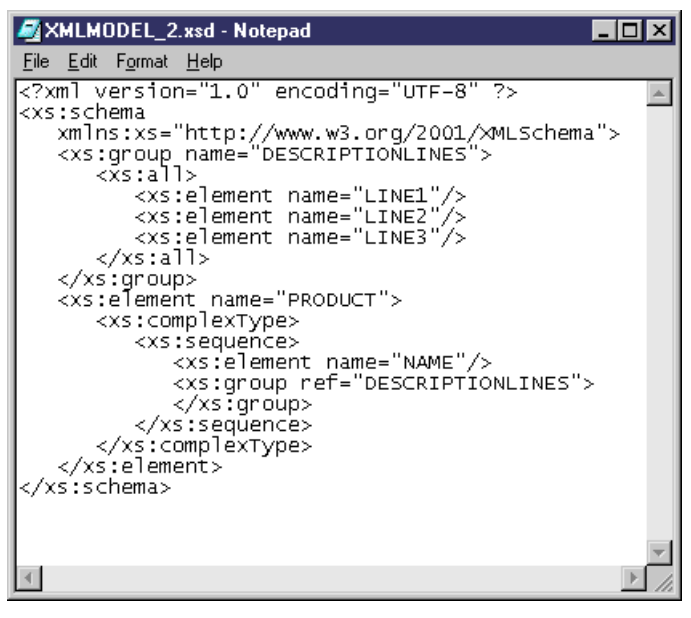
## <span id="page-72-0"></span>**Reverse Engineering an XML Schema into an XSM**

Reverse engineering is the process of extracting an XML structure from an XML schema file into an XSM. You can reverse engineer XML schema files to create a new XSM or to add objects to an existing XSM.

**Note:** PowerDesigner uses parser software developed by the Apache Software Foundation ([http://www.apache.org](http://www.apache.org/)) for XML reverse engineering.

**1.** To reverse engineer a schema and create a new XSM, select **File > Reverse Engineer > XML Definition** to open the New XML Model dialog box. Specify a model name, choose an XML language from the list, and then click **OK**.

**Note:** If your reverse-engineering will create multiple connected XSM models due to import and include statements, you may first wantto create an empty project (**File > New Project**) and reverse-engineer your files into the project, which will act as a container for the files and allow you to check them into and out of the repository as a single unit.

or

To reverse engineer a schema into an existing XSM, open the model and select **Language > Reverse Engineer** *schema* **File**.

**2.** When the Reverse Engineering dialog opens, select the file or enter the URL you want to reverse-engineer (which can be of any type accessible via a browser except for ftp), and select any appropriate options:

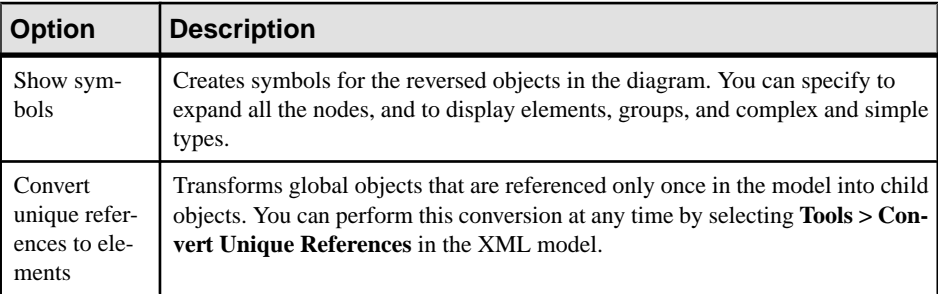

- **3.** [XSD only] If the schema contains Import or Include elements, the schema files referenced are listed in a tree format in the dialog. Files not found display a red overlay. For each file in the tree (including those which are found), you can click on it to :
	- In the **File or URL** field, change the value to an appropriate local path or valid URL path.
	- In the **File or URL** field, browse to and select an XSM open in the workspace to stand in for the referenced file.

#### CHAPTER 3: Generating and Reverse Engineering XML Schemas and Other Models

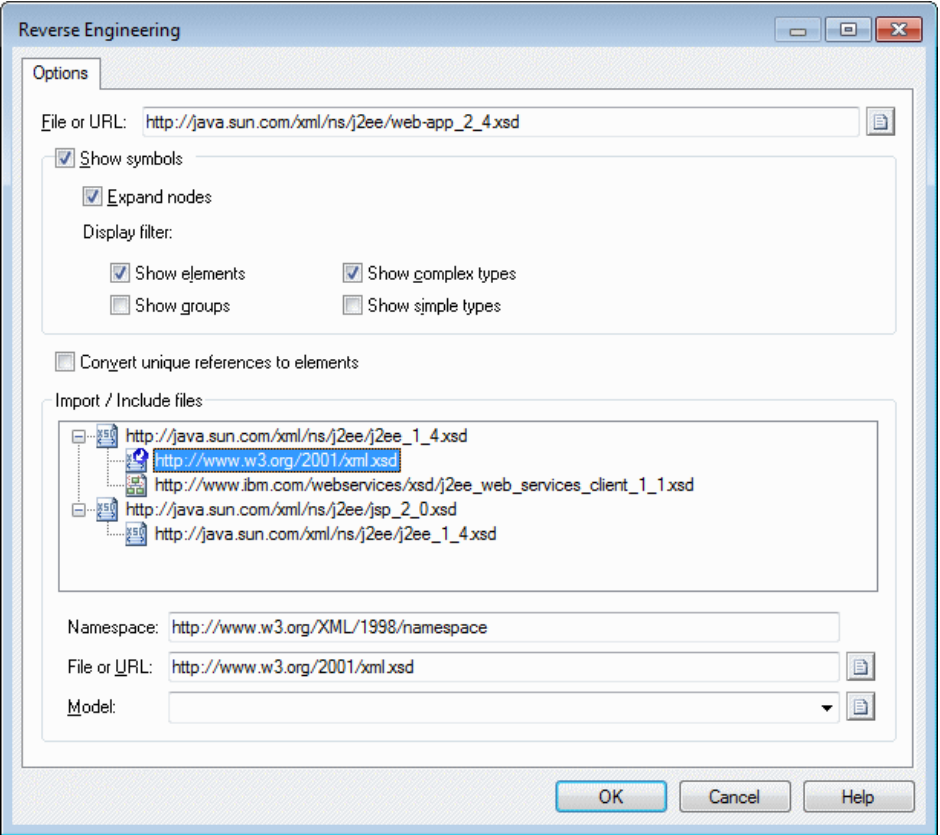

**4.** When you have resolved all references and are satisfied, click **OK** to begin reverse engineering.

If you are reverse engineering to an existing XSM, then the Merge Models dialog box opens to allow you to control the merging of the new objects into your XSM (see Core Features Guide > Modeling with PowerDesigner > Comparing and Merging Models).

When the processis complete, a confirmation message is given in the Output window. The principal XML file is created, and a separate XSM is created for each file that is included or imported. Each import and include is created as an object in the appropriate model (see [Instructions: Import, Include and Redefine \(XSM\)](#page-66-0) on page 61), and shortcuts are created to reference the elements, types, or other objects defined in the imported or included schemas.

### <span id="page-74-0"></span>**Generating Other Models from an XSM**

You can generate physical data models (PDMs) and other XSMs from an XSM.

- **1.** Select **Tools**, and then one of the following commands to open the appropriate Model Generation Options window:
	- **Generate Physical Data Model... Ctrl+Shift+P**
	- **Generate XML Model... Ctrl+Shift+M**
- **2.** On the **General** tab, select a radio button to generate a new or update an existing model, and complete the appropriate options.
- **3.** [optional] Click the **Detail** tab and set any appropriate options. We recommend that you select the **Check model** checkbox to check the model for errors and warnings before generation.
- **4.** [optional] Click the **Target Models** tab and specify the target models for any generated shortcuts.
- **5.** [optional] Click the **Selection** tab and select or deselect objects to generate.
- **6.** Click **OK** to begin generation.

**Note:**For detailed information model generation, see Core Features Guide <sup>&</sup>gt; Linking and Synchronizing Models > Generating Models and Model Objects.

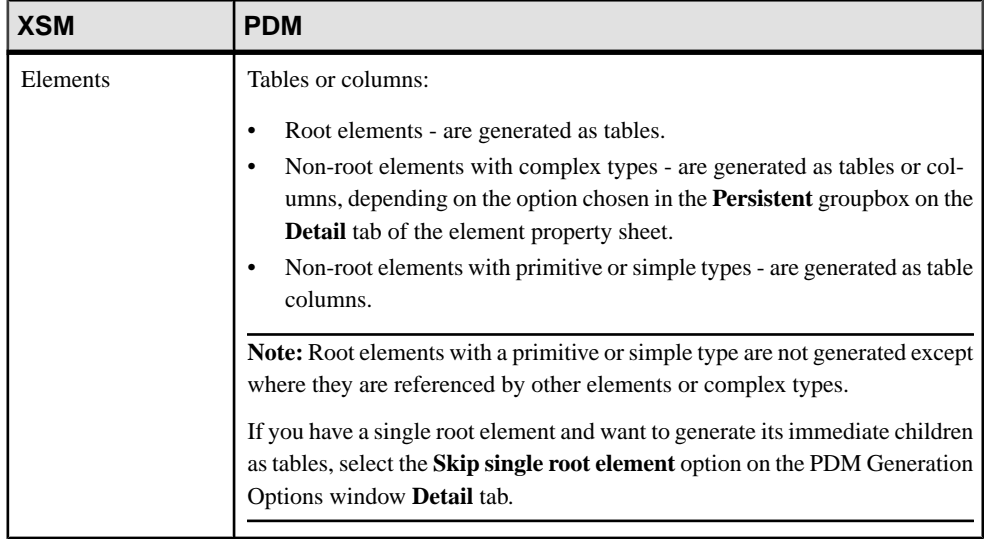

The following table details how XSM objects are generated to PDM objects:

#### CHAPTER 3: Generating and Reverse Engineering XML Schemas and Other Models

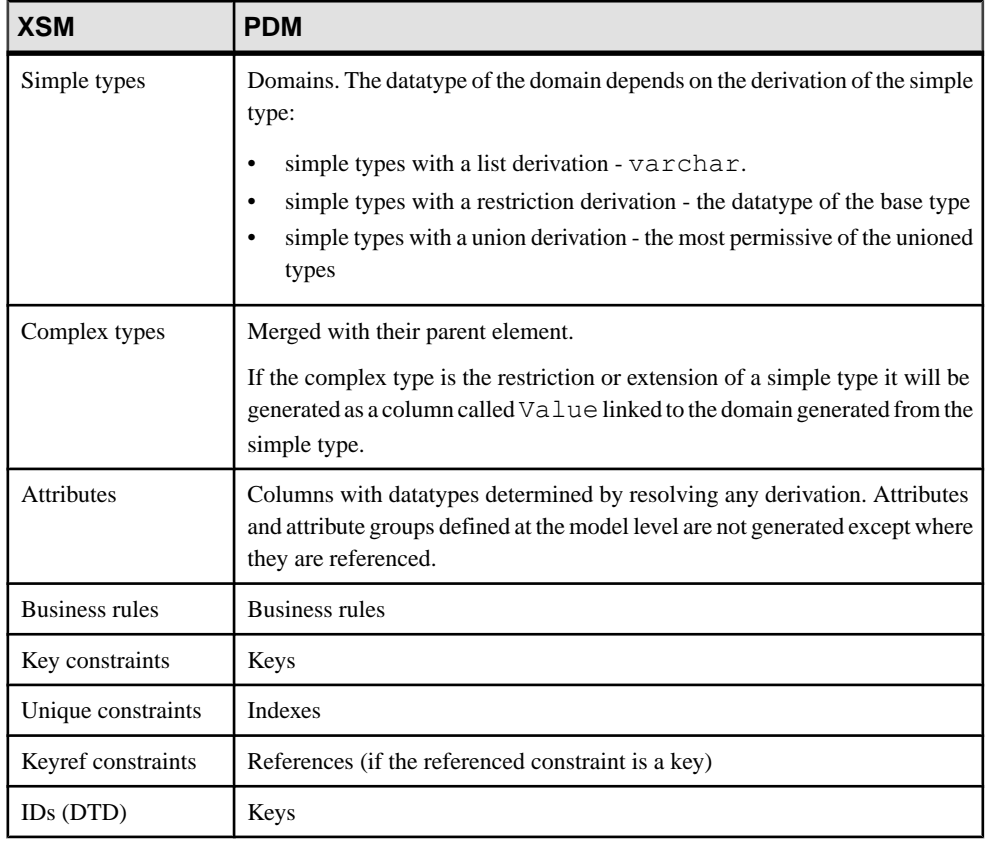

Note: References, substitutions, imports, and includes are always resolved, and attributes and attribute groups defined at the model level are generated only where they are used. Notations, redefines, anys, and (for DTDs) entities, are not generated to PDMs. To view the mappings between your XML objects and the objects generated from them, open the Mapping Editor from the generated model (see Core Features Guide > Linking and Synchronizing Models > Object Mappings).

# <span id="page-76-0"></span>CHAPTER 4 **Checking an XSM**

The XML model is a very flexible tool, which allows you quickly to develop your model without constraints. You can check the validity of your XSM at any time.

A valid XSM conforms to the following kinds of rules:

- Each complex type should have at least one attribute
- Each group must contain elements, groups, group particles and/or Any

**Note:** We recommend that you check your XML model before generating an XML document or another model from it . If the check encounters errors, generation will be stopped. The **Check model** option is enabled by default in the Generation dialog box.

You can check your model in any of the following ways:

- Press F4, or
- Select **Tools > Check Model**, or
- Right-click the diagram background and select Check Model from the contextual menu

The Check Model Parameters dialog opens, allowing you to specify the kinds of checks to perform, and the objects to apply them to. The following sections document the XSM -specific checks available by default. For information about checks made on generic objects available in all model types and for detailed information about using the Check Model Parameters dialog, see Core Features Guide > Modeling with PowerDesigner > Objects > Checking Models.

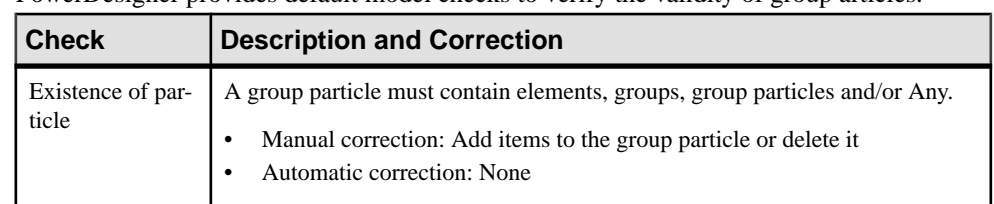

#### **Group Particle Checks**

PowerDesigner provides default model checks to verify the validity of group articles.

<span id="page-77-0"></span>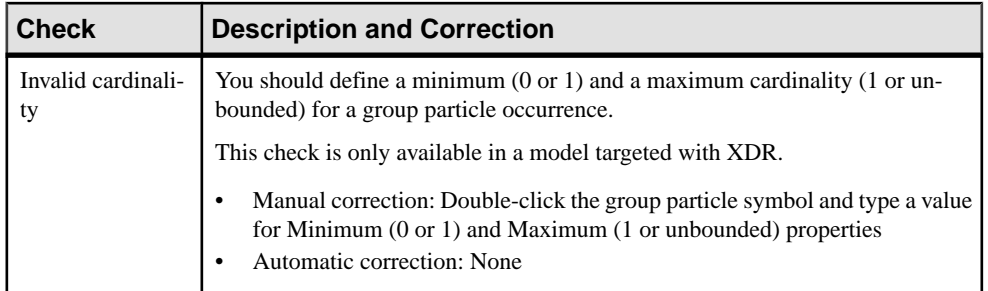

## **Model Checks**

PowerDesigner provides default model checks to verify the validity of models built on a schema.

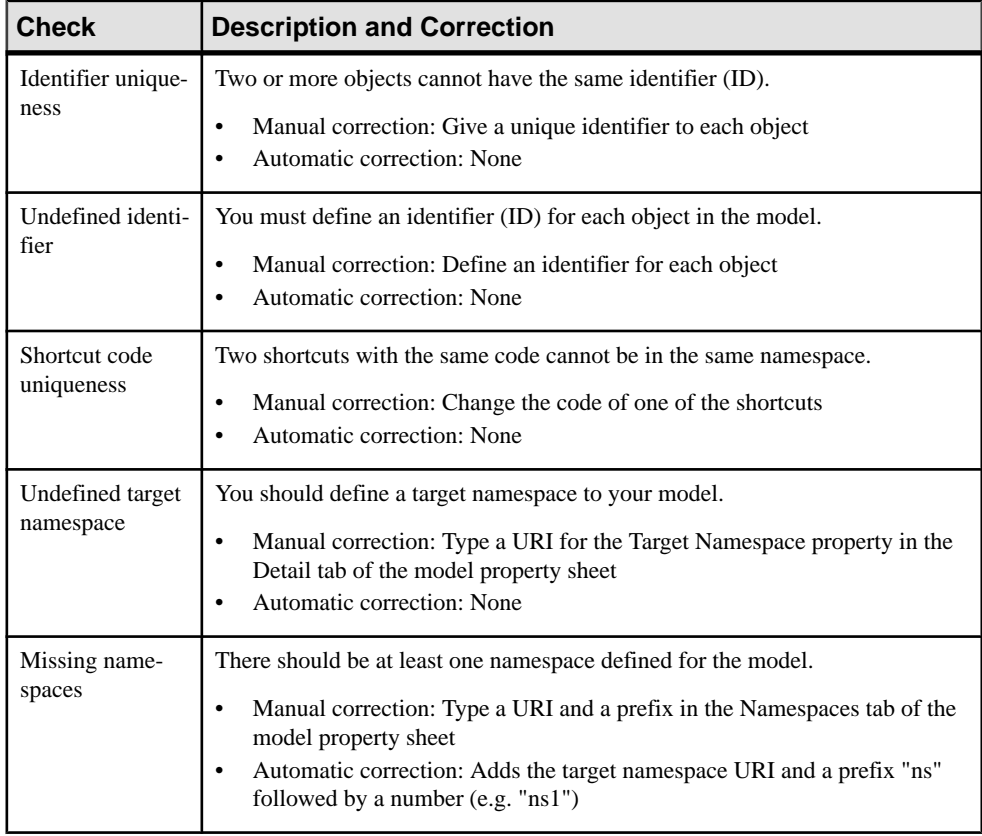

<span id="page-78-0"></span>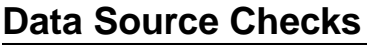

PowerDesigner provides default model checks to verify the validity of data sources.

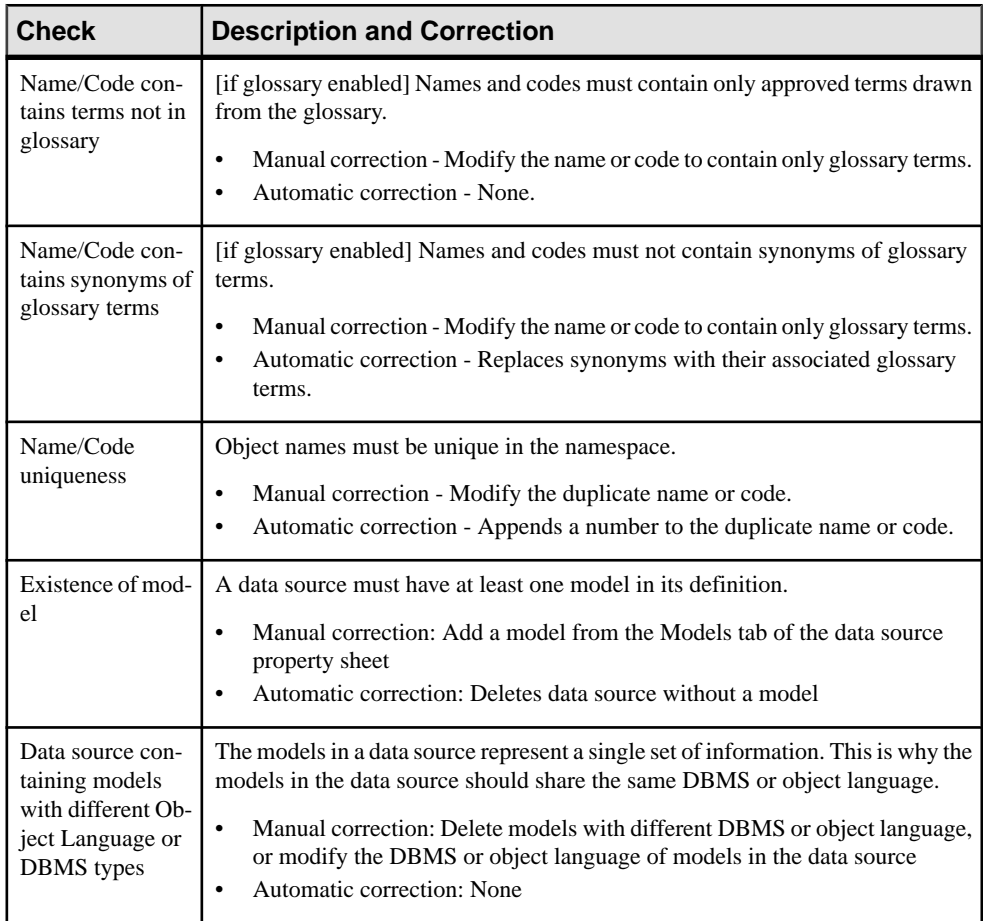

# <span id="page-79-0"></span>**Entity Checks**

PowerDesigner provides default model checks to verify the validity of entities.

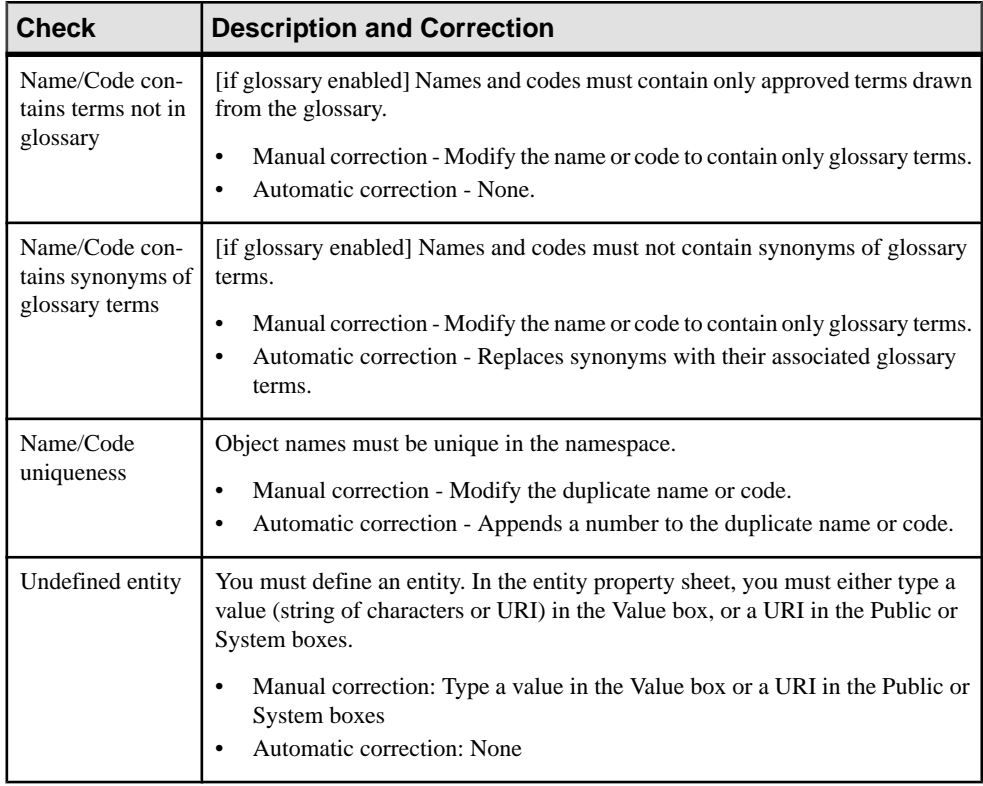

### **Include Checks**

PowerDesigner provides default model checks to verify the validity of includes.

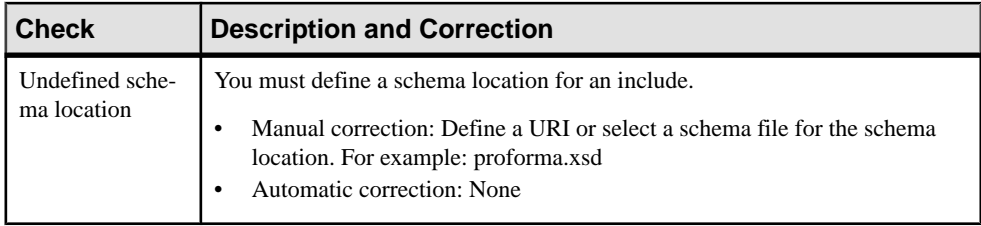

# <span id="page-80-0"></span>**Simple Type Checks**

PowerDesigner provides default model checks to verify the validity of simple types.

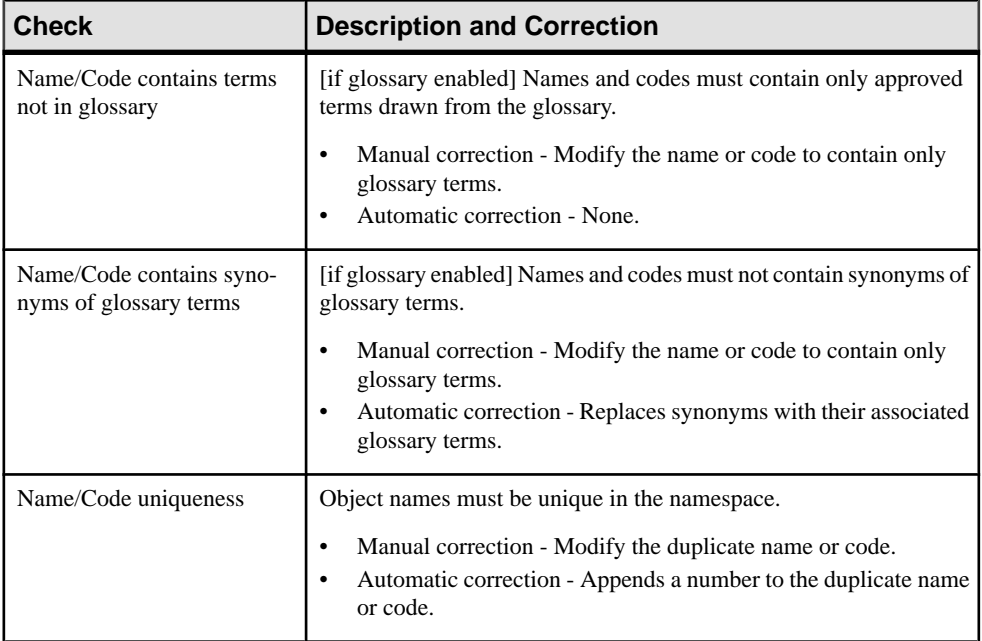

# **Complex Type Checks**

PowerDesigner provides default model checks to verify the validity of complex types.

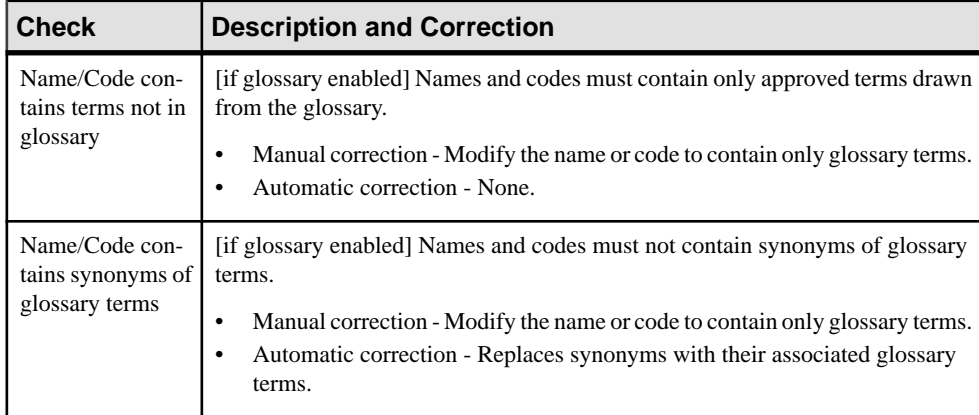

<span id="page-81-0"></span>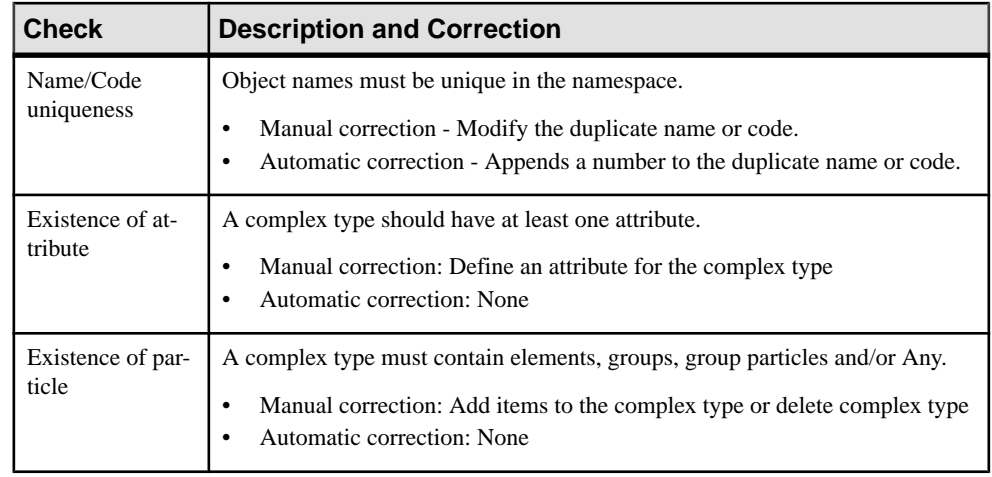

## **Element Checks**

PowerDesigner provides default model checks to verify the validity of elements.

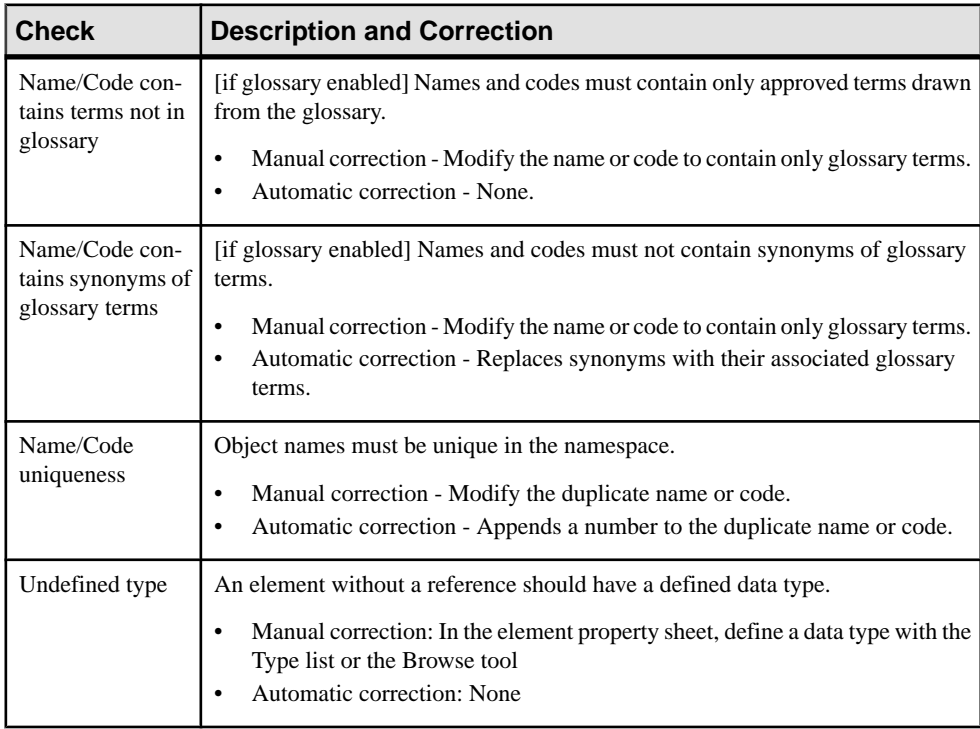

<span id="page-82-0"></span>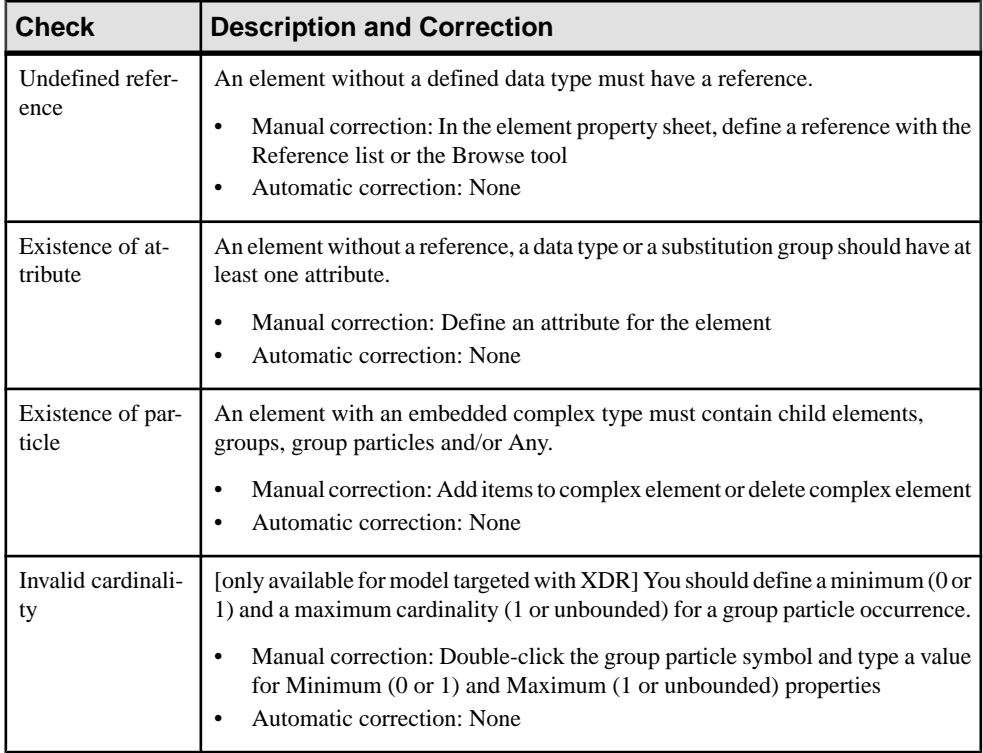

# **Group Checks**

PowerDesigner provides default model checks to verify the validity of groups.

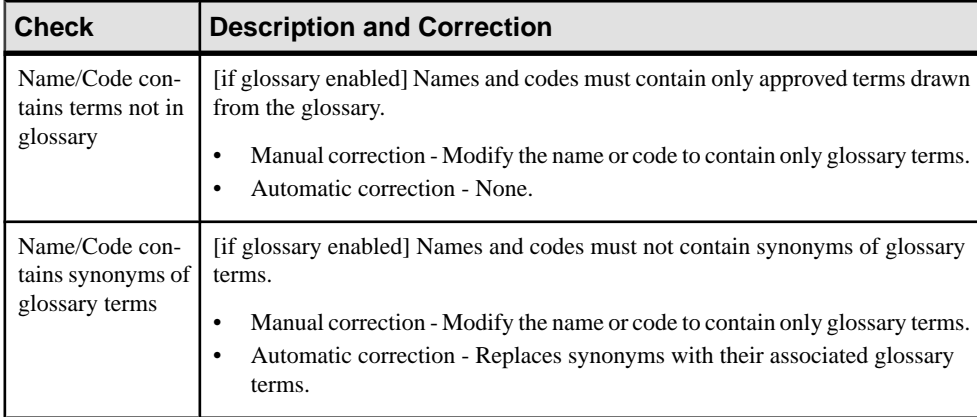

<span id="page-83-0"></span>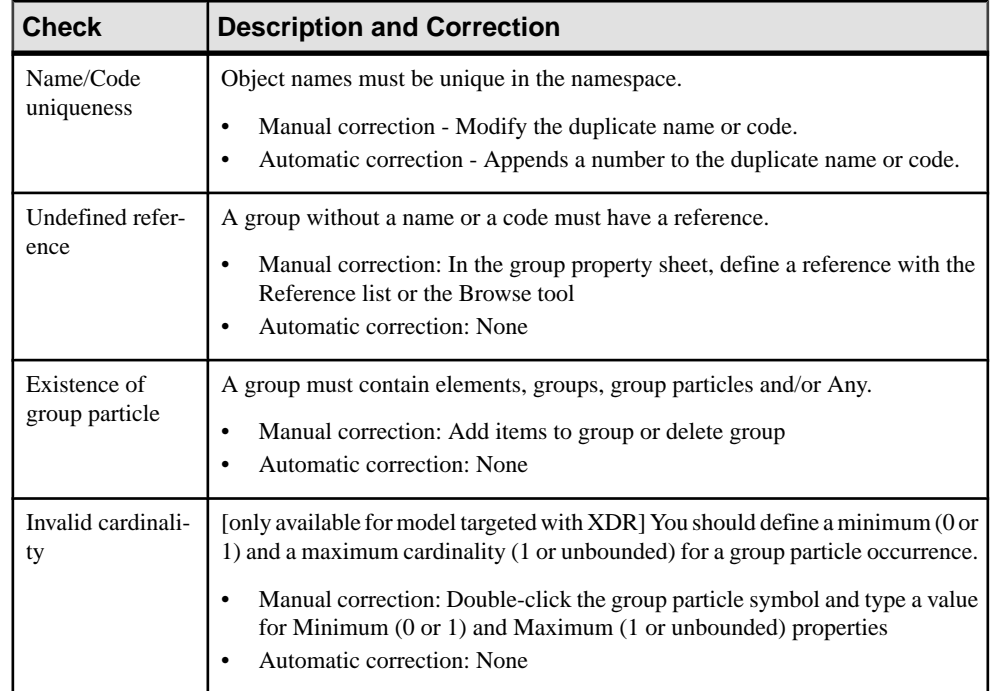

# **Attribute Checks**

PowerDesigner provides default model checks to verify the validity of attributes.

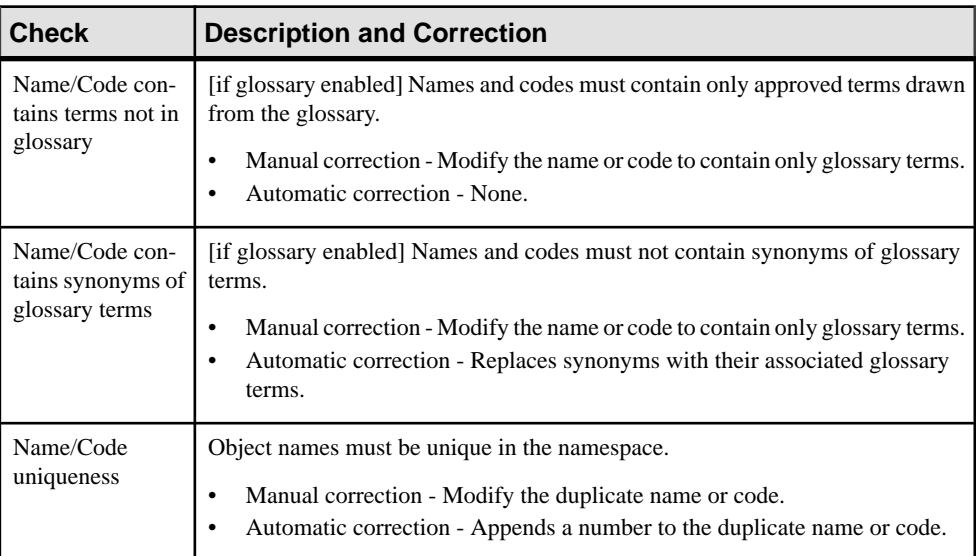

<span id="page-84-0"></span>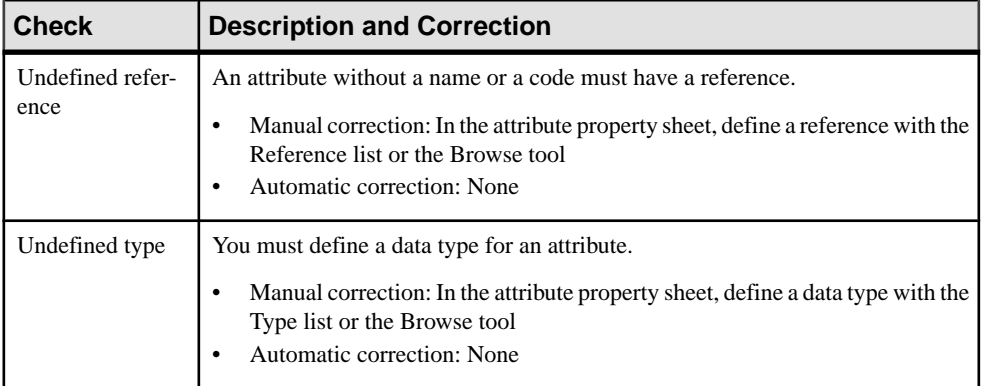

# **Notation Checks**

PowerDesigner provides default model checks to verify the validity of notations.

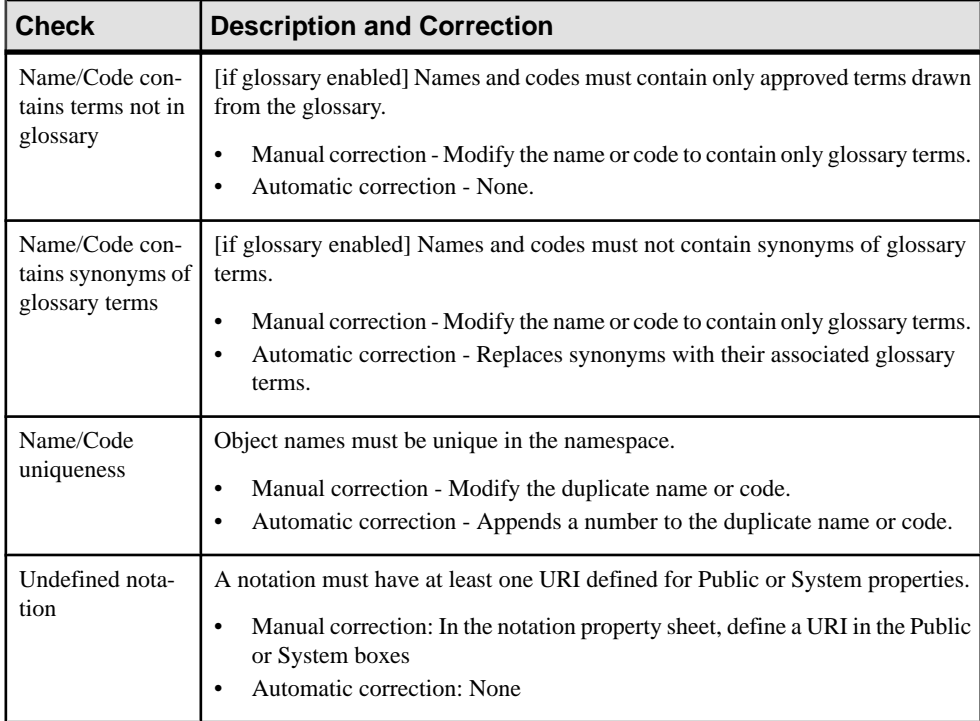

# <span id="page-85-0"></span>**Attribute Group Checks**

PowerDesigner provides default model checks to verify the validity of attribute groups.

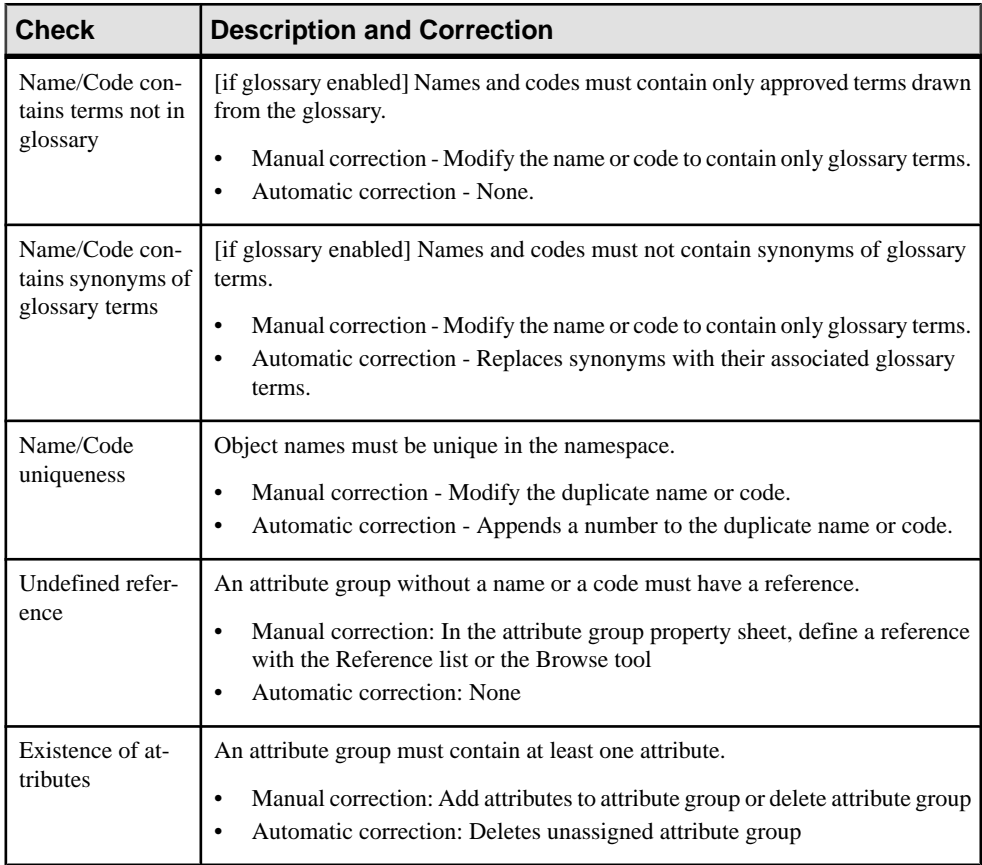

### **Import Checks**

PowerDesigner provides default model checks to verify the validity of imports.

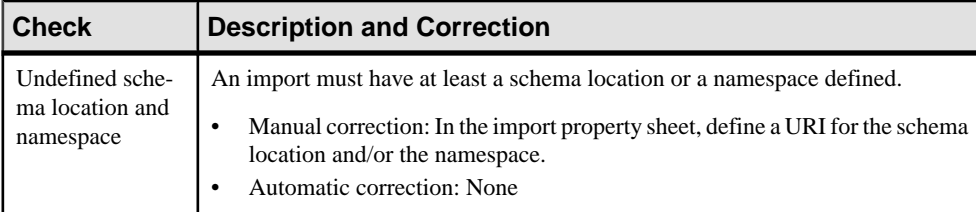

# <span id="page-86-0"></span>**Redefine Checks**

PowerDesigner provides default model checks to verify the validity of redefines.

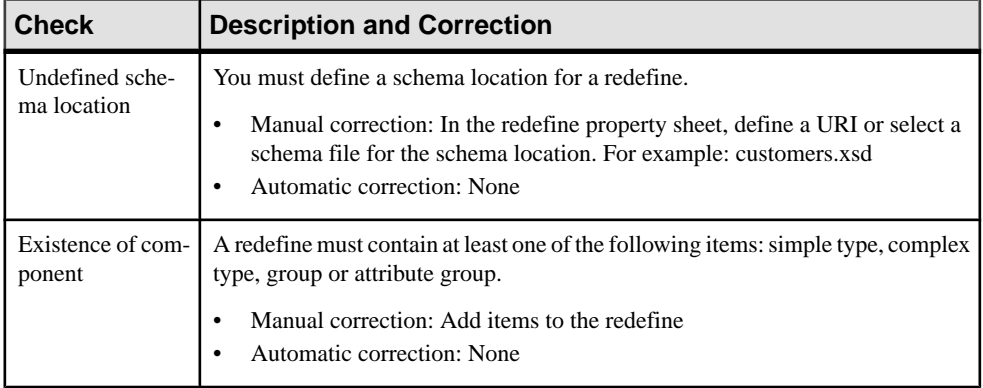

# **Key Checks**

PowerDesigner provides default model checks to verify the validity of keys.

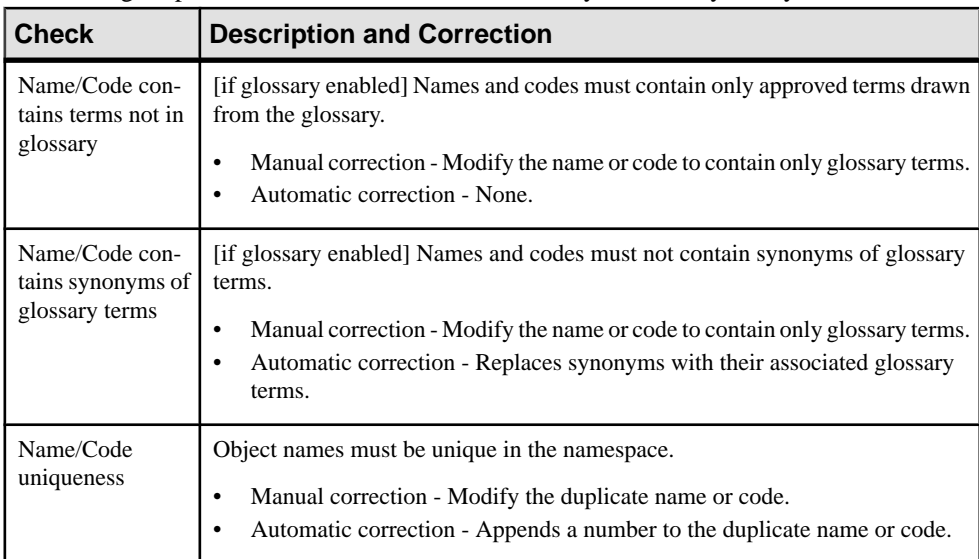

<span id="page-87-0"></span>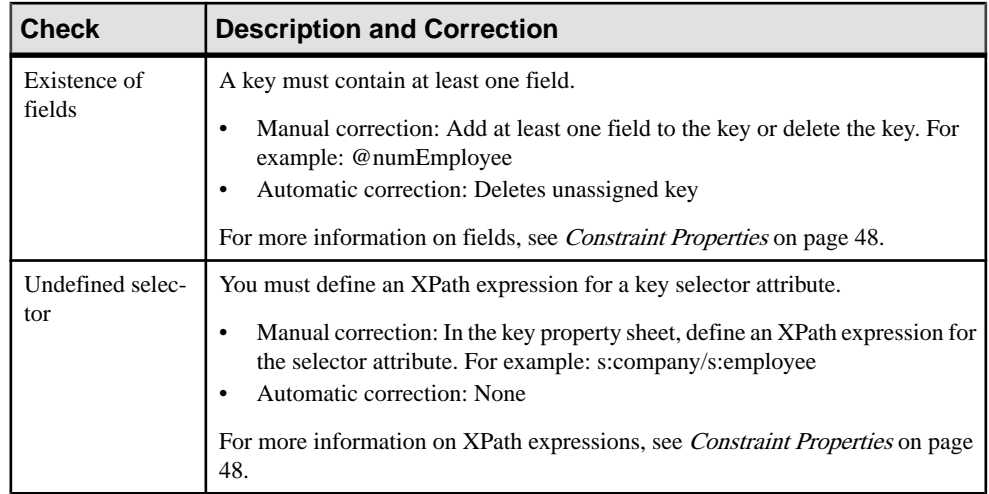

# **KeyRef Checks**

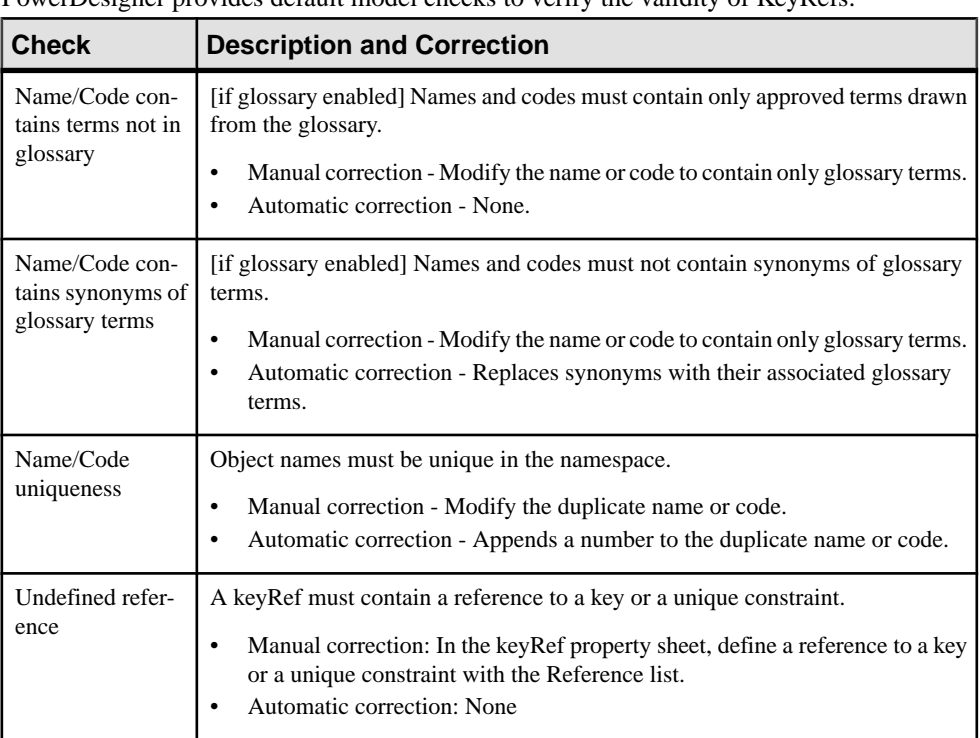

PowerDesigner provides default model checks to verify the validity of KeyRefs.

<span id="page-88-0"></span>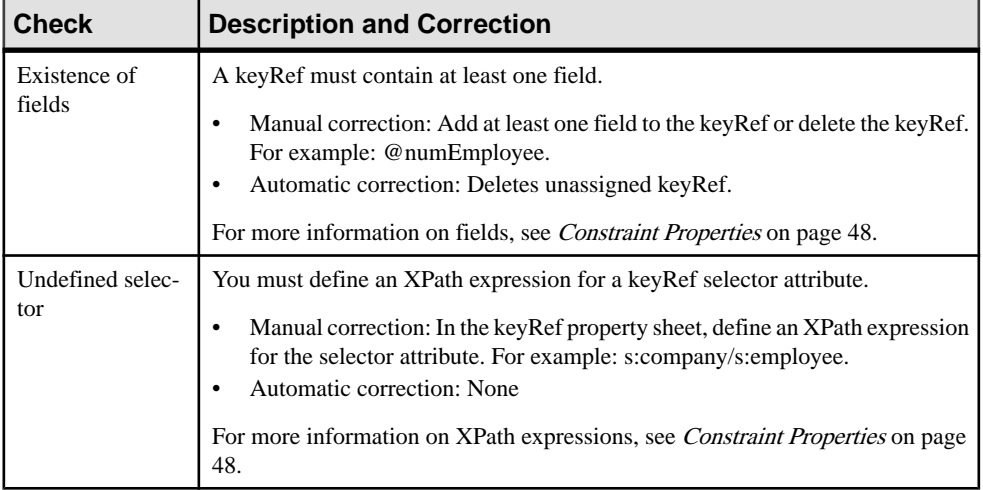

# **Unique Checks**

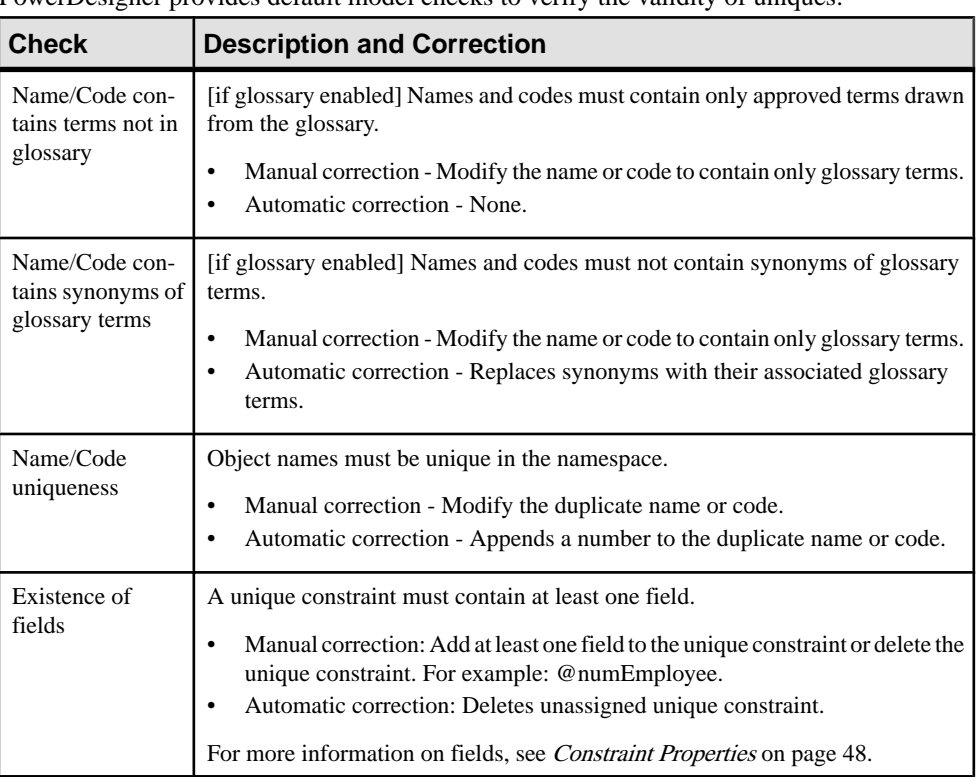

PowerDesigner provides default model checks to verify the validity of uniques.

<span id="page-89-0"></span>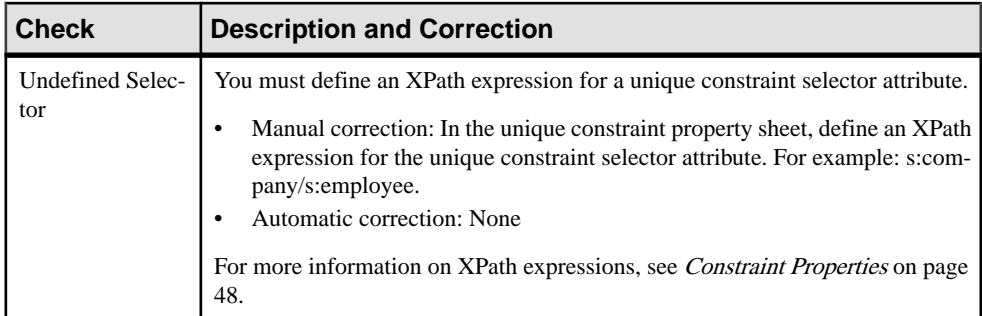

## **Extension Checks**

PowerDesigner provides default model checks to verify the validity of extensions.

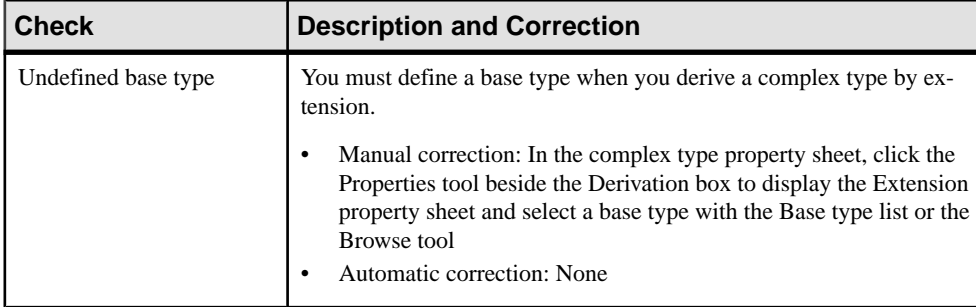

# **Restriction Checks**

PowerDesigner provides default model checks to verify the validity of restrictions.

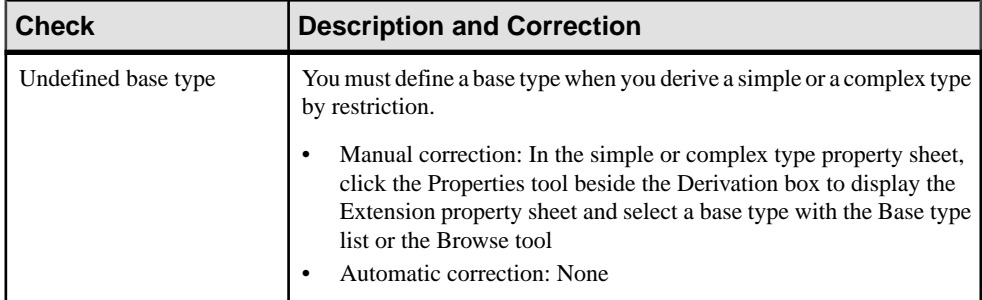

<span id="page-90-0"></span>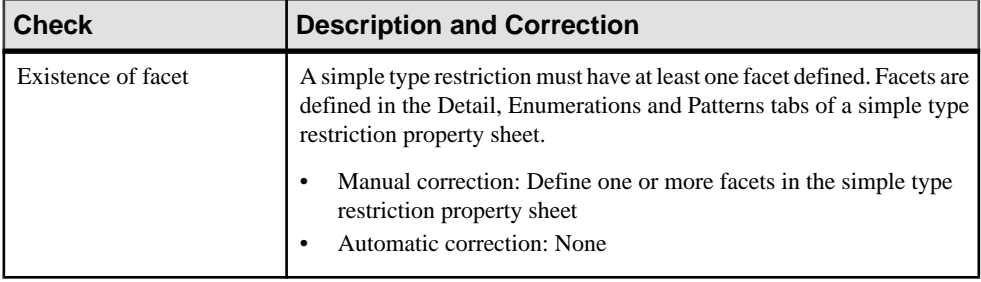

# **Simple Type List Checks**

PowerDesigner provides default model checks to verify the validity of simple types.

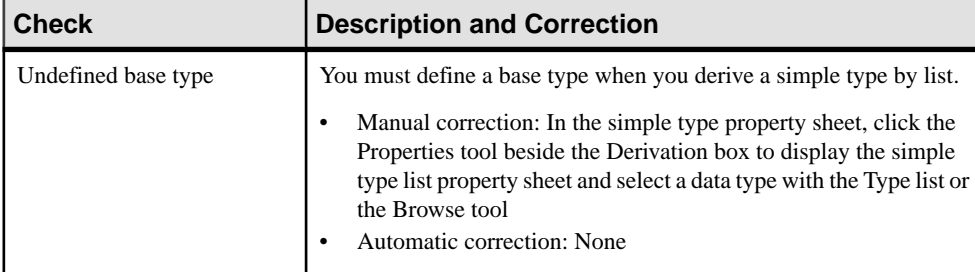

# **Simple Type Union Checks**

PowerDesigner provides default model checks to verify the validity of simple type unions.

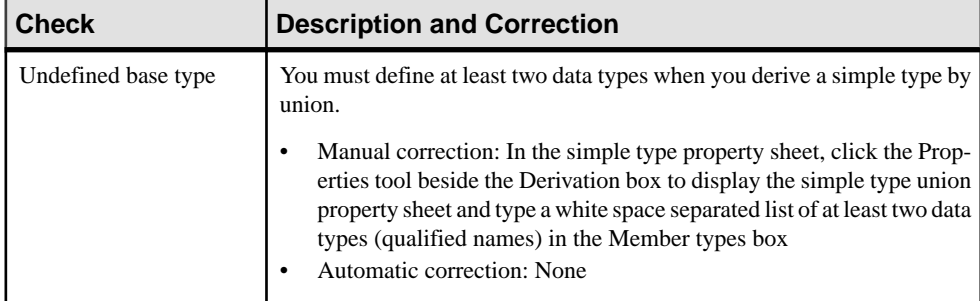

# <span id="page-91-0"></span>**Annotation Checks**

PowerDesigner provides default model checks to verify the validity of annotations.

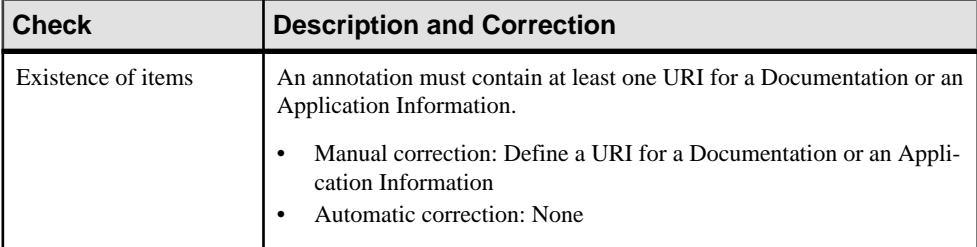

# <span id="page-92-0"></span>CHAPTER 5 **Working with XML and Databases**

Many relational databases now support XML so that you can store or retrieve data through XML files. You can use an XML model to generate an *annotated schema* that will allow you to store or retrieve data in such a database.

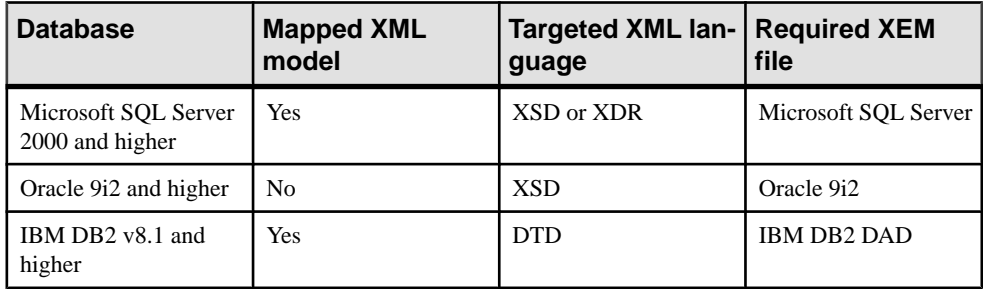

The following databases are available :

By attaching the SQL/XML extensions to an XML model mapped to a PDM, you can also generate SQL/XML queries to retrieve data in an XML format, from relational databases supporting SQL/XML.

**Note:** You can also generate PDM tables from an XML schema. For more information, see [Generating Other Models from an XSM](#page-74-0) on page 69.

# **Generating an SQL/XML Query File**

SQL/XML is an XML extension of the Structured Query Language, which allows you to retrieve relational data using extended SQL syntax, and produce an XML result. You can generate SQL/XML queries for global elements in your XSM, whatever the targeted XML language (XSD, DTD or XDR).

SQL/XML has five main elements:

- *XMLELEMENT* to edit an element with a name, a list of attributes (optional) and a list of values (optional)
- *XMLATTRIBUTES* to edit a list of attributes with names and values
- $XMLAGG$  to edit in multiple rows a concatenation of elements, from a single XML value corresponding to a single column
- XMLCONCAT to edit in the same row a concatenation of elements, from several XML values corresponding to several columns

<span id="page-93-0"></span>XMLFOREST - to edit in the same row a concatenation of elements, from several SOL values corresponding to several columns. The name and value of a column become the name and value of an element

**Warning!** The following procedure assumes you have an XML model open in the workspace and mapped to a PDM. Generated SQL/XML queries cannot be parameterized.

- **1.** To enable the SQL/XML extensions in your model, select **Model > Extensions**, click the **Attach an Extension** tool, select the SQL/XML file (on the **General Purpose** tab), and click **OK** to attach it.
- **2.** Select **Tools > Generate SQL/XML Queries** to open the Generation dialog box.
- **3.** Specify the directory in which to generate the file.
- **4.** Click the Selection tab and specify which of the global elements you want to generate queries from. A separate file will be generated for each global element selected.
- **5.** Click OK to begin the generation.

The Result dialog box is displayed with the path of the query file selected.

```
6. Click Edit to open the generated query file in your associated editor:<br>select '<?xml version="1.0" encoding="UTF-8" ?>' ||<br>XMLELEMENT( NAME "ROOT",<br>(select XMLAGG ( XMLELEMENT( NAME "EMPLOYEE", XMLATTRIBUTES (EMPLOYEE
          from EMPLOYEE
          where DEPARTMENT.DEPNUM = EMPLOYEE.DEPNUM)) )
        from DEPARTMENT))
```
### **Generating an Annotated Schema for Microsoft SQL Server**

Microsoft SQL Server is an XML-enabled database server, which supports annotations that can be used on XSD or XDR files, to map XML data to relational data.

An annotated schema is an XML file that allows you to store or retrieve data in an XML format, from relational databases supporting XML. An XML model allows you to generate an annotated schema (XSD or XDR) for SQL Server 2000.

- **1.** Map an XSM to a PDM. You can do this manually or by generating an XSM from a PDM (or a PDM from an XSM).
- **2.** To enable the Microsoft SQL Server extensions in your model, select **Model > Extensions**, click the **Attachan Extension**tool, selectthe Microsoft SQL Server file (on the **XML in Database** tab), and click **OK** to attach it.
- **3.** [optional] Reinforce the mappings of elements and attributes to tables and columns with extended attributes:

**Note:** If the element and attribute names match the table and column names, you do not need to define extended attributes for XML objects.

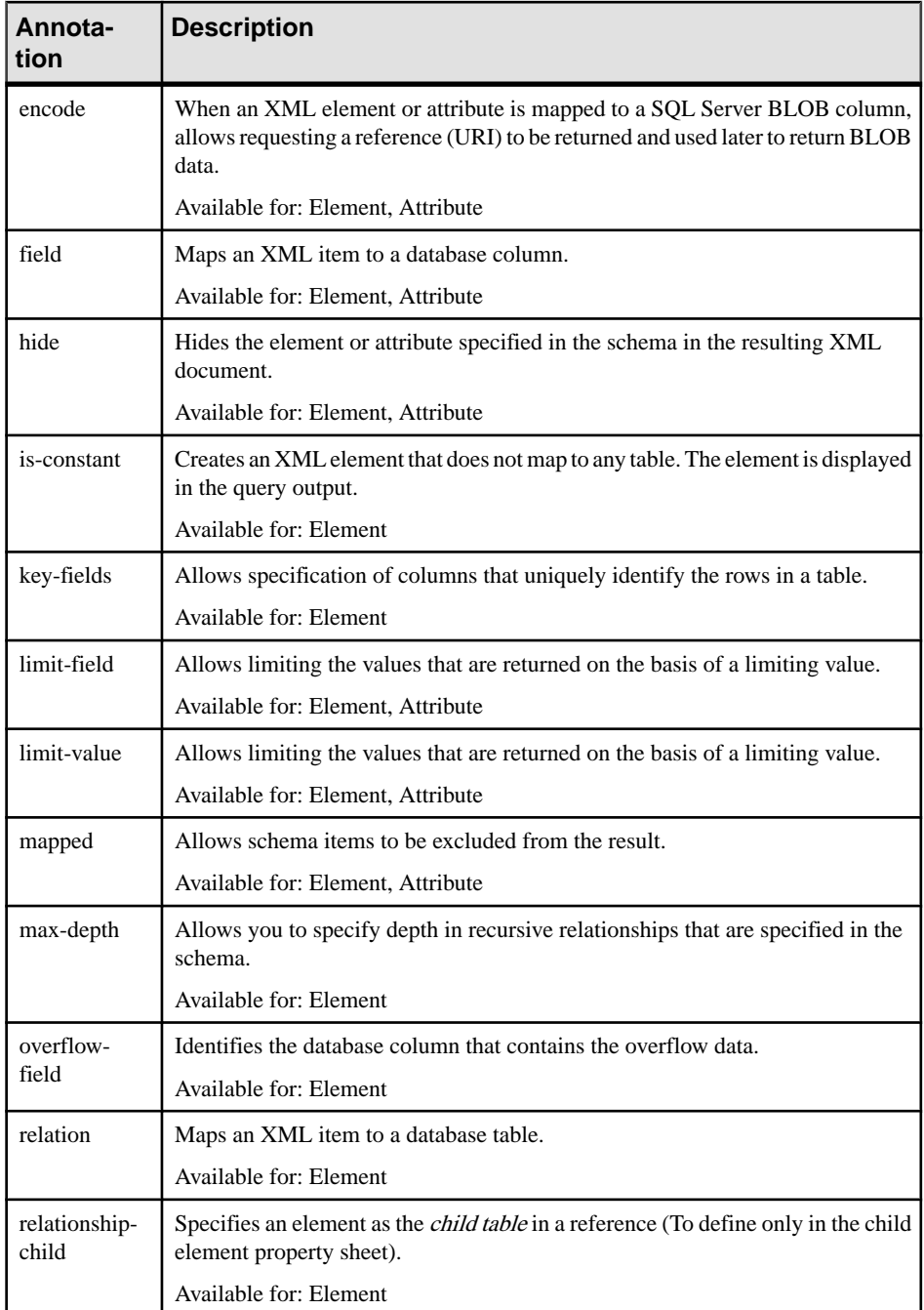

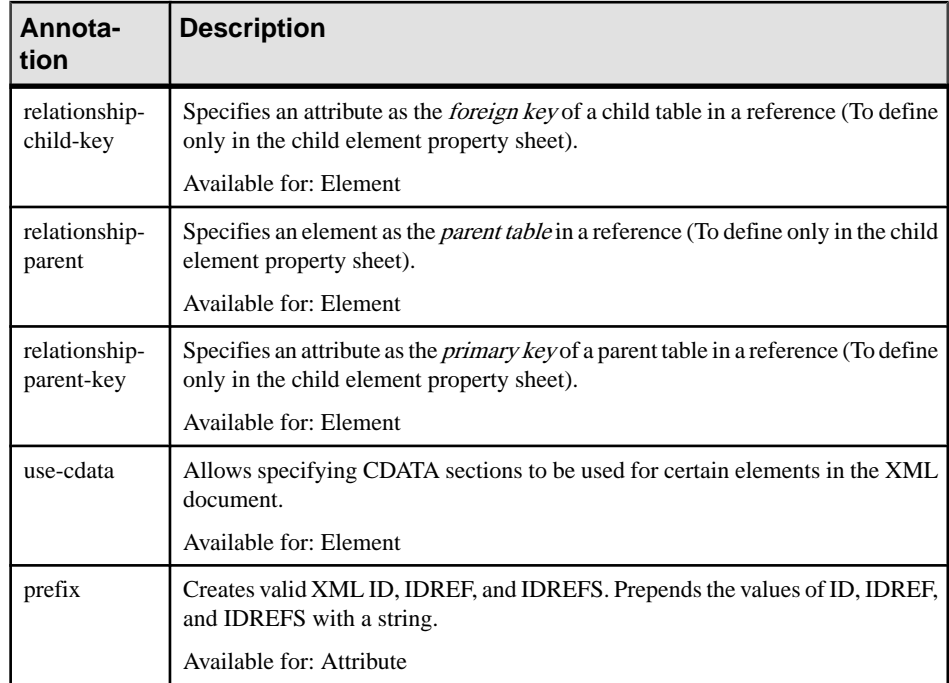

- **4.** [optional] Click the **Preview** tab of the model property sheet, to preview the annotated schema.
- **5.** Select **Language > Generate** *schema***File** to open the Generation dialog box.
- **6.** Specify the directory in which to generate the file and selectthe XML in Database target on the Targets tab.

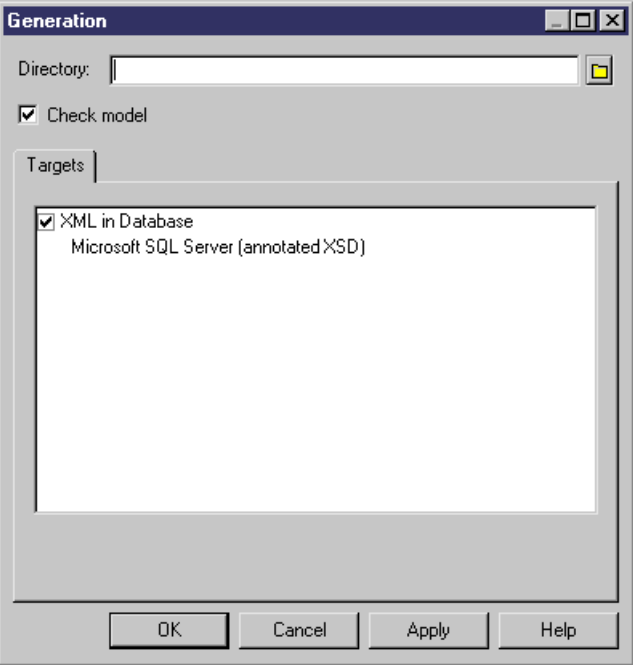

**7.** Click OK to begin the generation.

The Result dialog box is displayed with the path of the annotated schema file selected.

**8.** Click Edit to open the generated annotated schema in your associated editor:

```
<?xml version="1.0" encoding="UTF-8" ?>
            %"<br>
"Sischema<br>
"Xmlns:xs="http://www.w3.org/2001/2MLschema"<br>
xmlns:ss="http://www.w3.org/2001/2MLschema"<br>
xmlns:ss="http://www.w3.org/2001/2MLschema"<br>
xmlns:ss="http:ot" sql:is-constant="1"><br>
<xs:exement name="bePARTMENT" 
     <xs:schema
                                                                      Sielement names"BMPLOYEE" sql:relation="EMPLOYEE"><br><</scianontation><br><<</scianonstrips><br><</scianonship parent="DEPARTMENT" parent-key="DEPNUM" child-key="DEPNUM" child="EMPLOYEE"/><br></x/scianonship parent="DEPARTMENT" paren
                                                                      <xs:attribute><br></xs:attribute><br><</xs:attribute><br><<xs:attribute><br><xs:attribute><br><xs:attribute><br><xs:attribute><br><xs:attribute><br></xs:attribute><br><</xs:attribute><br><</xs:attribute><br><</xs:attribute><br></xs:attribute><br></xs:attribute>
<xp:atribute><br>
<xp:atribute><br>
<xp:atribute><br>
<xp:atribute><br>
<xp:atribute><br>
<xp:atribute><br>
<xp:atribute><br>
<xp:atribute><br>
<xp:atribute><br>
<xp:atribute><br>
<xp:atribute><br>
<xp:atribute><br>
<xp:atribute><br>
<xp:atribute><br>
<xp:atribute
```
Note the SQL namespace (with the sql prefix) and the SQL annotations for tables (sql:relation), columns (sql:field) and reference (sql:relationship).

### <span id="page-97-0"></span>**Generating an Annotated Schema for Oracle**

Oracle 9i2 is a database server with a native XML storage and retrieval technology called Oracle XML DB. There is no mapping between XML data and relational data. Tables, columns and abstract data types (ADT) are created from annotated schemas (XSDs). Annotated schemas are XML-coded files, targeted with an XML language and tagged with specific DBMS annotations, that allow you to store or retrieve data in an XML format, from relational databases supporting XML.

An XML model allows you to generate an annotated schema (XSD) for Oracle 9i2. Oracle 9i2 uses by default the name of the XML elements present in the annotated schema to generate SQL objects. You can override the creation of SQL objects by defining *extended attributes* for elements, complex types and the XML model.

**1.** To enable the Oracle extensions in your model, select **Model > Extensions**, click the **Attachan Extension**tool, selectthe Oracle XML DB (on the **XML in Database** tab), and click **OK** to attach it.

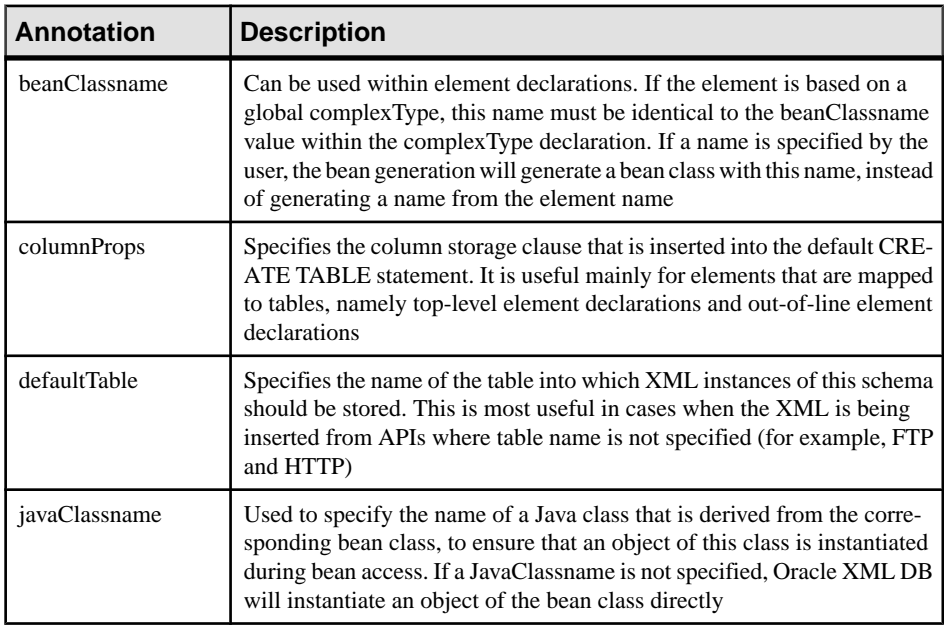

**2.** [optional] Specify the following properties on the **Extended Attributes** tab of the property sheets of elements:

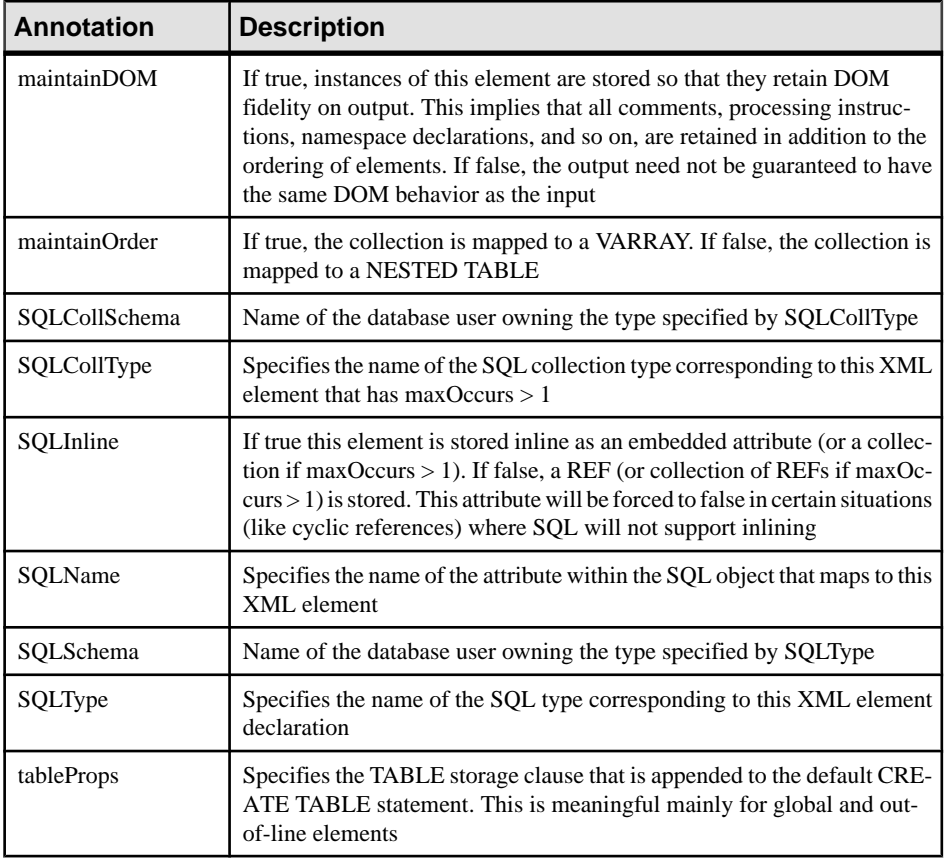

**3.** [optional] Specify the following properties on the **Extended Attributes** tab of the property sheets of complex types:

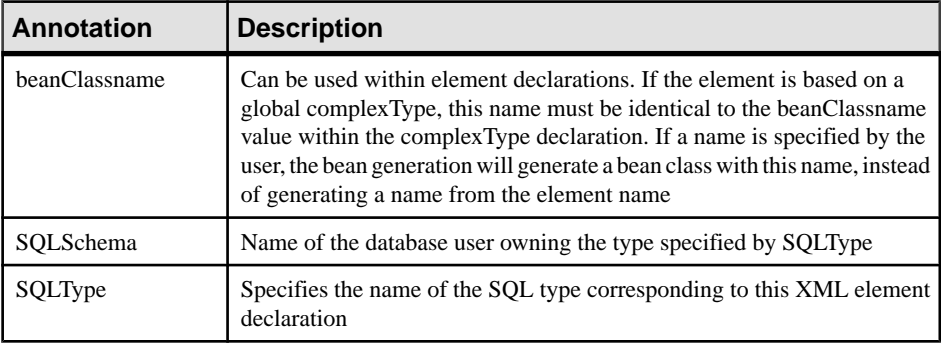

**4.** [optional] Specify the following properties on the **Extended Attributes** tab of the property sheets of the model:

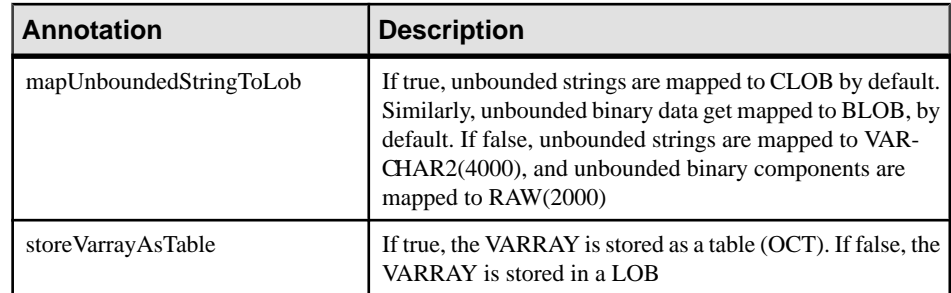

- **5.** Select **Language > Generate** schema File to open the Generation dialog box.
- **6.** Specify the directory in which to generate the file and selectthe XML in Database target on the Targets tab.

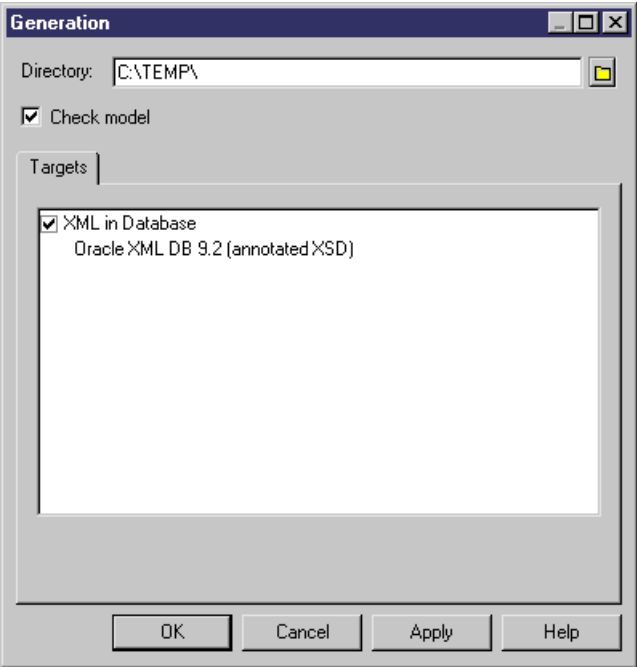

**7.** Click OK to begin the generation.

The Result dialog box is displayed with the path of the annotated schema file selected.

**8.** Click Edit to open the generated annotated schema in your associated editor:

```
<?xml version="1.0" encoding="UTF-8" ?>
<xs:schema
   xmlns:xs="http://www.w3.org/2001/xMLSchema"
   xmlns:sql="http://xmlns.oracle.com/xdb"><br>xmlns:sql="http://xmlns.oracle.com/xdb"><br><xs:element_name="Branch" sql:SQLName="branch">
       <xs:complexType>
           <xs:sequence>
              <xs:element name="Department" type="DepType" sql:SQLName="office"/>
           </xs:sequence>
       </xs:complextype>
   </xs:element>
   <xs:complexType name="DepType" sql:SQLType="officeType">
   </xs:complextype>
</xs:schema>
```
Note the Oracle namespace (with the sql prefix) and annotations for tables (sql:SQLName) and ADTs (sql:SQLType)

### **Generating a DAD File for IBM DB2**

IBM DB2 v8.1 (or higher) is a database server with an add-in for XML storage and retrieval called IBM DB2 Extender. XML data (elements, attributes) are mapped to relational data (tables, columns) through Document Access Definition files (.DAD).

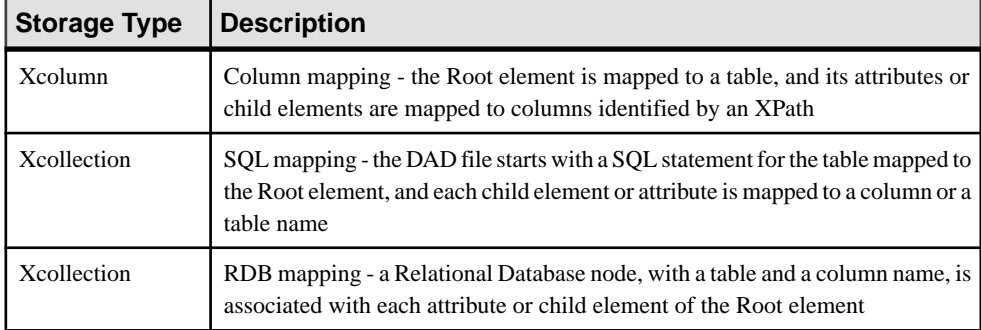

There are three types of DAD files:

An XML model targeted with DTD allows you to generate DAD files for IBM DB2.

- **1.** Map an XSM to a PDM. You can do this manually or by generating an XSM from a PDM (or a PDM from an XSM).
- **2.** To enable the IBM DB2 DAD extensions in your model, select **Model** > **Extensions**, click the **Attach an Extension** tool, select the IBM DB2 DAD file (on the **XML in Database** tab), and click **OK** to attach it..
- **3.** [optional] Set extended attributes on global elements to reinforce their mapping to tables and columns The following properties are listed on the **Extended Attributes** tab:

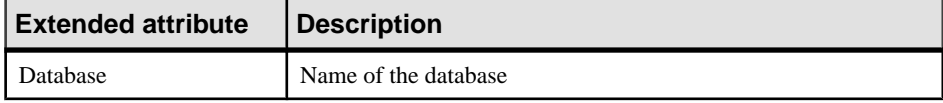

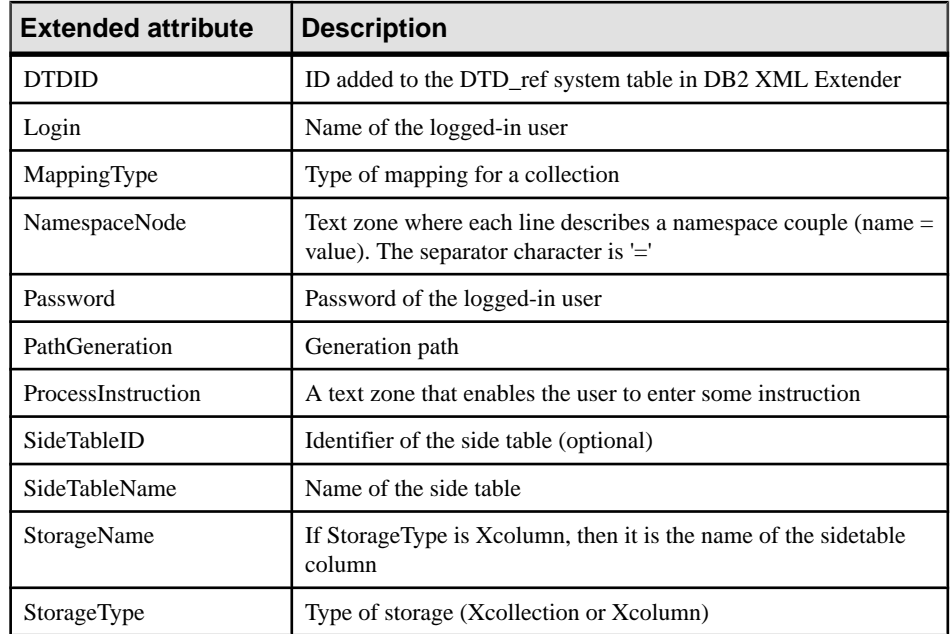

- **4.** [optional] Click the **Preview** tab of the Root element property sheet, and select the DB2XMLExtender.DAD File tab to preview the DAD file. If the DAD File tab is not available, click the **Select Generation Targets** tool to select IBM DB2 DAD in the **Targets** list and click **OK**.
- **5.** Select **Language > Generate** *schema***File** to open the Generation dialog box.
- **6.** Specify the directory in which to generate the file and selectthe XML in Database target on the Targets tab.

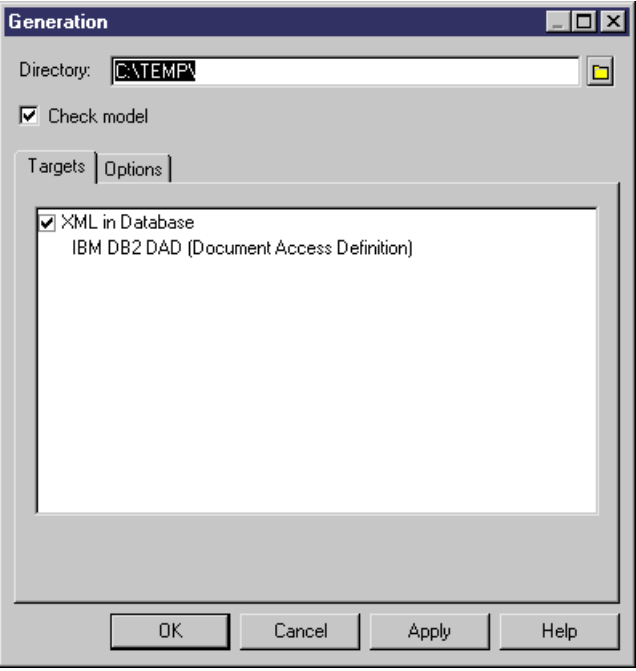

**7.** [optional] Click the Options tab, and set any appropriate generation options:

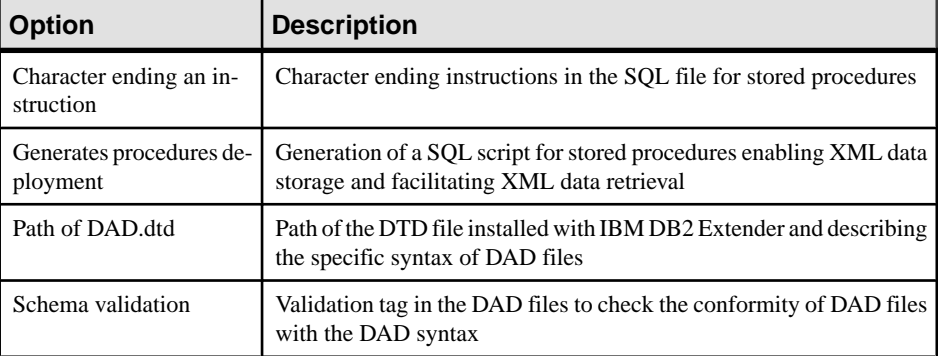

**8.** Click OK to begin the generation.

The Result dialog box is displayed with the path of the generated DAD, DTD and SQL files.

- **9.** Click Edit to open the generated DAD file in your associated editor:
	- Extract of a DAD file defined with *Xcollection* as StorageType, and *RDB* as MappingType:

```
<! DOCTYPE DAD SYSTEM "E:\dad.dtd">
  <DAD>
  <validation>YES</validation>
  <xcollection>
  </bookstorm/<br></brolog>?xml version="1.0"?</prolog><br><doctype>!DOCTYPE_Root_SYSTEM_"C:\TEMP\DTD_files\CorporateMembership.dtd"</doctype>
  <root node>
  <element_node_name="Root">
       <alement_node name="DEPARTMENT"><br><alement_node name="DEPARTMENT">
                 <RDB_node>
                     <table name="DEPARTMENT"/>
                     <column name="DEPNUM" type="INTEGER"/>
                 </RDB_node>
            </attribute_node>
            <attribute_node name="DEPNAME">
                 <RDB_node>
                     <table name="DEPARTMENT"/><br><table name="DEPNAME" type="VARCHAR(254)"/>
                 </RDB_node>
            </attribute_node>
            <attribute_node name="DEPNUM">
                     <RDB_node>
                          </RDB_node>
                 </attribute_node>
DAD file defined with Xcolumn as StorageType:
  \langle 2xm1 \rangle version="1.0"?>
  <! DOCTYPE DAD SYSTEM "E:\dad.dtd">
  <DAD>
  <validation>YES</validation>
  <<<a>><<ablumn><<ablumn><>>>><><able name="DEPARTMENT" key="DEPNUM" orderBy="DEPNUM, , DEPNAME"><<a></a>Olumn name="DEPNUM" path="/DEPARTMENT/@DEPNUM"<br>xolumn name="DEPNUM" (2011)<br>multi_occurrence="NO"/><br>multi_occurrence="N
  <Xcolumn>
  </table>
  </table><br><table name="EMPLOYEE" key="EMPID" orderBy="EMPID, DEPNUM, FIRSTNAME, LASTNAME"><br><column name="DEPNUM"<br>type="INTEGER"<br>path="/DEPARTMENT/EMPLOYEE/@DEPNUM"<br>multi_occurrence="NO"/><br><column name="EMPID"<br>type="INTEGER"
      <column name="FIRSTNAME"<br>type="CHAR(1)"<br>path="/DEPARTMENT/EMPLOYEE/@FIRSTNAME"<br>multi_occurrence="NO"/><br>scolumn name="LASTNAME"<br>column name="LASTNAME"<br>type="CHAR(1)"<br>type="CHAR(1)"<br>multi_occurrence="NO"/><br>multi_occurrence="
  </table>
  </Xcolumn>
   </DAD>
```
# **Index A**

All (group particle) [29](#page-34-0) annotated schema Microsoft SQL Server 2000 [88](#page-93-0) Oracle 9i2 [92](#page-97-0) annotation [56](#page-61-0) application information [56](#page-61-0) check model [86](#page-91-0) documentation [56](#page-61-0) global [56](#page-61-0) local [56](#page-61-0) properties [56](#page-61-0) any [43](#page-48-0) create [44](#page-49-0) namespace [43](#page-48-0) process contents [43](#page-48-0) properties [44](#page-49-0) any attribute [28](#page-33-0) namespace [28](#page-33-0) process contents [28](#page-33-0) application information [56](#page-61-0) attribute [24](#page-29-0) check model [78](#page-83-0) create [25](#page-30-0) properties [26](#page-31-0) attribute group check model [80](#page-85-0) create [42](#page-47-0) properties [41,](#page-46-0) [42](#page-47-0) reference [41](#page-46-0) stereotype [41](#page-46-0) AttributeType (XDR) [26](#page-31-0)

#### **B**

base type [51](#page-56-0) business rule (XSM) define [63](#page-68-0)

#### **C**

check model [71](#page-76-0) annotation [86](#page-91-0) attribute [78](#page-83-0)

attribute group [80](#page-85-0) complex type [75](#page-80-0) data source [73](#page-78-0) element [76](#page-81-0) entity [74](#page-79-0) extension [84](#page-89-0) group [77](#page-82-0) group particle [71](#page-76-0) import [80](#page-85-0) include [74](#page-79-0) key [81](#page-86-0) keyRef [82](#page-87-0) model [72](#page-77-0) namespaces [72](#page-77-0) notation [79](#page-84-0) redefine [81](#page-86-0) restriction [84](#page-89-0) shortcut [72](#page-77-0) simple type [75](#page-80-0) simple type list [85](#page-90-0) simple type union [85](#page-90-0) target namespace [72](#page-77-0) unique [83](#page-88-0) child element [29](#page-34-0) Choice (group particle) [29](#page-34-0) code preview [8](#page-13-0) complex type applying to element [36](#page-41-0) check model [75](#page-80-0) create [34](#page-39-0) global [33](#page-38-0) local [33](#page-38-0) mappings [36](#page-41-0) properties [34](#page-39-0) symbol [36](#page-41-0) constraint [45](#page-50-0) create [47](#page-52-0) properties [48](#page-53-0)

#### **D**

DAD file [95](#page-100-0) data source [73](#page-78-0) data type attribute check [78](#page-83-0)

complex type [33](#page-38-0) element check [76](#page-81-0) extension [51](#page-56-0) simple type [31](#page-36-0) simple type list [55](#page-60-0) simple type list check [85](#page-90-0) simple type union [56](#page-61-0) simple type union check [85](#page-90-0) database DAD file [95](#page-100-0) IBM DB2 [95](#page-100-0) Microsoft SQL Server 2000 [88](#page-93-0) Oracle 9i2 [92](#page-97-0) SQL/XML queries [87](#page-92-0) XML in database [87](#page-92-0) derivation [50](#page-55-0) extension [51](#page-56-0) simple type list [55](#page-60-0) simple type union [56](#page-61-0) diagram [15](#page-20-0) display preferences [11](#page-16-0) documentation annotation [56](#page-61-0) DTD [1](#page-6-0)

# **E**

element [19](#page-24-0) applying complex type [36](#page-41-0) check model [76](#page-81-0) child element [29](#page-34-0) create [19](#page-24-0) general properties [20](#page-25-0) group [37](#page-42-0) parent element [29](#page-34-0) embedded type [55](#page-60-0) entity [59](#page-64-0) check model [74](#page-79-0) create [60](#page-65-0) properties [60](#page-65-0) extension [13](#page-18-0) check [84](#page-89-0) derivation [51](#page-56-0) extension file [13](#page-18-0)

#### **F**

facet [52](#page-57-0) field [45](#page-50-0)

#### **G**

generate DTD file from XML model [65](#page-70-0) XDR file from XML model [65](#page-70-0) XSD file from XML model [65](#page-70-0) generate pdm [69](#page-74-0) generate xsm [69](#page-74-0) group [37](#page-42-0) check model [77](#page-82-0) create [39](#page-44-0) properties [37](#page-42-0), [40](#page-45-0) reference [37](#page-42-0) stereotype [37](#page-42-0) group particle All [29](#page-34-0) check model [71](#page-76-0) Choice [29](#page-34-0) create [30](#page-35-0) properties [30](#page-35-0) Sequence [29](#page-34-0)

## **I**

IBM DB2 [95](#page-100-0) identity constraint key [45](#page-50-0) keyRef [45](#page-50-0) unique [45](#page-50-0) import [61](#page-66-0) check model [80](#page-85-0) create [62](#page-67-0) properties [62](#page-67-0) include [61](#page-66-0) check model [74](#page-79-0) create [62](#page-67-0) properties [62](#page-67-0)

#### **K**

key field [45](#page-50-0) properties [45](#page-50-0) selector [45](#page-50-0) key (check model) [81](#page-86-0) keyRef [45](#page-50-0) check model [82](#page-87-0) field [45](#page-50-0)

properties [45](#page-50-0) selector [45](#page-50-0)

### **L**

link [17](#page-22-0) child object to parent object [17](#page-22-0)

#### **M**

member types [56](#page-61-0) model check model [72](#page-77-0) copy XSM [4](#page-9-0) create [4](#page-9-0) model options [10](#page-15-0) preview code [8](#page-13-0) properties [5](#page-10-0) share XSM [4](#page-9-0) XML [1](#page-6-0) XML language [4](#page-9-0) model options [10](#page-15-0) modeling environment customize [10](#page-15-0)

#### **N**

namespace [28](#page-33-0), [43](#page-48-0) notation [58](#page-63-0) check model [79](#page-84-0) create [58](#page-63-0) properties [59](#page-64-0)

#### **O**

Oracle 9i2 [92](#page-97-0)

#### **P**

parent element [29](#page-34-0) preview code [8](#page-13-0) process contents [28](#page-33-0), [43](#page-48-0)

#### **R**

RDB [87](#page-92-0) redefine [61](#page-66-0) check model [81](#page-86-0)

create [62](#page-67-0) properties [62](#page-67-0) reference [37,](#page-42-0) [41](#page-46-0), [45](#page-50-0) restriction check model [84](#page-89-0) detail properties [52](#page-57-0) reverse engineering options [67](#page-72-0) target models [67](#page-72-0) XSD, DTD or XDR file to existing XML model [67](#page-72-0) XSD, DTD or XDR file to new XML model [67](#page-72-0)

#### **S**

schema [1](#page-6-0) selector [45](#page-50-0) Sequence (group particle) [29](#page-34-0) shortcut check model [72](#page-77-0) simple type check model [75](#page-80-0) create [32](#page-37-0) derive by list [55](#page-60-0) derive by union [56](#page-61-0) derived by list [31](#page-36-0) derived by restriction [31](#page-36-0) derived by union [31](#page-36-0) list check [85](#page-90-0) properties [32](#page-37-0) union check [85](#page-90-0) SQL/XML query (in XML model) [87](#page-92-0) stereotype attribute group [41](#page-46-0) group [37](#page-42-0)

#### **T**

traceability link [14](#page-19-0)

#### **U**

union member types [56](#page-61-0) properties [56](#page-61-0) unique check model [83](#page-88-0) field [45](#page-50-0)

#### Index

properties [45](#page-50-0) selector [45](#page-50-0)

### **X**

XDR [1](#page-6-0) any [43](#page-48-0) AttributeType [26](#page-31-0) xem [13](#page-18-0) XML diagram [15](#page-20-0) model [1](#page-6-0) objects [16](#page-21-0) XML diagram attribute [24](#page-29-0)

element [19](#page-24-0) entity [59](#page-64-0) import [61](#page-66-0) include [61](#page-66-0) notation [58](#page-63-0) redefine [61](#page-66-0) XSD [1](#page-6-0) XSM [1](#page-6-0) changing [12](#page-17-0) check model [71](#page-76-0) create [4](#page-9-0) edit definition file [11](#page-16-0) functional overview [1](#page-6-0)